# htc Hero Gebruikershandleiding

### **Belangrijke informatie**

**DE ACCU IS NIET VOLLEDIG OPGELADEN WANNEER U DEZE UIT DE VERPAKKING HAALT.**

**VERWIJDER HET BATTERIJPAK NIET TERWIJL HET APPARAAT LAADT.**

#### **DE GARANTIE IS ONGELDIG ALS U HET TOESTEL ONTMANTELT OF PROBEERT HET TE ONTMANTELEN.**

#### **PRIVACY-BEPERKINGEN**

In bepaalde landen bent u verplicht aan uw gesprekspartner te melden dat u het gesprek wilt opnemen. Houd u altijd aan de geldende wetten en richtlijnen in uw land als u de opnamefunctie van uw PDA-telefoon gebruikt.

#### **HANDELSMERKEN**

Copyright © 2009 High Tech Computer. Alle rechten voorbehouden.

HTC, het HTC logo, ExtUSB, HTC Hero, Peep, HTC Footprints, HTC Sync, HTC Innovation en HTC Care zijn handelsmerken en/of dienstmerken van High Tech Computer.

Copyright © 2009 Google Inc. Met toestemming gebruikt.

Google, het Google-logo, Android, Google Zoeken, Google Maps, Gmail, YouTube, Android Market, en Google Talk zijn handelsmerken van Google Inc.

Google, het Google-logo en Google Maps zijn handelsmerken van Google Inc, TeleAtlas® Map Data ©2009. Straatweergave ©2009 Google.

Microsoft, Windows, Windows XP, Windows Vista Word, Excel, PowerPoint en Outlook zijn geregistreerde handelsmerken of handelsmerken van Microsoft Corporation in de Verenigde Staten en/of andere landen.

Bluetooth en het Bluetooth-logo zijn handelsmerken van Bluetooth SIG, Inc.

Wi-Fi is een geregistreerd handelsmerk van de Wireless Fidelity Alliance, Inc.

microSD is een handelsmerk van SD Card Association.

Copyright © 2009, Esmertec AG. Alle rechten voorbehouden.

Java, J2ME en alle andere op Java gebaseerde merken zijn handelsmerken of gedeponeerde handelsmerken van Sun Microsystems, Inc. in de Verenigde Staten en andere landen.

Twitter is een handelsmerk van Twitter, Inc., en wordt gebruikt onder licentie.

Gelicentieerd door QUALCOMM Incorporated onder een of meer van de volgende patenten:

4,901,307 5,490,165 5,056,109 5,504,773 5,101,501 5,778,338 5,506,865 5,109,390 5,511,073 5,228,054 5,535,239 5,710,784 5,267,261 5,544,196 5,267,262 5,568,483 5,337,338 5,659,569 5,600,754 5,414,796 5,657,420 5,416,797

Alle overige bedrijfs-, product- of servicenamen die in dit document worden genoemd, zijn handelsmerken, gedeponeerde handelsmerken of servicemerken van hun respectieve eigenaars.

High Tech Computer is niet aansprakelijk voor technische of redactionele fouten of weglatingen of voor incidentele of gevolgschade die voortvloeit uit het gebruik van het materiaal. De informatie wordt als zodanig aangeboden, zonder enige vorm van garantie en mag zonder opgaaf van reden worden gewijzigd. High Tech Computer behoudt zich tevens het recht voor de inhoud van dit document op elk gewenst moment te wijzigen zonder voorafgaande kennisgeving.

Niets in dit document mag worden gereproduceerd of overgebracht in welke vorm of op welke wijze dan ook, elektronisch of mechanisch, waaronder middels fotokopiëren, opnemen of opslaan in een gegevens-opzoeksysteem of vertalen naar een andere taal, in welke vorm dan ook, zonder voorafgaande schriftelijke toestemming van High Tech Computer.

### **Afwijzing van aansprakelijkheid**

WEERSINFORMATIE, BEURSKOERSEN, GEGEVENS EN DOCUMENTEN WORDEN ALS ZODANIG GELEVERD, ZONDER ENIGE VORM VAN GARANTIE OF TECHNISCHE ONDERSTEUNING VAN HIGH TECH COMPUTER. HIGH TECH COMPUTER EN HAAR PARTNERS WIJZEN, VOOR ZOVER MAXIMAAL TOEGESTAAN DOOR DE VAN TOEPASSING ZIJNDE WETGEVING, uitdrukkelijk elke expliciete of impliciete vertegenwoordiging of garantie af, volgend uit de wet of anderszins, met betrekking tot de Weersinformatie, Beurskoersen, Gegevens, Documenten of enige andere producten en/of diensten. Hieronder vallen tevens alle expliciete of impliciete aanspraken op garantie m.b.t. verkoopbaarheid, expliciete of impliciete garantie m.b.t. geschiktheid voor een bepaald doel, op generlei wijze inbreuk op iets maken, kwaliteit, nauwkeurigheid, volledigheid, effectiviteit, betrouwbaarheid, bruikbaarheid, het foutloos zijn van de Weersinformatie, Beurskoersen, Gegevens en/of Documenten, of impliciete garanties die voorvloeien uit het verloop van de verkoop of dat van de prestaties.

Zonder beperkingen op het voornoemde, wordt daarnaast gesteld dat High Tech Computer en haar partners niet aansprakelijk zijn voor uw gebruik of misbruik van de Weersinformatie, Beurskoersen, Gegevens en/of Documentatie of het gevolg van dergelijk gebruik. High Tech Computer en diens leveranciers bieden geen expliciete of impliciete garanties, waarborgen of beloftes dat de weersinformatie zal plaatsvinden of heeft plaatsgevonden zoals wordt vermeld, weergegeven of beschreven in de berichten, voorspellingen, gegevens of informatie, en zij kunnen op geen enkele wijze verantwoordelijk of aansprakelijk worden gehouden door welke persoon, entiteit of derde partij dan ook, voor inconsistenties, onnauwkeurigheden of omissies in het weer of de gebeurtenissen die worden voorspeld, beschreven of gemeld of die plaatsvinden of hebben plaatsgevonden. ZONDER DE ALGEMENE GELDIGHEID VAN HET VOORGAANDE TE BEPERKEN, ACCEPTEERT U DAT DE WEERSINFORMATIE, GEGEVENS EN/OF DOCUMENTATIE ONNAUWKEURIGHEDEN KUNNEN BEVATTEN EN DAT U UW GEZOND VERSTAND GEBRUIKT EN STANDAARD VEILIGHEIDSVOORZORGSMAATREGELEN IN ACHT ZULT NEMEN BIJ HET GEBRUIK VAN DE WEERSINFORMATIE, BEURSKOERSEN, GEGEVENS OF DOCUMENTATIE.

## **Beperkte aansprakelijkheid**

VOOR ZOVER MAXIMAAL TOEGESTAAN DOOR DE VAN TOEPASSING ZIJNDE WETGEVING, KAN HIGH TECH COMPUTER OF HAAR PARTNERS IN GEEN ENKEL GEVAL AANSPRAKELIJK WORDEN GEHOUDEN DOOR GEBRUIKER OF DERDEN, VOOR ENIGE INDIRECTE, SPECIALE, INCIDENTELE, AANVULLENDE OF GEVOLGSCHADE VAN WELKE SOORT DAN OOK, UIT CONTRACT OF ONRECHTMATIGE DAAD, INCLUSIEF MAAR NIET BEPERKT TOT LETSEL, INKOMSTENDERVING, VERLIES VAN GOODWILL, VERLIES VAN ZAKELIJKE MOGELIJKHEDEN, GEGEVENSVERLIES, EN/OF WINSTDERVING VOORTVLOEIEND UIT, OF GERELATEERD AAN, OP WELKE WIJZE DAN OOK, OF HET AFLEVEREN, UITOEFENEN OF NIET UITOEFENEN VAN VERPLICHTINGEN, OF HET GEBRUIK VAN DE WEERSINFORMATIE, BEURSKOERSEN,

GEGEVENS OF DOCUMENTATIE ONGEACHT DE VOORSPELBAARHEID VAN HET GEBEURDE.

## **Belangrijke informatie betreffende voorzorgsmaatregelen voor gezondheid en veiligheid**

Neem bij gebruik van dit product de onderstaande voorzorgsmaatregelen in acht om wettelijke aansprakelijkheid en mogelijke schadevergoedingen te voorkomen.

Bewaar alle instructies voor veilig gebruik van het product en houd u hieraan. Neem alle waarschuwingen in de gebruiksinstructies bij dit product in acht.

Houd u aan de volgende voorzorgsmaatregelen om het risico op lichamelijk letsel, elektrische schokken, brand en schade aan de apparatuur te beperken.

#### **ELEKTRISCHE VEILIGHEID**

Dit product is bedoeld voor gebruik met voeding van de batterij of meegeleverde voedingsbron. Ander gebruik kan gevaarlijk zijn en maakt de goedkeuring die aan het product is verleend, ongeldig.

#### **VEILIGHEIDSMAATREGELEN VOOR DE JUISTE AARDING**

**WAARSCHUWING:** Sluit het apparaat aan op een correct geaard stopcontact om elektrische schokken aan het apparaat te voorkomen.

Bij dit product is een USB-kabel meegeleverd voor aansluiting op een bureau- of notebookcomputer. Controleer of uw computer correct is geaard voordat u dit product aansluit op de computer. De desktop- of notebookcomputer is voorzien van een netsnoer met een aardegeleider en een aardestekker. Deze stekker moet in een daarvoor geschikt stopcontact worden gestoken dat correct is geïnstalleerd overeenkomstig de geldende richtlijnen.

#### **VEILIGHEIDSMAATREGELEN VOOR DE VOEDINGSEENHEID**

**• Gebruik de juiste externe voedingsbron**

Een product moet alleen worden gevoed vanuit het type voedingsbron dat op het etiket met elektrische waarden is aangegeven. Als u niet zeker weet welk type voedingsbron moet worden gebruikt, raadpleegt u de erkende

serviceprovider of het lokale energiebedrijf. Voor een product dat werkt op batterijen of andere bronnen, raadpleegt u de gebruiksinstructies die bij het product zijn geleverd.

Dit product mag alleen worden gebruikt met de volgende voedingen. Netstroomadapter

- **•** High Tech Computer, model TC P300
- **• Wees voorzichtig bij het gebruik van de batterijpakken** Dit product bevat een Li-ion polymeerbatterij. Bij onjuist gebruik van de batterij kunnen brand en brandwonden ontstaan. Probeer de batterij niet te openen of te repareren. Het ontmantelen, verpletteren, doorboren, kortsluiten, in vuur of water werpen, of het blootstellen van de batterij aan temperaturen hoger dan 60˚C zijn uit den boze.

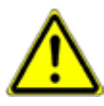

**WAARSCHUWING:** ontploffingsgevaar bij onjuiste plaatsing van de batterij. Om het risico van brand en brandwonden zoveel mogelijk te beperken, mag u de batterij niet demonteren, in elkaar drukken, doorboren, kortsluiten, in vuur of water gooien of blootstellen aan temperaturen van meer dan 60°. Alleen vervangen door voorgeschreven batterijen. Gebruikte batterijen afvoeren volgens lokale voorschriften of volgens de bij het product geleverde handleiding.

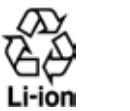

**Opmerking**: Dit product moet alleen worden gebruikt met het volgende batterijpak:

- High Tech Computer, Model TWIN160
- **• Neem extra voorzorgsmaatregelen**
	- **•** Houd de batterij of het apparaat droog en uit de buurt van water of een andere vloeistof, aangezien hierdoor kortsluiting kan optreden.
	- **•** Houd metalen voorwerpen uit de buurt van de batterij en polen, aangezien bij aanraking kortsluiting kan optreden tijdens het gebruik van het apparaat.
- **•** De telefoon mag alleen worden aangesloten op producten welke zijn voorzien van het USB-IF-logo of die het USB-IF-compliantieprogramma hebben doorlopen.
- **•** Maak geen gebruik van een batterij die beschadigd lijkt, vervormd of verkleurd is, of een batterij met roestvlekken, die oververhit is of een vreemde geur afgeeft.
- **•** Houd de batterij altijd uit de buurt van baby's en kleine kinderen om het gevaar van inslikken van de batterij te voorkomen. Roep direct de hulp van een dokter in als de batterij is ingeslikt.
- **•** Als de batterij lekt:
	- **•** Voorkom dat het zuur uit de batterij in aanraking komt met huid of kleding. Als dat wel het geval is, moet u de huid of kleding met veel water schoonspoelen en de hulp van een dokter inroepen.
	- **•** Voorkom dat het zuur uit de batterij in aanraking komt met de ogen. Als dat wel het geval is, wrijf dan NIET in de ogen maar spoel de ogen schoon met schoon water en roep de hulp van een dokter in.
	- **•** Neem extra voorzorgsmaatregelen om een lekkende batterij uit de buurt van open vuur te houden, aangezien er dan sprake is van ontstekings- of ontploffingsgevaar.

### **VEILIGHEIDSMAATREGELEN VOOR DIRECT ZONLICHT**

Stel dit product niet bloot aan overmatig vocht en extreme temperaturen. Laat dit product of de batterij niet achter in een voertuig of op plaatsen waar de temperatuur hoger kan worden dan 60°C, zoals het dashboard van een auto, een vensterbank of achter glas dat is blootgesteld aan direct zonlicht of sterk ultraviolet licht gedurende langere perioden. Dit kan het product beschadigen, de batterij oververhitten of risico inhouden voor het voertuig.

### **VOORKOMEN VAN GEHOORBESCHADIGING**

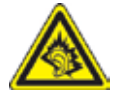

**WAARSCHUWING:** permanente gehoorbeschadiging kan ontstaan bij gebruik van oor- of hoofdtelefoons door langdurig luisteren met een hoog volume.

**OPMERKING:** voor Frankrijk zijn oortelefoons (hieronder vermeld) voor deze telefoon getest op het voldoen aan de vereisten voor het Niveau van Geluidsdruk die zijn vastgelegd in de normen NF EN 50332-1:2000 en/of NF EN 50332-2:2003 zoals vereist door het Franse Artikel L. 5232-1.

- **•** Oortelefoon, geproduceerd door Cotron, model RC E150.
- **•** Oortelefoon, geproduceerd door Merry, Model RC E150.

#### **VEILIGHEID IN VLIEGTUIGEN**

Wegens mogelijke storing van het navigatiesysteem en communicatienetwerk van een vliegtuig als gevolg van gebruik van dit product, is het gebruik van de telefoonfunctie van dit apparaat aan boord van een vliegtuig in de meeste landen verboden. Als u dit apparaat aan boord van een vliegtuig wilt gebruiken, vergeet dan niet uw telefoon uit te schakelen door de Vliegtuigmodus te activeren.

#### **OMGEVINGSBEPERKINGEN**

Gebruik dit product niet in benzinestations, brandstofopslagplaatsen, chemische fabrieken en op locaties met explosieven, of in een mogelijk explosieve omgeving, zoals installaties voor het tanken van brandstoffen, opslagplaatsen voor brandstof, chemische fabrieken, het benedendek van schepen, faciliteiten voor het transport of de opslag van brandstoffen of chemische stoffen, en gebieden waar de lucht chemische stoffen of deeltjes bevat, zoals korreltjes, stof of metaalpoeder. Houd er rekening mee dat vonken in dergelijke gebieden een explosie of brand kunnen veroorzaken, wat lichamelijk letsel of zelfs de dood tot gevolg kan hebben.

#### **EXPLOSIEGEVAAR**

In gebieden met explosieve stoffen of brandbaar materiaal moet het product worden uitgeschakeld en moet de gebruiker alle aanwijzingen en instructies opvolgen. Vonken kunnen in dergelijke gebieden een explosie of brand veroorzaken, wat lichamelijk letsel of zelfs de dood tot gevolg kan hebben. Gebruikers wordt geadviseerd de apparatuur niet te gebruiken bij garages of benzinestations. Bovendien moeten gebruikers zich houden aan de regels die gelden voor het gebruik van radioapparatuur in brandstofopslagplaatsen, chemische fabrieken of op locaties waar explosieven worden gebruikt. Gebieden met explosiegevaar worden meestal duidelijk aangegeven, maar niet altijd. Dit zijn onder andere benzinestations, het benedendek van schepen, faciliteiten voor het

transport of de opslag van brandstoffen of chemische stoffen, en gebieden waar de lucht chemische stoffen of deeltjes bevat, zoals korreltjes, stof of metaalpoeder.

#### **VERKEERSVEILIGHEID**

Bestuurders mogen tijdens het rijden geen gebruikmaken van telefoonservices, behalve in noodgevallen. In een aantal landen is het gebruik van handsfreeapparaten wel toegestaan.

### **VOORZORGSMAATREGELEN TEGEN RF-BLOOTSTELLING**

- **•** Gebruik de telefoon niet bij metalen structuren (zoals het stalen frame van een gebouw).
- **•** Gebruik de telefoon niet in de buurt van sterke elektromagnetische bronnen, zoals magnetrons, luidsprekers, tv en radio.
- **•** Gebruik alleen de originele accessoires die door de fabrikant zijn goedgekeurd of accessoires die geen metaal bevatten.
- **•** Het gebruik van niet-originele accessoires vormt mogelijk een schending van uw plaatselijke richtlijnen voor RF-blootstelling en moet worden voorkomen.

### **STORING VAN MEDISCHE APPARATUUR**

Dit product kan tot gevolg hebben dat medische apparatuur niet juist werkt. In de meeste ziekenhuizen en medische instellingen is het gebruik van dit apparaat verboden.

Als u een ander persoonlijk medisch apparaat gebruikt, neemt u contact op met de fabrikant van het apparaat om te bepalen of dit voldoende is beschermd tegen externe radiofrequentiestraling. Uw huisarts kan u mogelijk helpen bij het verkrijgen van deze informatie.

Schakel de telefoon UIT in gezondheidsinstellingen wanneer dit in de desbetreffende gebieden wordt aangegeven. Ziekenhuizen of gezondheidsinstellingen maken mogelijk gebruik van apparatuur die gevoelig is voor externe RF-straling.

#### **GEHOORAPPARATEN**

Sommige digitale draadloze telefoons kunnen storen met gehoorapparaten. Bij een dergelijke storing kunt u uw service provider raadplegen of contact opnemen met de klantenservice om alternatieven te bespreken.

#### **NIET-IONISERENDE STRALING**

Het apparaat is voorzien van een ingebouwde antenne. Dit product mag alleen worden gebruikt onder de aanbevolen normale omstandigheden om problemen als gevolg van straling en storing te voorkomen. Net als bij andere mobiele apparatuur met een radiozender, wordt gebruikers aangeraden geen enkel deel van het lichaam te dicht bij de antenne te houden tijdens het gebruik van het apparaat voor een juiste werking van het apparaat en de veiligheid van het personeel.

Gebruik alleen de bijgeleverde, ingebouwde antenne. Het gebruik van niet-goedgekeurde of aangepaste antennes kan van invloed zijn op de gesprekskwaliteit en beschadiging van de telefoon, afnemende prestaties en het overschrijden van SAR-niveaus tot gevolg hebben. Het is tevens mogelijk dat hierdoor niet meer wordt voldaan aan de lokale wetgeving in uw land.

Om een optimale werking te garanderen en ervoor te zorgen dat de blootstelling van de gebruiker aan RF-energie de toelaatbare waarden niet overschrijdt, mag dit apparaat alleen worden gebruikt onder de aanbevolen normale omstandigheden. Het aanraken van de antenne kan van invloed zijn op de gesprekskwaliteit en tot gevolg hebben dat het apparaat meer energie verbruikt dan noodzakelijk. Als u het oppervlak van de antenne niet aanraakt wanneer de telefoon IN GEBRUIK is, werkt de antenne beter en gaat de batterij langer mee.

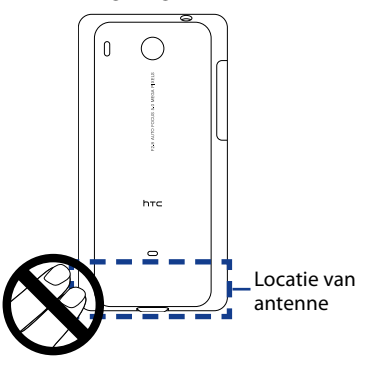

### **Algemene voorzorgsmaatregelen**

#### **• Vermijd het uitoefenen van excessieve druk op het apparaat**

Pas geen excessieve druk op het scherm en op het apparaat toe om beschadiging te voorkomen en haal het apparaat uit uw broekzak voordat u gaat zitten. Het wordt aanbevolen het apparaat in een beschermhoes te bewaren en alleen de stift van het apparaat of uw vinger te gebruiken voor bediening van het aanraakscherm. Gebarsten schermen als gevolg van onjuiste bediening worden niet gedekt door de garantie.

#### **• Het apparaat wordt warm na langdurig gebruik**

Als u het apparaat gedurende langere perioden gebruikt, bijvoorbeeld tijdens een telefoongesprek, het laden van de batterij of over het web surfen, kan het apparaat warm worden. In de meeste gevallen is dit normaal en dit moet daarom niet als een probleem met het apparaat worden beschouwd.

#### **• Let op de onderhoudsaanwijzingen**

Voer zelf geen onderhoud uit aan het product, tenzij dit wordt beschreven in de gebruikers- of onderhoudsdocumentatie. Het onderhoud aan onderdelen in het apparaat moet worden uitgevoerd door een erkende onderhoudsmonteur of serviceprovider.

#### **• Schade waarvoor onderhoud nodig is**

Haal in de volgende gevallen de stekker van het product uit het stopcontact en laat het onderhoud uitvoeren door een erkende onderhoudsmonteur of serviceprovider:

- **•** Er is vloeistof gemorst of er is een object in het product gevallen.
- **•** Het product is blootgesteld aan regen of water.
- **•** Het product is gevallen of beschadigd.
- **•** Het product is duidelijk oververhit.
- **•** Het product werkt niet normaal wanneer u de gebruiksinstructies volgt.

#### **• Vermijd warme gebieden**

Het product mag niet bij warmtebronnen worden geplaatst, zoals radiators, warme ventilatieroosters, kachels of andere producten (waaronder versterkers) die warmte produceren.

#### **• Vermijd natte gebieden**

Gebruik het product nooit op een vochtige locatie.

**• Gebruik het apparaat niet na een sterke temperatuursverandering** Als u het apparaat verplaatst tussen omgevingen met heel verschillende temperatuur- en/of vochtbereiken, kan zich op of in het apparaat condensatie vormen. Om schade aan het apparaat te voorkomen, moet u wachten tot het vocht is verdampt voordat u het weer in gebruik neemt.

**Opmerking:** Wanneer u het apparaat vanuit een koude omgeving naar een warmere omgeving of vanuit een warme omgeving naar een koudere omgeving verplaatst, moet u het apparaat laten acclimatiseren voordat u het apparaat inschakelt.

#### **• Duw nooit objecten in het product**

Duw nooit objecten in sleuven of andere openingen in het product. Sleuven en openingen zijn bedoeld voor de ventilatie. Deze openingen moeten niet worden geblokkeerd of bedekt.

### **• Bevestigingstoebehoren**

Gebruik het product niet op een onstabiele tafel, kar, standaard, statief of steun. Het bevestigen van het product moet worden uitgevoerd volgens de instructies van de fabrikant en met behulp van bevestigingsaccessoires die worden aanbevolen door de fabrikant.

### **• Voorkom instabiele plaatsing**

Plaats het product niet op een instabiel oppervlak.

- **• Gebruik het product met goedgekeurde apparatuur** Dit product mag alleen worden gebruikt met computers en opties die geschikt zijn voor uw apparatuur.
- **• Stel het volume in**

Zet het volume zachter voordat u een hoofdtelefoon of andere geluidsapparatuur aansluit.

**• Reiniging**

Haal de stekker van het product uit het stopcontact voordat u het reinigt. Gebruik geen vloeibare schoonmaakmiddelen of schoonmaakmiddelen in een spuitbus. Gebruik een vochtige doek voor het reinigen, maar gebruik NOOIT water om het LCD-scherm te reinigen.

# **Inhoud**

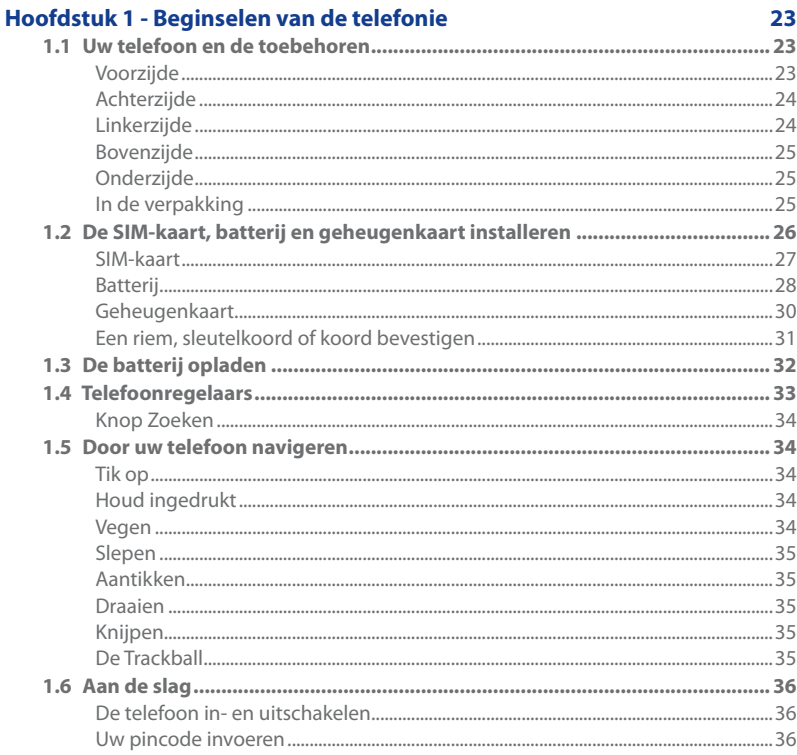

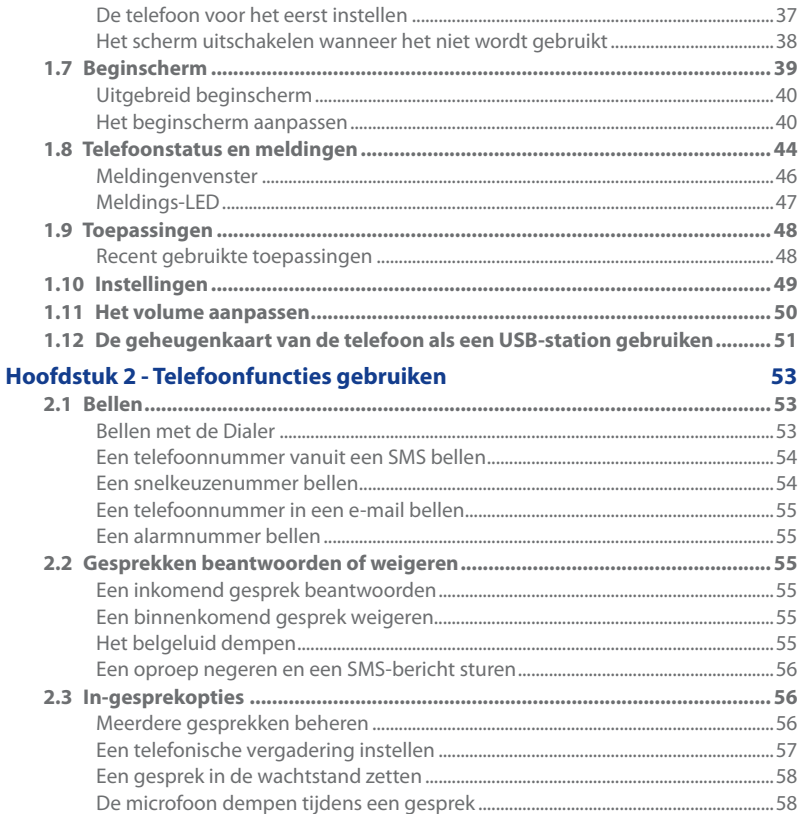

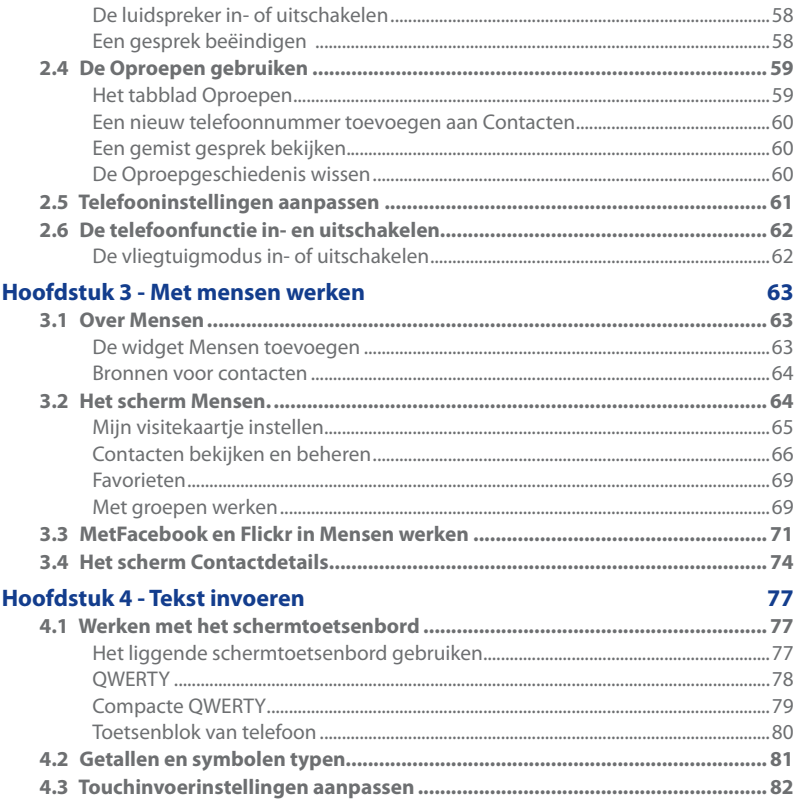

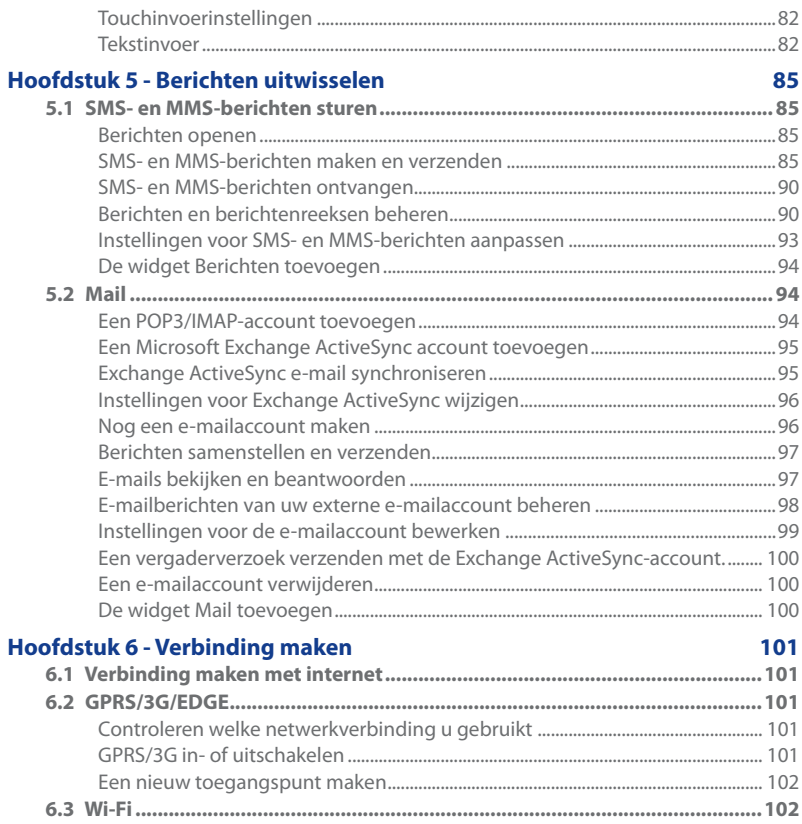

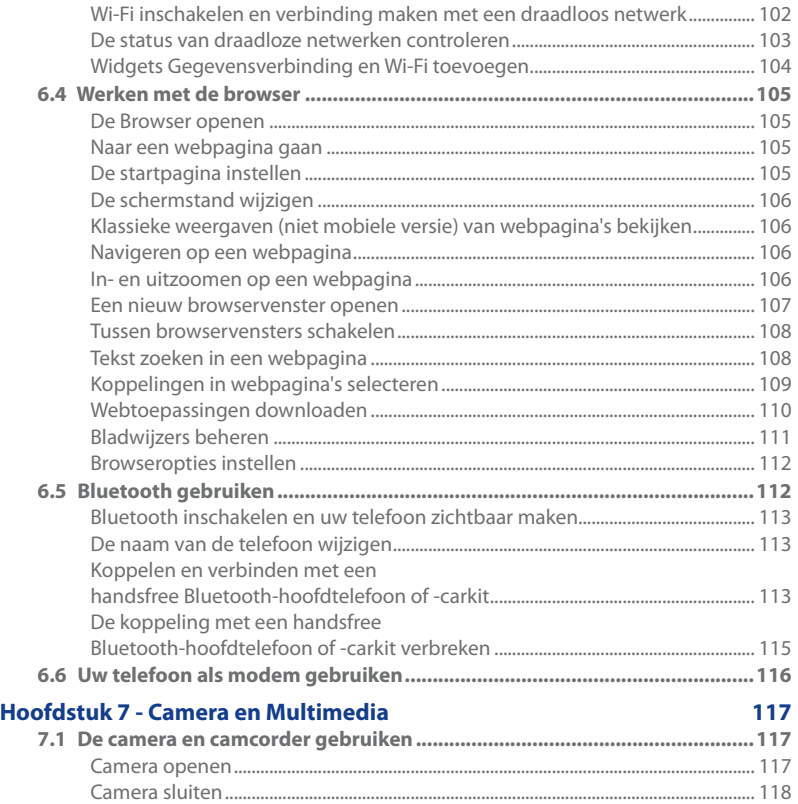

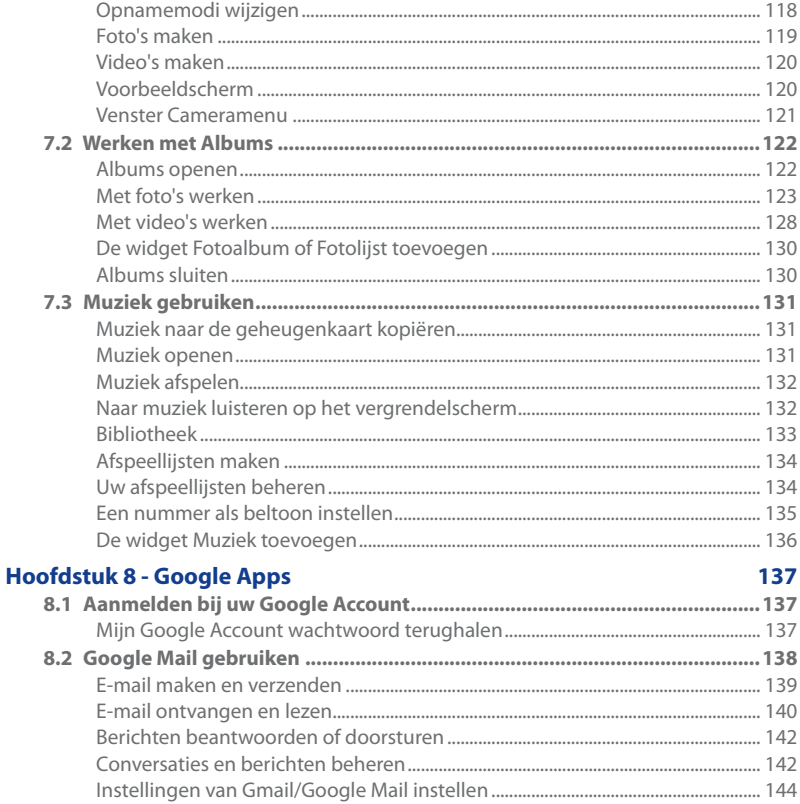

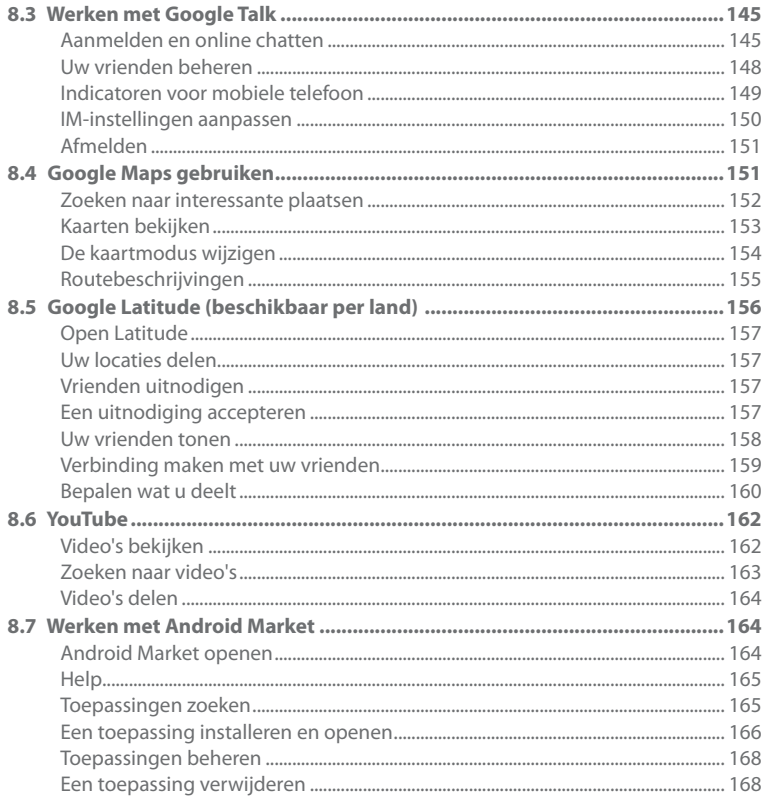

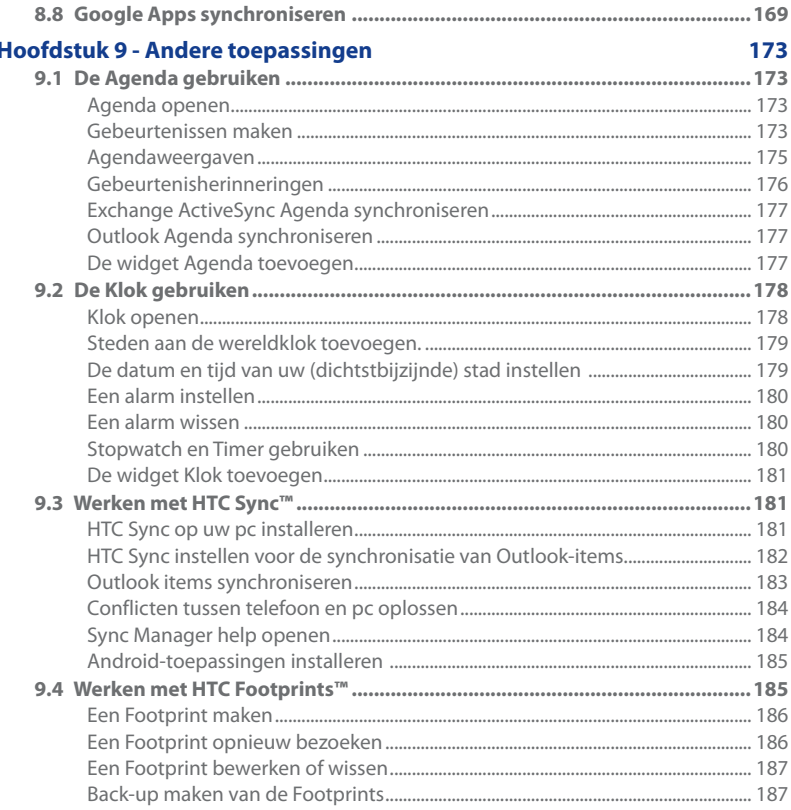

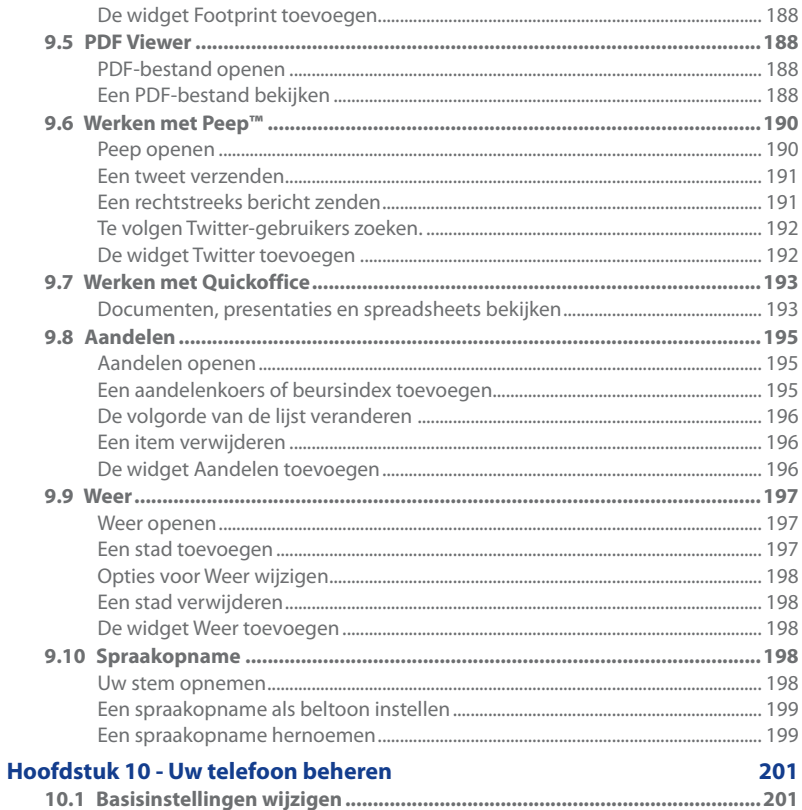

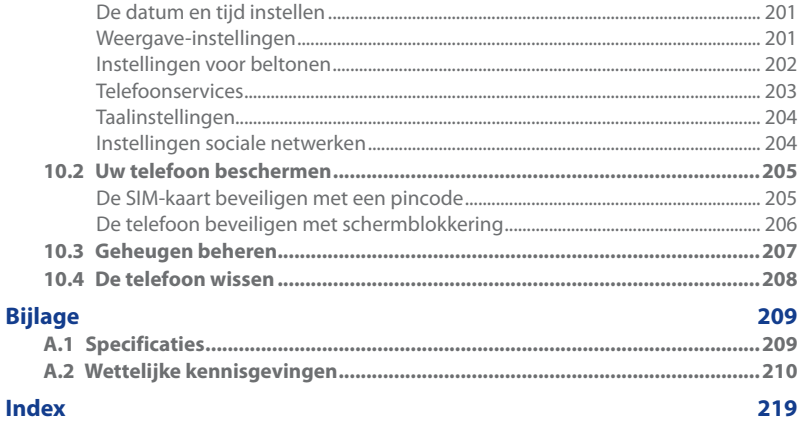

# **Hoofdstuk 1 - Beginselen van de telefonie**

## **1.1 Uw telefoon en de toebehoren Voorzijde**

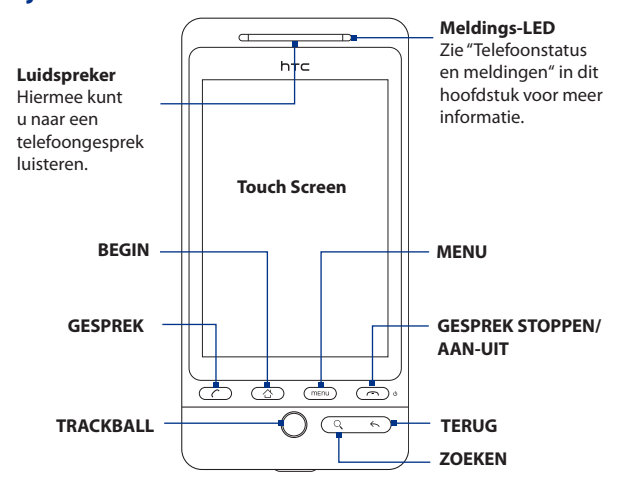

Zie voor meer informatie over de functies van de knoppen MENU, BEGIN, GESPREK, GESPREK STOPPEN/AAN-UIT, ZOEKEN en TERUG"Telefoonregelaars"in dit hoofdstuk. Zie voor meer informatie over de TRACKBALL "Werken met de Trackball" in dit hoofdstuk.

### **Achterzijde Linkerzijde**

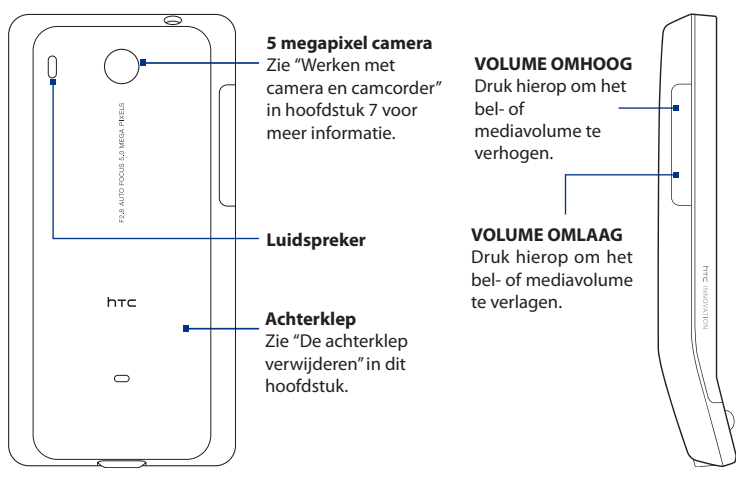

# **Bovenzijde 3,5 mm audio-aansluiting**

U kunt ook de meegeleverde hoofdtelefoon aansluiten om handsfree te bellen of om naar muziek te luisteren.

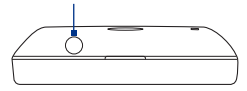

### **Onderzijde**

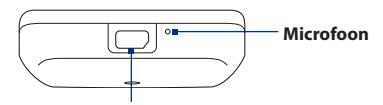

**USB-aansluiting/hoofdtelefoonaansluiting**

Sluit de:

- USB-kabel aan om bestanden over te brengen. •
- Voedingsadapter aan om de batterij te herladen. •
- USB-stereo headset aan voor hands-free communicatie of om naar muziek en video te luisteren (niet meegeleverd).

### **In de verpakking**

De productverpakking bevat de volgende items en accessoires:

Telefoon **•**

**•**

Batterij

- microSD™-kaart **•**
- Snelstartgids **•**

USB-kabel **•**

Stereohoofdtelefoon met kabel **•**

Netstroomadapter **•**

## **1.2 De SIM-kaart, batterij en geheugenkaart installeren**

U moet de telefoon altijd uitschakelen voordat u de SIM-kaart, batterij en geheugenkaart installeert of vervangt. U moet ook de achterklep verwijderen voordat u de SIM-kaart en batterij kunt installeren.

### **De achterklep verwijderen**

- 1. Zorg dat de telefoon is uitgeschakeld.
- 2. Houd het toestel stevig vast met de voorkant omlaag gericht.
- **3.** Duw met de duim of vinger de bovenkant van de achterklep omhoog.

Haal deze omhoog uit de smalle opening in de achterkant.

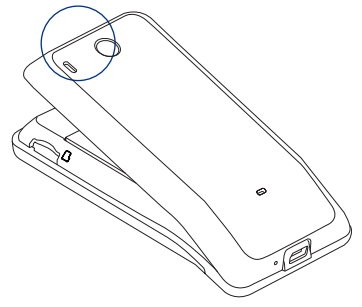

### **De achterklep vervangen**

- 1. Zorg eerst dat de onderkant van de achterklep stevig vast zit in de twee openingen aan de bovenkant van de achterkant van het toestel.
- 2. Druk de zijkanten en de bovenkant van de achterklep omlaag om de klep op z'n plek te duwen. U hoort een klik als de achterklep is bevestigd.

### **SIM-kaart**

De SIM-kaart bevat uw telefoonnummer, servicegegevens en het geheugen voor het telefoonboek en berichten. Uw telefoon ondersteunt zowel SIM-kaarten voor 1,8 V als 3 V.

**Opmerking** Sommige oudere SIM-kaarten werken mogelijk niet met uw telefoon. In dat geval moet u contact opnemen met uw draadloze service provider om een vervangende SIM-kaart te verkrijgen. Voor deze service kunnen kosten in rekening worden gebracht.

#### **De SIM-kaart installeren**

- 1. Zorg dat de telefoon is uitgeschakeld.
- 2. Schuif de houder voor de SIM-kaart naar rechts om deze te ontgrendelen en open hem.
- 3. Plaats de SIM-kaart met de gouden contactpunten omlaag gericht en het afgeschuinde hoekje naar buiten uit de sleuf. Schuif de SIM-kaart volledig in de sleuf.
- 4. Sluit de houder voor de SIM-kaart en schuif de houder naar links om hem te vergrendelen.

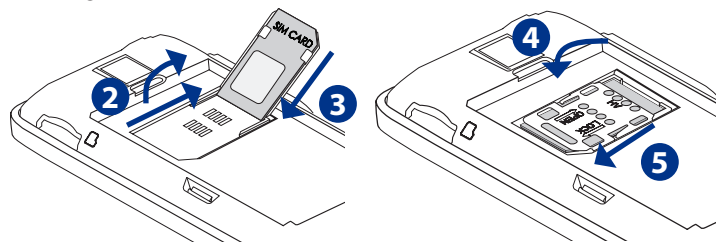

### **De SIM-kaart verwijderen**

- 1. Verwijder de achterkant en de batterij.
- 2. Schuif de houder voor de SIM-kaart naar rechts om deze te ontgrendelen en open hem.
- 3. Trek de SIM-kaart er uit.

### **Batterij**

De telefoon wordt geleverd met een herlaadbare lithium-ion batterij en is ontworpen voor het uitsluitende gebruik van door de fabrikant opgegeven originele batterijen en toebehoren. De prestaties van een batterij zijn afhankelijk van een groot aantal factoren, zoals de netwerkconfiguratie, de signaalsterkte, de omgevingstemperatuur waarin u uw telefoon gebruikt, de functies en/of instellingen die u selecteert en gebruikt, onderdelen die op de verbindingspoorten zijn aangesloten en uw gebruikspatronen voor spraak, gegevens en andere programma's.

**Belangrijk** De batterij is voor het verpakken al in de telefoon opgeladen. Tussen de batterij en het batterijvak bevindt zich een dun laagje. U moet dit eerst verwijderen voordat u de telefoon kunt gebruiken.

Geschatte levensduur van de batterij (bij benadering):

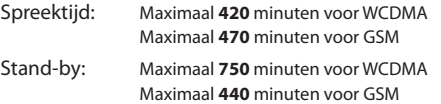

**Opmerking** De levensduur van de batterij is afhankelijk van netwerk en telefoongebruik.

- **Waarschuwing!** U kunt als volgt het risico op brand of brandwonden verkleinen:
	- **•** Probeer de batterij niet te openen, uit elkaar te halen of te repareren.
	- **•** De batterij niet beschadigen, niet doorboren, geen kortsluiting veroorzaken via de externe contactpunten en niet in water of vuur gooien.
	- De batterij niet blootstellen aan temperaturen boven 60°C.
	- **•** Vervang de batterij alleen door een batterij die voor dit product is bedoeld.
	- **•** Neem bij het recyclen of weggooien van een gebruikte batterij de plaatselijke voorschriften in acht.

### **De batterij installeren**

- 1. Plaats de koperen contactpunten van de batterij tegen de batterijpolen binnen de batterijhouder.
- 2. Plaats eerst de batterijkant met het contactpunt. Duw de batterij dan voorzichtig in de houder.
- Plaats de batterijklep terug. **3.**

Contactpunten van batterij

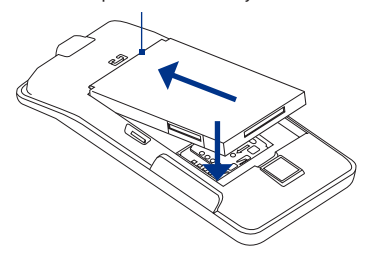

### **De batterij verwijderen**

- 1. Zorg dat de telefoon is uitgeschakeld.
- 2. Verwijder de achterklep.
- 3. Haal de batterij uit de kleine opening bovenin het batterijvak.

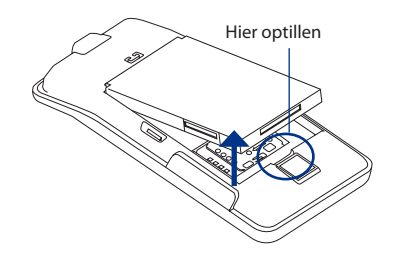

### **Geheugenkaart**

Plaats de meegeleverde microSD™-kaart in de telefoon om foto's, muziek en toepassingen op te slaan.

**Belangrijk** U moet de microSD-kaart installeren voordat u de programma's Camera en Albums kunt gebruiken.

#### **De geheugenkaart installeren**

- **1.** Plaats de microSD-kaart in de sleuf met de gouden contactpunten omlaag gericht.
- **2.** Druk de microSD-kaart helemaal naar binnen tot u een klik hoort.

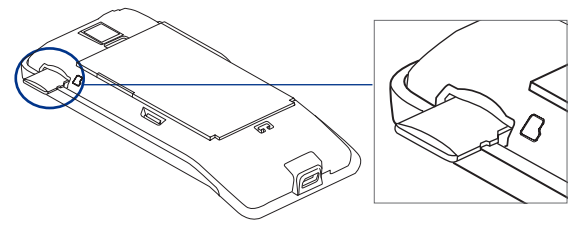

#### **De geheugenkaart verwijderen**

Druk op de kaart om deze uit de sleuf te verwijderen.

**Opmerking** Als u de geheugenkaart wilt verwijderen terwijl de telefoon is ingeschakeld: zie "De geheugenkaart verwijderen terwijl de telefoon is ingeschakeld" verderop in dit hoofdstuk.

### **Een riem, sleutelkoord of koord bevestigen**

- **1.** Verwijder de achterklep.
- **2.** Steek de lus van de polsband, sleutelkoord of koord door de opening van de riemhouder op de achterkant.
- **3.** Maak de lus vast aan de T-vormige haak en trek aan het koord om de lus stevig vast te maken.

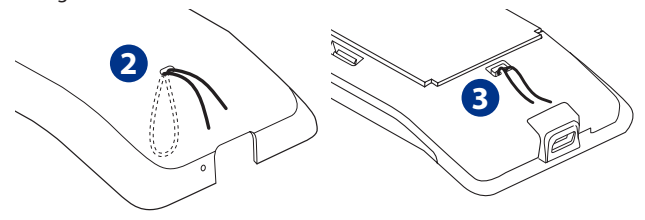

**4.** Plaats de batterijklep terug.

#### 32 Beginselen van de telefonie

### **1.3 De batterij opladen**

Nieuwe batterijen worden niet opgeladen geleverd. Plaats de batterij en laadt deze op voordat u de telefoon gaat gebruiken. Sommige batterijen werken het beste nadat ze een aantal keren volledig zijn opgeladen/ontladen.

**Belangrijk** De batterij is voor het verpakken al in de telefoon opgeladen. Tussen de batterij en het batterijvak bevindt zich een dun laagje. U moet dit eerst verwijderen voordat u de telefoon kunt gebruiken.

#### **De batterij opladen**

- 1. Steek de USB-aansluiting van de lichtnetadapter in de USB-aansluiting onderop uw telefoon.
- 2. Sluit de lichtnetadapter aan op een stopcontact om de batterij op te laden.

#### **Opmerking** U moet alleen de meegeleverde lichtnetadapter en USB-kabel gebruiken om de batterij van de telefoon op te laden.

Het apparaat wordt opgeladen als de meldings-LED ononderbroken oranje brandt. Wanneer de batterij wordt opgeladen terwijl de telefoon is ingeschakeld, wordt een oplaadpictogram ( $\left( \frac{1}{2} \right)$ ) in de statusbalk van het beginscherm weergegeven. Wanneer de batterij volledig is opgeladen, wordt de meldings-LED ononderbroken groen en verschijnt een pictogram van een volle batterij ( $\Box$ ) in de statusbalk van het beginschrm.

Zie "Telefoonstatus en meldingen"in dit hoofdstuk voor meer informatie over de meldings-LED.

- **Waarschuwing! •** Verwijder de batterij niet uit de telefoon terwijl u hem oplaadt.
	- **•** Uit veiligheidsoverwegingen stopt de batterij bij oververhitting met opladen.

### **1.4 Telefoonregelaars**

Druk op de bedieningsknoppen op de voorkant van de telefoon om het volgende te doen:

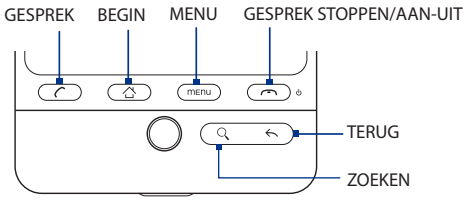

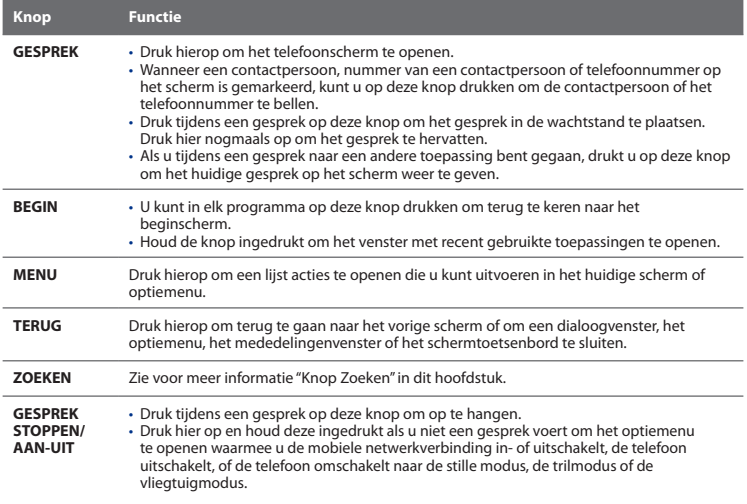

### **Knop Zoeken**

Druk op ZOEKEN om informatie te zoeken in het huidige scherm of toepassing. Als u bijvoorbeeld Mensen hebt geopend, drukt u op ZOEKEN om op de telefoon naar een contactpersoon te zoeken.

Druk in Maps op ZOEKEN om naar interessante plaatsen te zoeken. Druk op ZOEKEN in het scherm Thuis of Browser om Google™ Zoeken te starten en informatie op het web te zoeken.

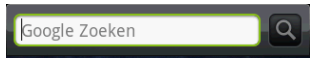

Voer in elke zoekbalk de informatie in waarop u wilt zoeken en druk nogmaals op Zoeken.

## **1.5 Door uw telefoon navigeren**

U kunt op verschillende manieren navigeren in het beginscherm, de menu's en programmaschermen van de telefoon.

### **Tik op**

Als u met het schermtoetsenbord wilt typen, selecteert u items op het scherm zoals pictogrammen voor toepassingen en instellingen, of u drukt op knoppen op het scherm door ze met uw vinger aan te raken.

### **Houd ingedrukt**

Om de beschikbare opties voor een onderdeel te openen (bijvoorbeeld contacten of een koppeling in een webpagina) tikt u op het onderdeel en houdt u dit vast.

### **Vegen**

Vegen wil zeggen dat u uw vinger verticaal of horizontaal over het scherm sleept.

### **Slepen**

Druk uw vinger op het scherm voordat u gaat slepen. Til tijdens het slepen uw vinger niet van het scherm totdat de gewenste locatie is bereikt.

### **Aantikken**

Het aantikken van het scherm lijkt op vegen, maar u moet met een lichtere, snellere beweging vegen. Deze vingerbeweging gaat altijd verticaal, bijvoorbeeld wanneer u de lijst met contactpersonen aantikt.

### **Draaien**

Bij de meeste schermen kunt u automatisch de schermstand veranderen van staand in liggend door de telefoon op zijn kant te houden. Bij het invoeren van tekst kunt u de telefoon op zijn kant houden om een groter toetsenbord te openen. Zie hoofdstuk 4 voor meer informatie.

**Opmerking** Het keuzevakje **Stand** in **BEGIN> MENU > Instellingen > Geluiden en weergave** moet zijn geselecteerd om de schermstand automatisch te laten veranderen.

### **Knijpen**

Voor sommige toepassingen, zoals Albums of Browser, kunt u het scherm met 2 vingers (bijvoorbeeld duim en wijsvinger)"knijpen"om in of uit te zoomen bij het bekijken van een afbeelding of een webpagina.

### **De Trackball**

Rol of druk op de TRACKBALL om items op het scherm te selecteren of markeren. De TRACKBALL knippert als u een gesprek of melding ontvangt.

## **1.6 Aan de slag**

Nadat u de SIM-kaart, batterij en microSD-kaart hebt geïnstalleerd, kunt u de telefoon inschakelen en gebruiken.

### **De telefoon in- en uitschakelen**

### **De telefoon inschakelen**

Druk op de knop GESPREK STOPPEN/AAN-UIT.

**Opmerking** Wanneer u de telefoon de eerste keer inschakelt, wordt u gevraagd om u bij uw Google™-account aan te melden. Zie hoofdstuk "De telefoon de eerste keer instellen"in dit hoofdstuk voor meer informatie over het instellen van uw telefoon.

### **De telefoon uitschakelen**

- 1. Houd de knop GESPREK STOPPEN/AAN-UIT enkele seconden ingedrukt.
- Als het menu **Telefoonopties** verschijnt, tikt u op **Uitschakelen**. **2.**
- **3.** Tik op OK als daarom wordt gevraagd om de telefoon uit te schakelen.

### **Uw pincode invoeren**

Als de SIM-kaart reeds is voorzien van een PIN (personal identification number) wordt u gevraagd om de PIN in te voeren om door te gaan. Typ de SIM PIN en tik op **OK**.

Zie "De telefoon beveiligen"in hoofdstuk 10 voor meer informatie over het in- en uitschakelen van de pincode van de SIM-kaart.

**Opmerking** Als u de pincode drie keer verkeerd hebt ingevoerd, wordt de SIM-kaart geblokkeerd. Als dat gebeurt, kunt u de kaart deblokkeren met de PUK-code (PIN Unblocking Key) die u van uw service provider hebt gekregen. Zie hoofdstuk 10 als u wilt weten hoe u de blokkering van de SIM-kaart wilt opheffen.
## **De telefoon voor het eerst instellen**

Als u voor het eerst uw telefoon inschakelt, verschijnen opties waarmee u snel verschillende accounts kunt instellen, zoals Google™ Account, Facebook™, Flickr®, Twitter™, Microsoft® Exchange ActiveSync en andere e-mail accounts.

- **Opmerkingen** U moet verbinding hebben met internet, via Wi-Fi of een gegevensverbinding, om accounts in te stellen.
	- Het instelle van een paar accounts geeft geen toegang tot alle mogelijkheden van de toepassing. Als u bijvoorbeeld een Facebookaccount instelt, kunt u alleen de Facebook-albums van uzelf en uw vrienden zien. U kunt echter de toepassing Facebook downloaden van Android Market™ of de browser gebruiken om naar de website van Facebook te gaan.
	- U hoeft niet alle accounts in te stellen om de telefoon te kunnen gebruiken.
	- **1.** Selecteer de taal die u wilt gebruiken en klik op **Volgende**.
	- **2.** In de volgende schermen wordt u mogelijk gevraagd om een paar opties te kiezen, zelfstudies te bekiljken of een Wi-Fi-verbinding in te stellen. Tik op **Volgende** of **Overslaan** om naar het volgende scherm te gaan.

**Opmerking** De vraag voor het opzetten van een Wi-Fi-verbinding verschijnt alleen als een Wi-Fi-verbinding beschikbaar is.

- **3.** Kies in het scherm **Account instellen** de accounts die u wilt instellen. Tik op **Overslaan** als u geen accounts wilt instellen.
	- Zoe hoofdstuk 8 voor meer informatie over het instellen van een Google-• account.
	- Zie hoofdstuk 5 voor meer informatie over het instellen van Exchange ActiveSync en andere e-mail accounts.

Na het instellen van een account keert u terug naar het scherm Accounts instellen. Tik op **Volgende** als u klaar bent met het instellen van de accounts.

**4.** Kies in het scherm **Accounts sociaal netwerk instellen** welke accounts voor sociale netwerken u wilt instellen. Tik op **Overslaan** als u geen accounts wilt instellen. Na het instellen van een account, keert u terug naar het scherm Accounts sociaal netwerk instellen. Tik op **Volgende** als u klaar bent met het instellen van de accounts.

#### 38 Beginselen van de telefonie

**5.** Tik op **Voltooien** om het instelproces te voltooien en naar het beginscherm te gaan.

## **Het scherm uitschakelen wanneer het niet wordt gebruikt**

Het scherm van de telefoon wordt automatisch uitgeschakeld wanneer u hem een bepaalde tijd niet gebruikt. U kunt nog steeds berichten en gesprekken ontvangen wanneer het scherm van de telefoon is uitgeschakeld.

**Tip** Zie "Weergave-instellingen"in hoofdstuk 10 voor meer informatie over het aanpassen van de tijd voordat het scherm wordt uitgeschakeld.

Als u het scherm snel wilt uitschakelen, drukt u op de knop GESPREK STOPPEN/ AAN-UIT. Het telefoonscherm wordt geactiveerd en het blokkeerscherm verschijnt door op MENU, GESPREK STOPPEN/AAN-UIT te drukken of door een binnenkomend gesprek.

#### **Het scherm ontgrendelen**

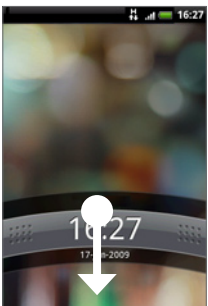

Druk op de balk op de schermblokkering en schuif met uw vinger omlaag om het scherm te vergrendelen of een binnenkomend gesprek te beantwoorden.

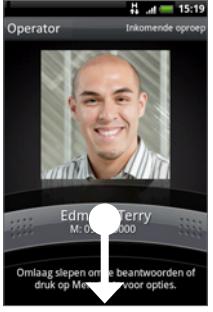

Scherm vergrendelen

Schermblokkering: Binnenkomend gesprek

**Tip** U kunt ook in het blokkeerscherm op MENU drukken om het scherm vrij te geven.

#### **Opmerking** Als u een schermontgrendelpatroon hebt ingesteld, wordt gevraagd het patroon op het scherm te tekenen voordat het wordt ontgrendeld. Zie voor meer informatie over het maken en activeren van het ontgrendelpatroon"De telefoon beveiligen"in hoofdstuk 10.

## **1.7 Beginscherm**

Het beginscherm geeft u veel ruimte om in te werken zodat u onderdelen kunt toevoegen die u op het beginscherm nodig hebt. Voeg onderdelen toe zoals pictogrammen voor toepassingen, snelkoppelingen, mappen, en HTC- of Googlewidgets waarmee u rechtstreeks toegang krijgt tot informatie en toepassingen.

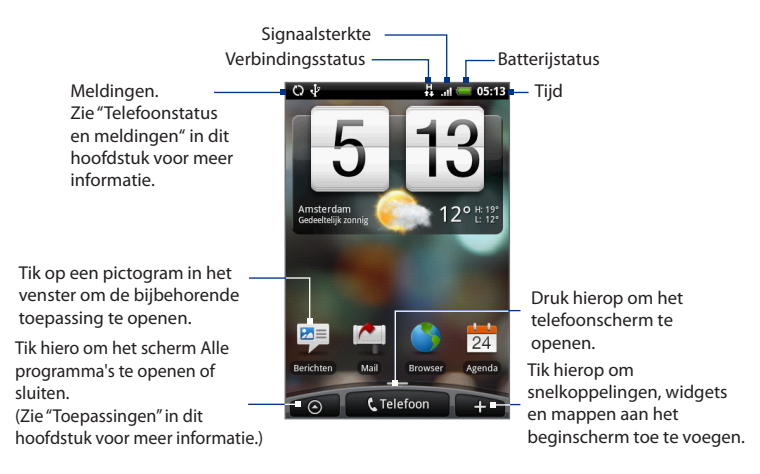

**Tip** U kunt in elk programma op de knop BEGIN drukken als u wilt teruggaan naar het beginscherm.

## **Uitgebreid beginscherm**

Het beginscherm strekt zich uit voorbij de randen van het scherm om meer ruimte te bieden voor extra pictogrammen, widgets enzovoort. Druk op BEGIN en schuif met uw vinger horizontaal over het scherm om naar de linker- of rechterkant van het uitgebreide beginscherm te gaan. Behalve het hoofd-beginscherm zijn er nog zes "extra"schermen.

#### **Opmerking** U kunt niet meer schermen toevoegen.

**Tip** Druk in een uitgebreid beginscherm op BEGIN om naar het hoofd-beginscherm terug te keren.

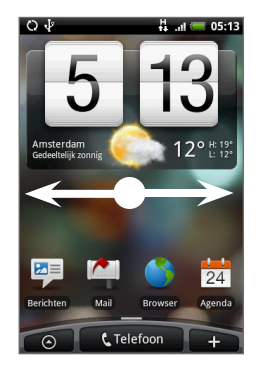

## **Het beginscherm aanpassen**

## **Een item aan het beginscherm toevoegen**

**1.** Druk op BEGIN en vervolgens op  $\pm$ 

**Opmerking** U kunt ook op een leeg deel in het beginscherm tikken en dat vasthouden.

- **2.** Als het menu **Toevoegen aan Begin** verschijnt, selecteert u het item dat u aan het beginscherm wilt toevoegen:
	- **• Snelkoppeling**. Voeg snelkoppelingen toe zoals toepassingen, een gemarkeerde webpagina, een favoriete contactpersoon, een Google Mail™-label of een afspeellijst voor muziek.
	- **Tip** Om snel een snelkoppeling naar een programma aan het beginscherm toe te voegen dat op het tabblad Alle programma's staat, plaatst u uw vinger op het pictogram van het programma. Als de telefoon trilt, sleept u het pictogram naar een lege plek van het beginscherm en laat u het los.
- **• HTC widget**. Voeg HTC-widgets aan het beginscherm toe, zoals een klok, kalender, mail, mensen, Footprints, enzovoort.
- **• Android™ widget.** Voeg Android-widgets aan het beginscherm toe zoals een klok, een muziekspeler, een fotolijst, de Google™ zoekbalk, of een agenda met afspraken.
- **• Map**. Voeg een map toe waarin u items in het Thuis-scherm kunt ordenen, een snelkoppeling naar als uw contacten, contacten met telefoonnummers of contacten met sterretjes. Contactgegevens worden automatisch bijgewerkt als de bron verandert.

Zie voor meer informatie over het maken van mappen"Een map maken en items toevoegen"in dit hoofdstuk.

Uw beginscherm kan er ongeveer zo uitzien nadat u een keuze hebt gemaakt uit beschikbare widgets of Scenes hebt gebruikt.

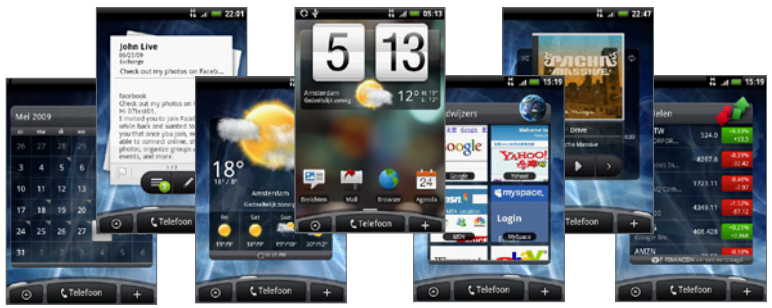

Druk op BEGIN > MENU en tik op **Scenes** om uw beginscherm met widgets uit een Scene te vullen.

42 Beginselen van de telefonie

### **Een HTC-widget toevoegen**

**1.** Druk op BEGIN en vervolgens op  $\pm$ .

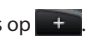

- **2.** Tik in het menu **Toevoegen aan Begin** op **HTC widget**.
- **3.** Selecteer een widget die u aan het beginscherm wilt toevoegen en selecteer de indeling die u wilt gebruiken.

**Opmerking** De meeste HTC-widgets bieden verschillende indelingen en afmetingen om aan uw eisen te voldoen.

- **4.** Tik op **Selecteren**.
- **Opmerking** Mogelijk moet u eerst een widget van het beginscherm verwijderen als er geen ruimte is voor de nieuwe widget.

#### **Een item op het beginscherm verplaatsen**

**1.** Plaats uw vinger op het scherm op het item dat u wilt verplaatsen om de bewerkmodus in te schakelen.

**Opmerking** Wanneer de bewerkmodus is ingeschakeld, wordt het item vergroot en gaat de telefoon trillen.

- **2.** Zonder uw vinger op te tillen, schuift u het pictogram naar de gewenste positie op het scherm, waar u het loslaat.
- **Opmerking** Om een item van het beginscherm naar een uitgebreid beginscherm te verplaatsen, plaatst u uw vinger op het item waarna u het naar de linker- of rechterrand van het scherm sleept tot de weergave naar het uitgebreide beginscherm gaat. Plaats het item op het scherm en laat het los.

#### **Een item van het beginscherm verwijderen**

**1.** Plaats uw vinger op het scherm op het item dat u wilt verwijderen om de bewerkmodus in te schakelen.

**Opmerking** Wanneer de bewerkmodus is ingeschakeld, wordt het item vergroot en gaat de telefoon trillen.

- 2. Sleep het pictogram naar de knop Telefoon (deze knop verandert in Fverwijderen
- **3.** Als het pictogram en de knop **Verwijderen** worden, laat u los.

#### **De achtergrond van het beginscherm wijzigen**

- **1.** Druk op BEGIN > MENU en tik op **Achtergrond**.
- **2.** Selecteer **Begin**.

**Opmerking** Selecteer **Scherm vergrendelen** om de achtergrond Scherm vergrendelen te veranderen.

- **3.** Tik op **Albums** of **Achtergrondgalerij**.
	- Tik op **Albums** om een foto als achtergrond te gebruiken die u met de camera hebt vastgelegd of naar de telefoon hebt gekopieerd. U kunt de foto bijsnijden voordat u deze als achtergrond instelt. Zie "De foto bijsnijden"in hoofdstuk 7 om te leren hoe u de foto bijsnijdt.
	- Tik op **Achtergrondgalerij** om vooraf ingestelde achtergronden te •gebruiken.
- **4.** Tik op **Opslaan** of op **Achtergrond instellen**.

#### **Een map maken en items toevoegen**

U kunt mappen in het beginscherm maken waarin u programmapictogrammen of snelkoppelingen kunt opslaan.

- **1.** Druk op BEGIN > MENU, en tik op **Toevoegen aan Begin > Map > Nieuwe map.** Er wordt een nieuwe map weergegeven op het scherm.
- **2.** Plaats uw vinger op het pictogram voor een programma of een snelkoppeling op het beginscherm om de bewerkmodus te activeren en sleep deze vervolgens bovenop de map.

Om de items in een map te kunnen gebruiken, raakt u de map aan om deze te openen, waarna u op het pictogram voor het programma of de snelkoppeling klikt die u wilt openen.

**Tip** Om een map te verwijderen, gaat u op dezelfde manier te werk als wanneer u een item van het beginscherm wilt wissen. Zie "Een item van het beginscherm verwijderen" eerder in dit hoofdstuk.

#### **De naam van een map wijzigen**

- **1.** Tik op de map om deze te openen.
- **2.** Raak de titelbalk van de map aan om het dialoogvenster **Hernoemen** te openen.
- **3.** Typ de **Mapnaam** en tik op **OK**.

## **1.8 Telefoonstatus en meldingen**

#### **Pictogrammen telefoonstatus**

De volgende pictogrammen kunnen in het vak telefoonstatus van de statusbalk verschijnen:

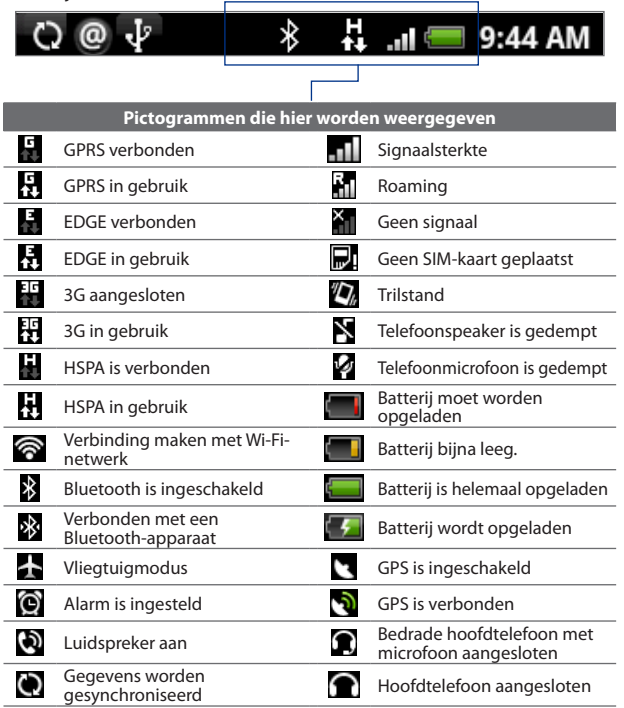

#### **Pictogrammen voor meldingen**

Dit zijn de pictogrammen die in het meldinggebied van de statusbalk kunnen verschijnen:

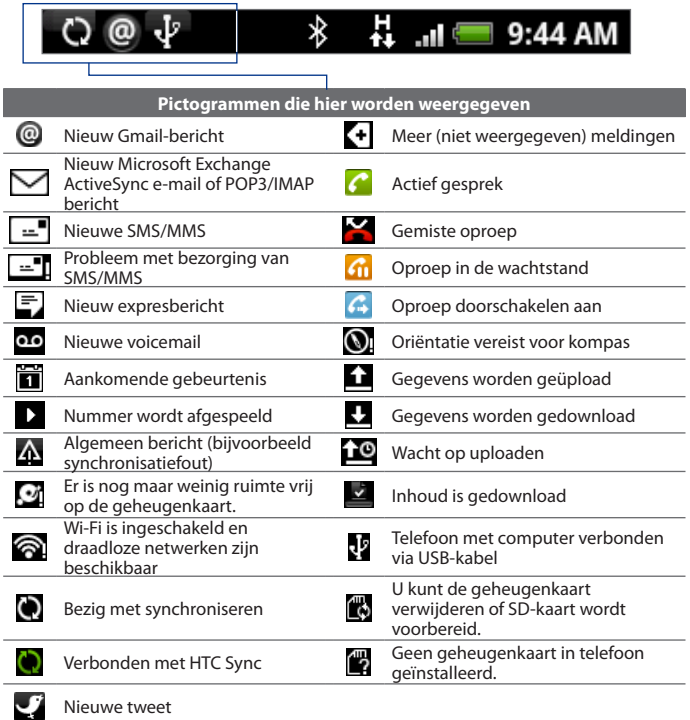

#### 46 Beginselen van de telefonie

## **Meldingenvenster**

Met meldingpictogrammen wordt de ontvangst van een nieuw bericht, gebeurtenissen in de agenda, ingestelde alarmen en huidige activiteiten weergegeven, bijvoorbeeld wanneer het doorschakelen van oproepen is ingeschakeld, of de huidige gespreksstatus. U kunt het meldingenvenster openen om het bericht, de herinnering of de gebeurtenis te openen en de naam van de draadloze service provider te bekijken.

#### **Het meldingenvenster openen**

Wanneer het pictogram van een nieuwe melding in de statusbalk wordt weergegeven, houdt u de statusbalk aangetikt en schuift u met uw vinger naar beneden om het meldingenvenster te openen.

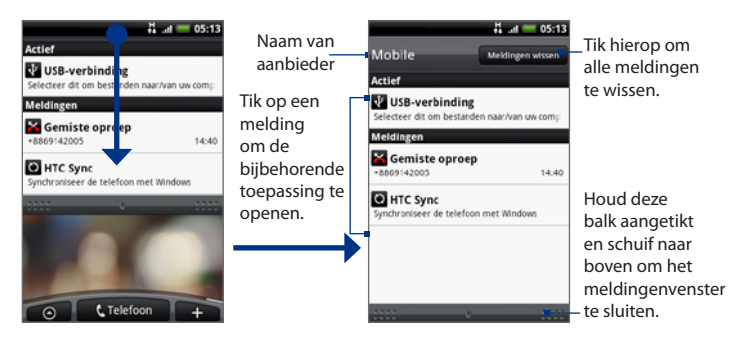

Als er verschillende meldingen zijn, kunt u omlaag rollen om deze te bekijken.

**Tip** U kunt het meldingenvenster ook openen in het beginscherm door op MENU te drukken en vervolgens op **Meldingen** te tikken.

#### **Het meldingenvenster sluiten**

Houd de onderkant van het meldingenvenster aangetikt en schuif uw vinger omhoog over het scherm of druk op TERUG.

## **Meldings-LED**

De meldings-LED in de rechterhoek van de luidspreker biedt informatie over de telefoonstatus.

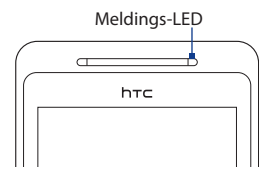

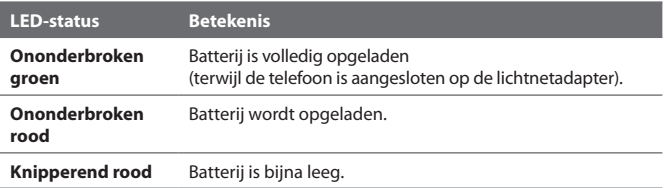

## **1.9 Toepassingen**

Het tabblad **Alle programma's** bevat alle toepassingen op uw telefoon. Alle toepassingen die u hebt gedownload en geïnstalleerd van Android Market of van het web worden ook aan het tabblad Alle programma's toegevoegd.

**Belangrijk** Sommige toepassingen die in de handleiding worden genoemd, zijn standaard mogelijk niet beschikbaar op uw telefoon. Welke toepassingen beschikbaar zijn, is afhankelijk van het land waar u de telefoon hebt gekocht.

#### **Het scherm Alle programma's openen**

Druk op BEGIN en vervolgens op  $\Box$   $\Theta$  . Tik op  $\Box$  om het scherm Alle programma's te sluiten.

**Tip** Om toepassingen snel te openen, kunt u de pictogrammen voor veelgebruikte toepassingen in het beginscherm of in door u gemaakte mappen opnemen. Zie "Het beginscherm aanpassen" eerder in dit hoofdstuk voor meer informatie.

## **Recent gebruikte toepassingen**

## **Een recent gebruikte toepassing openen**

1. Houd de knop BEGIN ingedrukt om het venster met recent gebruikte toepassingen te openen.

Het venster toont de laatste zes toepassingen die u hebt gebruikt.

2. Tik op een pictogram in het venster om de bijbehorende toepassing te openen.

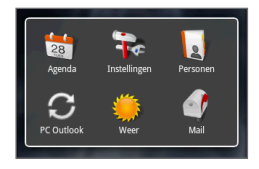

## **1.10 Instellingen**

In dit scherm kunt u telefooninstellingen beheren en aanpassen. U kunt het scherm Instellingen als volgt openen:

- Druk op BEGIN > MENU en tik op **Instellingen**. **•**
- Druk op BEGIN, tik op **O**, en daarna op **Instellingen**.

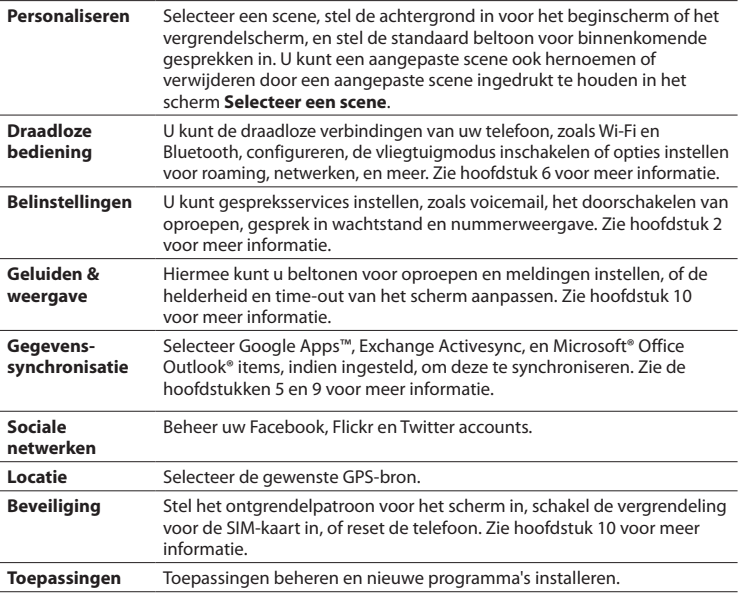

#### 50 Beginselen van de telefonie

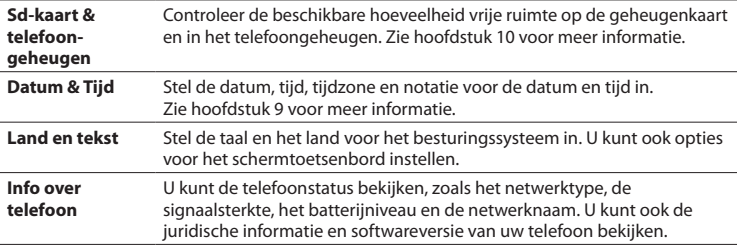

## **1.11 Het volume aanpassen**

Wanneer u het **Belvolume** aanpast, wordt het volume van het belsignaal aangepast. Het aanpassen van het **Mediavolume** heeft invloed op het volume van geluidsmeldingen en de weergave van muziek en video. U kunt het belvolume en mediavolume afzonderlijk aanpassen.

#### **Het belvolume aanpassen**

U kunt het belvolume aanpassen in het beginscherm of in een toepassingsvenster (behalve tijdens een telefoongesprek of tijdens het afspelen van muziek of video).

- 1. Druk op de knoppen VOLUME OMLAAG of VOLUME OMHOOG aan de zijkant van de telefoon om het belvolume op het gewenste niveau in te stellen. Het venster Belvolume met de volumeniveaus verschijnt. Wanneer het laagste volumeniveau voor de beltoon is ingesteld (stille modus), drukt u één keer op de knop VOLUME OMLAAG om de trilstand in te stellen. De telefoon trilt en het pictogram voor de trilmodus  $\mathcal{U}_n$  verschijnt in de statusbalk.
- 2. Druk in de trilmodus op VOLUME OMHOOG om over te gaan naar de stille modus.

Het pictogram voor dempen ( $\sum$ ) wordt in de statusbalk weergegeven.

**Tip** Als u de telefoon snel wilt dempen, houdt u GESPREK STOPPEN/AAN-UIT ingedrukt en tikt u op **Stille modus** in het optiemenu.

U kunt het belvolume ook aanpassen in het scherm **Instellingen**. Druk hiertoe op BEGIN > MENU, en tik vervolgens op **Instellingen > Geluiden en weergave > Belvolume**.

#### **Het mediavolume aanpassen**

Druk tijdens het afspelen van muziek of video op de knoppen VOLUME OMHOOG of VOLUME OMLAAG aan de zijkant van de telefoon om het mediavolume op het gewenste niveau in te stellen. Het venster **Muziek/videovolume** met het volumeniveau wordt op het scherm weergegeven.

U kunt het mediavolume ook aanpassen in het scherm **Instellingen**.

- 1. Druk op BEGIN > MENU en tik op Instellingen.
- 2. Tik op Geluiden en weergave > Mediavolume.
- Wanneer het venster Mediavolume verschijnt, schuift u de schuifregelaar **3.** naar links (om het volume te verlagen) of naar rechts (om het volume te verhogen).
- 4. Tik op OK om het venster te sluiten.

## **1.12 De geheugenkaart van de telefoon als een USBstation gebruiken**

Om muziek, foto's en andere bestanden over te brengen van uw computer naar de geheugenkaart van de telefoon, moet u de geheugenkaart van de telefoon als een USB-station instellen.

#### **De geheugenkaart van de telefoon als een USB-station gebruiken**

- 1. Sluit de telefoon aan op uw computer met de USB-kabel. Een meldingpictogram ( $\overline{B}$ ) verschijnt in de statusbalk.
- 2. Open het meldingenvenster. Zie "Het meldingenvenster openen" eerder in dit hoofdstuk als u wilt weten hoe u het meldingenvenster opent.
- 52 Beginselen van de telefonie
	- 3. Tik in het meldingenvenster op USB connected en vervolgens op Mount.
		- **Opmerking** Als u **Mount** kiest, herkent de telefoon de geheugenkaart niet als hij is verbonden met een computer. U kunt een aantal telefoontoepassingen zoals Camera of Muziek dan niet gebruiken.

### **De geheugenkaart verwijderen terwijl de telefoon is ingeschakeld**

Als u de geheugenkaart moet verwijderen terwijl de telefoon is ingeschakeld, moet u de geheugenkaart eerst ontkoppelen om te voorkomen dat u de bestanden of de geheugenkaart beschadigt.

- 1. Druk op BEGIN > MENU en tik op Instellingen.
- 2. Schuif omlaag over het scherm en tik op Sd-kaart & telefoongeheugen.
- 3. Tik op SD-kaart ontkoppelen/uitwerpen.
- 4. Verwijder de geheugenkaart volgens de aanwijzingen in "De geheugenkaart verwijderen" eerder in dit hoofdstuk.

# **Hoofdstuk 2 - Telefoonfuncties gebruiken**

## **2.1 Bellen**

Op verschillende handige manieren kunt u met uw telefoon een gesprek voeren.

**Opmerking** Voor de meeste SIM-kaarten is vooraf een PIN-code (Personal Identification Number) ingesteld die wordt verstrekt door uw serviceprovider. Typ als daarom wordt gevraagd de vooraf ingestelde PIN en tik op Enter. Als u de pincode drie keer verkeerd hebt ingevoerd, wordt de SIM-kaart geblokkeerd. Als dat gebeurt, kunt u de kaart deblokkeren met de PUK-code (PIN Unblocking Key) die u van uw service provider hebt gekregen.

## **Bellen met de Dialer**

In **Dialer** kunt u een nummer rechtstreeks kiezen of de optie Smart Dial gebruiken om een contact op te zoeken in Mensen of een nummer uit de gespreksgeschiedenis om te bellen.

Als u de eerste letter van de naam of het eerste cijfer van het nummer van een contact typt, zoekt Smart Dial naar telefoonnummers en het eerste teken van de naam van de contactpersoon en naar het teken dat achter een spatie, streepje of underscore in een naam staat. Naarmate u meer letters of cijfers typt, wordt de lijst beperkt tot de bijbehorende matches.

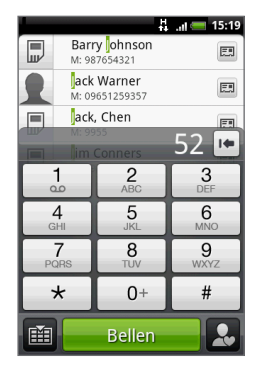

### 54 Telefoonfuncties gebruiken

- **1.** Ga als volgt te werk om Dialer te openen:
	- Druk op de gespreksknop.
	- Tik in het beginscherm op **Telefoon**. •
- **2.** Voer de eerste paar getallen of tekens in door op de toetsen van het toetsenblok te tikken. Terwijl u getallen of letters invoert, toont het Smart Dial-paneel de gevonden treffers. Tik op |\* om een verkeerd cijfer te wissen. Als u het volledige nummer wilt wissen, houdt u  $\mathbf{F}$  ingedrukt.
- **3.** Tik op  $\mathbb{H}$  om het toetsenblok te sluiten zodat er nog meer overeenkomende contactpersonen kunnen worden weergegeven. Blader door de gefilterde lijst door met uw vinger langzaam omhoog of omlaag over de lijst te vegen.
- **4.** Ga als volgt te werk om een nummer of contactpersoon te bellen:
	- **•** Tik op het gewenste telefoonnummer of contactpersoon in de lijst.
	- **•** Om een ander telefoonnummer te bellen dat aan de contactpersoon is gekoppeld, tikt u op het pictogram van de contactkaart rechts van de naam. Tik in het detailvenster van de contactpersoon op het nummer dat u wilt bellen.

## **Een telefoonnummer vanuit een SMS bellen**

Tijdens het lezen van een SMS kunt u een nummer bellen dat in de tekst van het bericht staat.

- **1.** Tik op het bericht met het telefoonnummer.
- **2.** Tik in het scherm **Selecteer koppeling** op het nummer dat u wilt bellen.
- **3.** Het telefoonscherm verschijnt met het telefoonnummer automatisch ingevuld en klaar om te bellen. Tik op **Bellen** om te bellen.

Zie hoofdstuk 5 voor meer informatie over SMS.

## **Een snelkeuzenummer bellen**

Om een opgeslagen snelkeuzenummer te bellen, houdt u een nummertoets ingedrukt. Zie voor meer informatie over het instellen van snelkeuzenummers"Een snelkeuze voor een contact maken"in hoofdstuk 3.

## **Een telefoonnummer in een e-mail bellen**

Tik tijdens het lezen van een binnengekomen e-mailbericht op het telefoonnummer dat in de tekst van het bericht staat om het telefoonscherm te openen zodat u het nummer kunt bellen.

## **Een alarmnummer bellen**

Tik in het telefoonscherm het internationale alarmnummer voor uw land (bijvoorbeeld 112) en tik op **Bellen**.

**Opmerking** De SIM-kaart kan aanvullende alarmnummers bevatten. Neem voor meer informatie contact op met uw service provider.

## **2.2 Gesprekken beantwoorden of weigeren**

Als u gebeld wordt door iemand die in de lijst met contactpersonen staat, verschijnt het venster Incoming call (binnenkomend gesprek) met het pictogram voor nummerweergave, de naam en het telefoonnummer van degene die belt. Als iemand belt die niet in de lijst staat, worden alleen het standaard pictogram voor nummerweergave en telefoonnummer weergegeven.

## **Een inkomend gesprek beantwoorden**

Tik op **Opnemen** of druk op de knop BELLEN.

## **Een binnenkomend gesprek weigeren**

Tik op **Weigeren** of druk op de knop GESPREK STOPPEN/AAN-UIT om het gesprek te weigeren en naar uw voicemail te sturen.

## **Het belgeluid dempen**

U kunt de beltoon dempen zonder het gesprek te weigeren, door op de knop VOLUME OMLAAG te drukken.

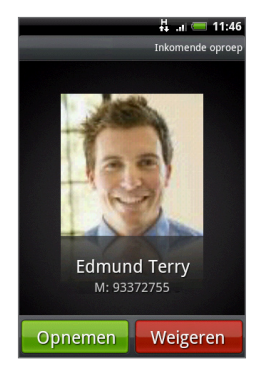

## **Een oproep negeren en een SMS-bericht sturen**

U kunt automatisch een standaard tekstbericht naar de beller sturen en het binnenkomende gesprek weigeren. Druk op MENU en tik op **Bericht verzenden** bij een inkomend gesprek om het SMS-bericht te verzenden.

U kunt het standaard tekstbericht veranderen door in het telefoonscherm op MENU te drukken en op **Telefooninstellingen > Standaardbericht bewerken** te tikken.

## **2.3 In-gesprekopties**

Druk tijdens het voeren van een gesprek op MENU om de gesprekopties te openen. Tik op de knoppen in het menu om een gesprek in de wachtstand te plaatsen, een andere contactpersoon te bellen voor een vergadergesprek, de microfoon te dempen enzovoort.

**Opmerking** Als de telefoon bezig is met kiezen, zijn alleen de knoppen **Mensen** en

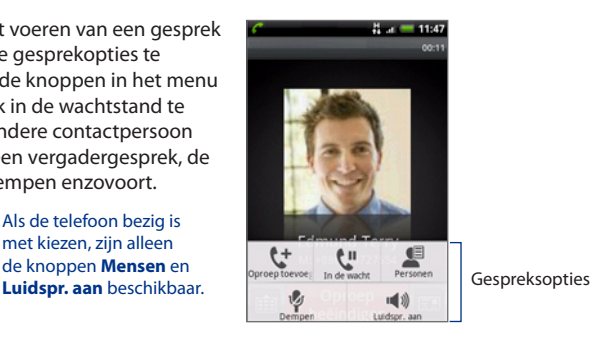

## **Meerdere gesprekken beheren**

Uw telefoon geeft een melding wanneer u nog een inkomende oproep hebt en biedt de keuze om de oproep te negeren of te accepteren. Als u al in gesprek bent en de nieuwe oproep accepteert, hebt u de keuze om tussen de twee bellers te schakelen.

## Telefoonfuncties gebruiken 57

- **1.** Druk op de SPREKEN/ VERZENDEN-knop om het tweede gesprek aan te nemen en het eerste gesprek in de wachtstand te schakelen.
- **2.** Om tussen bellers te wisselen, tikt u op het scherm op de persoon met wie u wilt spreken.
- **3.** Druk op **Oproep beëindigen** om het huide gesprek te beëindigen en terug te keren naar het andere gesprek.

U kunt iedereen laten deelnemen aan een vergadergesprek door de gesprekken te combineren. Tik op rechtsonder in het scherm om de gesprekken samen te voegen.

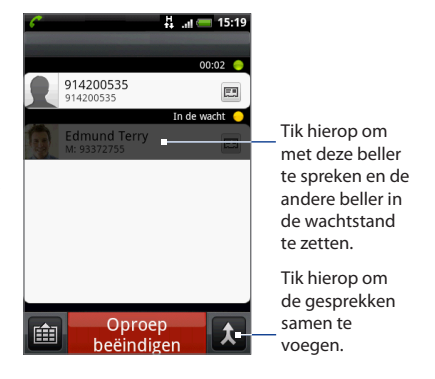

## **Een telefonische vergadering instellen**

- **1.** Bel de eerste deelnemer aan het vergadergesprek.
- **2.** Druk als u verbinding hebt op MENU en tik op **Gesprek toevoegen**, en bel daarna de volgende deelnemer. De eerste deelnemer wordt in de wachtstand gezet terwijl u de tweede deelnemer belt.
- **3.** Als u verbinding hebt met de tweede deelnemer, tikt u op  $\uparrow$  (samenvoegen).
- **4.** Om een andere deelnemer aan de telefonische vergadering toe te voegen, tikt u op  $\mathbf{C}^+$  op het scherm en belt u het nummer van de contactpersoon die u voor het groepsgesprek wilt uitnodigen.

**Opmerking** Het groepsgesprek wordt in de wachtstand gezet terwijl u een andere contactpersoon belt. Als u met de andere contactpersoon bent verbonden, kunt u privé met hem of haar praten.

- **5.** Tik als u verbinding hebt op  $\bigwedge$  om de deelnemer aan de telefonische vergadering toe te voegen.
- **6.** Zodra u klaar bent, tikt u op **Oproep beëindigen**.

**Opmerking** Niet alle serviceproviders ondersteunen telefonisch vergaderen. Neem voor meer informatie contact op met uw service provider.

## **Een gesprek in de wachtstand zetten**

Druk op MENU en tik op **Houd** om het gesprek in de wachtstand te zetten. Wanneer het gesprek in de wachtstand staat, verschijnt het pictogram voor de wachtstand

( )in de statusbalk. Druk op MENU en tik op **Herstarten** om het gesprek te hervatten.

**Tip** U kunt een gesprek ook in de wachtstand zetten door op de knop BELLEN te drukken. Druk op de gespreksknop om de oproep te plaatsen.

## **De microfoon dempen tijdens een gesprek**

Druk op MENU en tik vervolgens op **Dempen** om de microfoon in of uit te schakelen. Wanneer de microfoon is uitgeschakeld, verschijnt het pictogram voor dempen ( $\mathcal{D}$ ) in de statusbalk.

## **De luidspreker in- of uitschakelen**

Druk tijdens een gesprek op MENU en tik vervolgens op **Luidspr. aan/Luidspr. uit** om de luidspreker in of uit te schakelen. Het pictogram van de luidspreker ( $\blacksquare$ ) wordt in de statusbalk weergegeven wanneer de luidspreker is ingeschakeld.

Waarschuwing! Om gehoorsbeschadiging te voorkomen, raden we u aan het toestel niet tegen uw oor te houden als de luidspreker is ingeschakeld.

## **Een gesprek beëindigen**

Gebruik een van onderstaande opties om een gesprek te beëindigen:

- Druk op GESPREK STOPPEN/AAN-UIT. **•**
- Tik op **Gesprek beëindigen**. **•**
- Als u de meegeleverde headset gebruikt, houdt u de knop ingedrukt om het **•**gesprek te beëindigen.

Als het nummer van de persoon die heeft gebeld, niet in de lijst Contacts staat, kunt u dit nummer opslaan nadat u hebt opgehangen.

## **2.4 De Oproepen gebruiken**

Als u een gesprek mist, verschijnt het pictogram voor gemiste gesprekken ( ) in de titelbalk. Gebruik het tabblad **Oproepen** in het scherm Mensen om te zien wie de beller is of om alle gebelde nummers en ontvangen gesprekken te bekijken.

## **Het tabblad Oproepen**

- 1. Druk op BELLEN > MENU en tik op Oproepen.
- 2. Voer een van de volgende handelingen uit:
	- Tik in de lijst op de naam die of het nummer dat u wilt bellen. •
	- Houd een naam of nummer in de lijst aangetikt om het optiemenu weer te geven waar u kunt kiezen om contactgegevens te bekijken (indien opgeslagen in de lijst met contactpersonen), het nummer kunt bewerken voordat u terugbelt, een SMS-bericht sturen, of wissen uit de oproepgeschiedenis. •

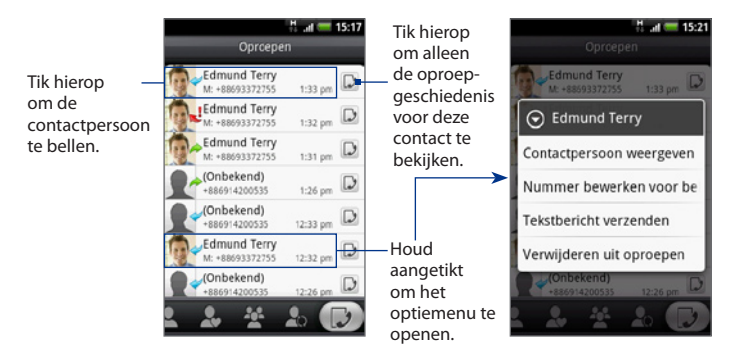

### 60 Telefoonfuncties gebruiken

## **Een nieuw telefoonnummer toevoegen aan Contacten**

Als het nummer van de persoon die heeft gebeld, niet in de lijst Contacts staat, kunt u dit nummer opslaan nadat u hebt opgehangen.

- **1.** Druk op BELLEN > MENU en tik op **Oproepen**.
- **2.** Houd het ontvangen gesprek aangetikt dat u wilt opslaan in de lijst met contactpersonen en tik op **Opslaan in Contacten**.
- **3.** Typ in het lege contactrecord dat verschijnt de naam en andere informatie voor de contactpersoon. Het telefoonnummer wordt automatisch toegevoegd aan het veld **Mobiel**. Tik op de knop **Mobiel** als u het als een ander soort nummer wilt opslaan, bijvoorbeeld een huisnummer.
- **4.** Schuif omlaag en tik op **Opslaan**.

#### **Opmerking** Zie voor meer informatie "Zo voegt u een nieuwe contactpersoon toe" in hoofdstuk 3.

## **Een gemist gesprek bekijken.**

Het pictogram voor gemiste gesprekken verschijnt in de statusbalk als u een gesprek hebt gemist.

Om na te gaan wie de beller is geweest, drukt u op BELLEN > MENU waarna u op de tab **Oproepen** tikt. Een gemiste oproep wordt aangegeven door het pictogram voor gemiste oproepen ( ).

**Tip** U kunt ook op de statusbalk tikken en met uw vinger over het scherm omlaag schuiven om het meldingenvenster te openen. Het nummer en/of de contactpersoonnaam van de gemiste oproep wordt weergegeven.

## **De Oproepgeschiedenis wissen**

Voer in het tabblad Oproepgeschiedenis een van de volgende handelingen uit:

- Druk op een naam of nummer dat u uit de lijst wilt verwijderen, houd het ingedrukt en tik op **Uit Oproepen verwijderen**. **•**
- Druk om de hele lijst te wissen op MENU en tik op **Alles verwijderen**. **•**

## **2.5 Telefooninstellingen Telefooninstellingen aanpassen**

U kunt de telefooninstellingen van uw telefoon aanpassen, zoals het nummer van uw voicemail, of extra diensten van uw service provider toevoegen.

Druk om het menu met telefooninstellingen te openen op BEGIN > MENU en tik op **Instellingen > Gespreksinstellingen**.

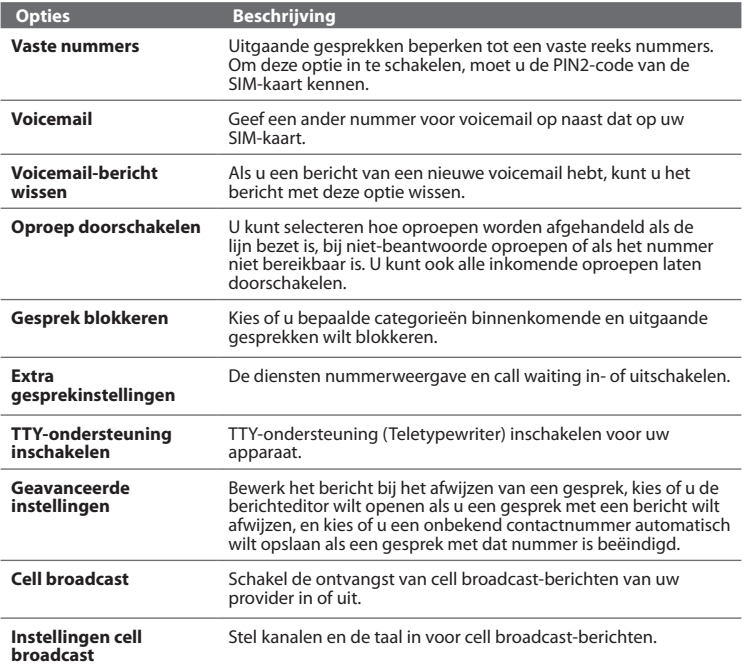

62 Telefoonfuncties gebruiken

## **2.6 De telefoonfunctie in- en uitschakelen**

In veel landen bent u wettelijk verplicht uw telefoon uit te schakelen aan boord van een vliegtuig. Een manier om de telefoonfunctie uit te schakelen, is door het apparaat te schakelen naar de **Vliegtuigmodus**. Als u de vliegtuigmodus activeert, worden alle draadloze radio's van uw telefoon uitgeschakeld, inclusief de telefoonfunctie, Bluetooth en Wi-Fi.

## **De vliegtuigmodus in- of uitschakelen**

- **1.** Druk op BEGIN > MENU en tik op **Instellingen > Draadloze bediening**.
- **2.** Klik in het keuzevakje **Airplane mode** om de vliegtuigmodus in of uit te schakelen. Wanneer de vliegtuigmodus is ingeschakeld, wordt het bijbehorende pictogram ( $\rightarrow$ ) in de statusbalk weergegeven.
- **Tip** Als u de Vliegtuigmodus uitschakelt, wordt de telefoon weer ingeschakeld en de eerdere toestand van Bluetooth en wifi hersteld.

# **Hoofdstuk 3 - Met mensen werken**

## **3.1 Over Mensen**

In **Mensen** kunt u gemakkelijk uw communicatie met contactpersonen via telefoon, berichten en e-mail beheren. U kunt ook updates op hun Facebook en Flickr accounts bekijken en uw eigen Facebook-status bijwerken.

Als u contacten met uw Google-account, met uw pc en/of met een Exchange Server synchroniseert, worden alle contacten welke in die accounts zijn opgeslagen, in Mensen weergegeven. Zie "Bronnen voor contacten" in dit hoofdstuk voor meer informatie over het synchroniseren van contactpersonen.

Ga als volgt te werk om Mensen te openen:

- **•** Druk op BEGIN en tik op **Mensen**.
- Druk op BEGIN, tik op ,  $\bullet$  en daarna op **Mensen**.

Als u Mensen opent, verschijnt het scherm Mensen.

## **De widget Mensen toevoegen**

Met de widget Mensen hebt u direct vanaf het beginscherm toegang tot uw favoriete contacten. Zie "Een HTC-widget toevoegen"in hoofdstuk 1 voor meer informatie over het toevoegen van Widgets.

**NB** Als uw favoriete contacten afkomstig zijn uit uw Google-account of uw Exchange ActiveSync-account, onthoudt de Mensen-widget uw favoriete contacten ook nadat u de telefoon hebt gereset. U moet echter de standaard communicatiemethode instellen voor uw favoriete contacten opnieuw instellen.

## **Bronnen voor contacten**

U kunt contacten toevoegen vanuit:

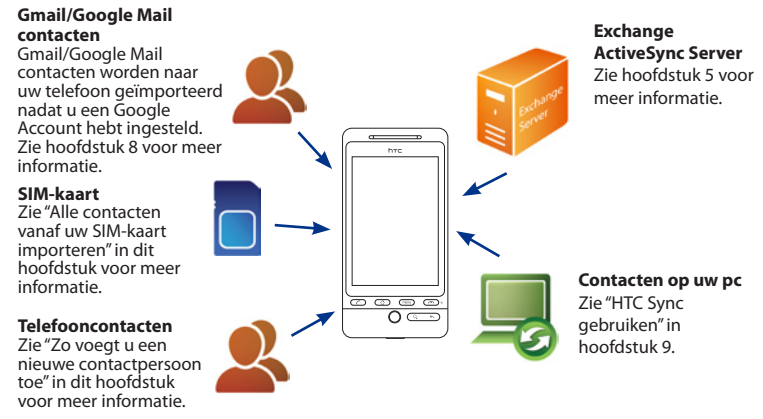

## **3.2 Het scherm Mensen.**

Het scherm Mensen geeft u eenvoudig toegang tot al uw contacten en nog sneller toegang tot de mensen en groepen mensen waarmee u het meeste contact hebt. Het scherm Mensen heeft de volgende tabbladen:

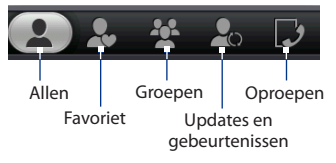

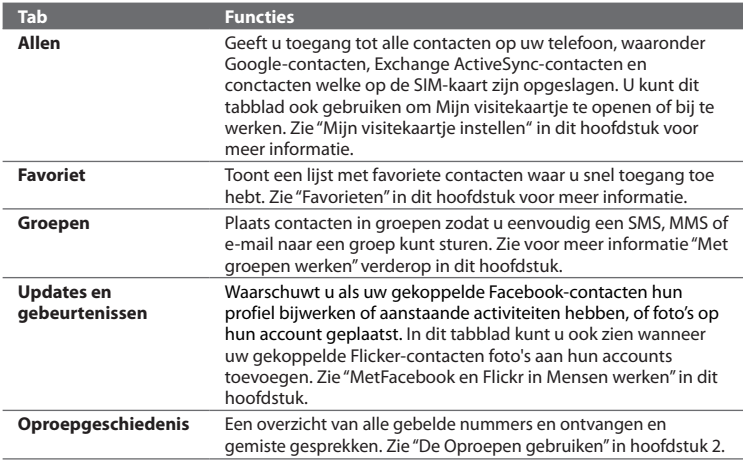

## **Mijn visitekaartje instellen**

**Mijn visitekaartje** is een handige manier om uw persoonlijke contactgegevens op te slaan, zodat u deze eenvoudig via MMS kunt verzenden. Verder kunt u zich aanmelden bij uw Facebook en Flickr accounts om meldingen te ontvangen van updates en activiteiten van uw contacten (zie voor meer informatie "Met Facebook en Flickr in Mensen werken"in dit hoofdstuk).

## **Mijn visitekaartje instellen**

- **1.** Tik in het tabblad Allen van het scherm Mensen op **Mij** en tik op **Tik hier om contact te bewerken**.
- **2.** Typ uw naam en contactgegevens.
- **3.** Tik op **Facebook** of op **Flickr** en geef uw aanmeldgegevens op om u bij Facebook of Flickr aan te melden zodat u berichten van vrienden kunt ontvangen.
- **4.** Tik op **Opslaan**.

#### Mensen

## **Contacten bekijken en beheren**

Het tabblad Allen van het scherm Mensen laat alle contacten zien, waaronder Google-contacten, Exchange ActiveSync-contacten, telefooncontacten, en contacten op uw SIM-kaart.

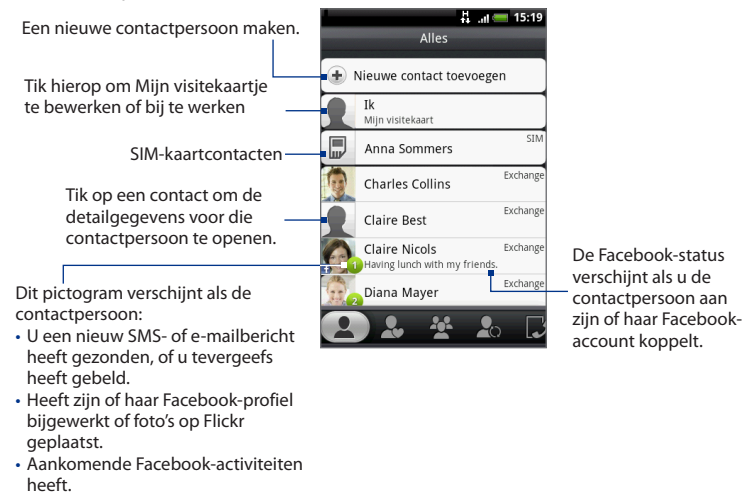

**Opmerking** Druk op MENU, tik op **Weergeven** en selecteer het gewenste contacttype, bijvoorbeeld Google of Exchange ActiveSync.

#### **Zo voegt u een nieuwe contactpersoon toe**

- **1.** Tik in het tabblad Alle op **Contact toevoegen**.
- **2.** Selecteer het type contact, bijvoorbeeld **Google** of **Exchange**. Dit bepaalt met welke account het contact wordt gesynchroniseerd. Zie voor meer informatie "Bronnen voor contacten"in dit hoofdstuk.
- **3.** Voer een van de volgende handelingen uit:
	- **•** Tik voor het type Exchange of telefooncontact in het veld Naam, typ de voor- en achternaam van de contactpersoon en kies de volgorde waarin u de namen wilt weergeven. Tik op **OK**.

Tik op **o**m het schermtoetsenbord te verbergen en de knop **OK** weer te geven.

- **•** Tik voor het contacttype SIM of Google in het veld Naam en typ de naam.
- **4.** Typ de contactgegevens in de betreffende velden.
- **5.** Schuif naar de onderkant van het scherm en tik op **Opslaan**.

#### **Zoeken naar een contact**

- **1.** Druk in het tabblad Allen op MENU en tik op **Mensen zoeken**.
- **2.** Typ in de zoekbalk de eerste paar letters van de voor- of achternaam van de gezochte contactpersoon. Overeenkomstige contacten worden getoond.
	- **Tip** Als de lijst lang is, kunt u meer resultaten bekijken door op **te tikken om het** schermtoetsenbord te verbergen.
- **3.** Tik op de contactpersoon waarvan u het scherm Contactdetails wilt openen. Zie voor informatie over wat u in dit scherm kunt doen"Het scherm Contactdetails" in dit hoofdstuk.

#### **Gegevens van een contact bewerken**

- **1.** Houd in het tabblad Allen de contactpersoon ingedrukt en tik op **Contact bewerken**.
- **2.** Typ de nieuwe gegevens voor de contact.
- **3.** Schuif naar de onderkant van het scherm en tik op **Opslaan**.

68 Mensen

#### **Alle contacten vanaf uw SIM-kaart importeren**

U kunt alle contacten op uw SIM-kaart naar uw telefoon kopiëren. U kunt ze importeren als telefooncontacten of als Google- of Exchange ActiveSync-contacten als u de betreffende accounts hebt ingesteld (zie voor meer informatie "Bronnen voor contacten" in dit hoofdstuk).

- **1.** Druk in het tabblad Alle op MENU en tik op **Importeren**.
- **2.** Als u op uw telefoon een Google- of Exchange ActiveSync-account hebt ingesteld, kiest u het type voor de geïmporteerde contacten en tikt u op **OK**.

#### **Alle contacten vanaf uw SIM-kaart importeren**

- **1.** Tik in het tabblad Allen op de contact die u wilt importeren.
- **2.** Druk in het scherm Contactdetails op MENU en tik op **Opslaan in Contacten**.

### **Meerdere contacten verwijderen**

- **1.** Druk in het tabblad Allen op MENU en tik op **Contacten verwijderen**.
- **2.** Tik op de X naast iedere contactpersoon die u wilt verwijderen.
- **3.** Tik op  $\blacksquare$  om het schermtoetsenbord te verbergen, ga naar het einde van de lijst met contacten en tik op **Gereed**.

#### **Een contact verwijderen**

Houd in het tabblad Allen de contactpersoon ingedrukt en tik op **Contact verwijderen**.

## **Contactgegevens via MMS verzenden als een vCard**

Houd in het tabblad Allen de contactpersoon ingedrukt en tik op **Contact verzenden als vCard**. Typ de ontvanger en eventueel een bericht en tik op **Verzenden**.

**Opmerking** Om uw eigen contactgegevens te verzenden (Mijn visitekaartje) tikt u in het tabblad Allen op **Mij** en tikt u op **Mijn visitekaartje verzenden**.

## **Favorieten**

Voeg in het tabblad **Favorieten** de mensen toe waarmee u het meest contact hebt, zodat u deze altijd snel kunt bereiken.

#### **Een favoriete contactpersoon toevoegen**

- **1.** Tik in het tabblad Favorieten op **Favoriet toevoegen**, en tik op de contactpersoon die u wilt toevoegen.
- **2.** Selecteer een standaard communicatiemethode. Als u de widget Mensen aan het beginscherm hebt toegevoegd, kunt u op een favoriete contactpersoon tikken om hem of haar rechtstreeks te bereiken. Zie voor meer informatie "De widget Mensen toevoegen" eerder in dit hoofdstuk.

#### **Een favoriete contactpersoon verwijderen**

Druk in het tabblad Favorieten op MENU, tik op **Favoriet verwijderen**, en tik op de contactpersoon die u wilt verwijderen.

## **Met groepen werken**

In het tabblad Groepen kunt u contacten in groepen plaatsen zodat u eenvoudig een SMS, MMS of e-mail naar een groep kunt sturen. U kunt groepen op uw telefoon ook synchroniseren met groepen in uw Google-account die via de webbrowser op uw pc bereikbaar is.

#### **Een groep maken en contacten toevoegen**

- **1.** Tik in het tabblad Groepen op **Nieuwe groep toevoegen**.
- **2.** Voer een naam in voor de groep.
- **3.** Tik op **Contact toevoegen aan groep**.
- **4.** Selecteer de contacten die u in de groep wilt plaatsen. U kunt de zoekbalk gebruiken om snel naar contacten te zoeken.
- **5.** Tik op  $\blacksquare$  om het schermtoetsenbord te verbergen, ga naar het einde van de lijst met contacten en tik op **Gereed**.

#### Mensen

#### **Een groep verwijderen**

Houd in het tabblad Groepen de groep ingedrukt die u wilt verwijderen en tik op **Groep verwijderen**.

#### **Contacten aan een groep toevoegen of er uit verwijderen**

- **1.** Houd in het tabblad Groepen de groep ingedrukt en tik op **Groep bewerken**.
- **2.** Tik om contacten aan de groep toe te voegen op **Contact aan groep toevoegen**, selecteer de contacten die u wilt toevoegen, tik op **om** het schermtoetsenbord te verbergen en tik op **Gereed**.
- **3.** Om contacten uit de groep te verwijderen, selecteert u eerst de contacten die u wilt verwijderen.
- 4. Tik op  $\blacksquare$  om het schermtoetsenbord te verbergen en tik op Opslaan.

## **Groepen op uw telefoon synchroniseren met de groepen in uw Googleaccount**

Tik in het tabblad Groepen op MENU, tik op **Groepen synchroniseren**, selecteer de groepen die u wilt synchroniseren en tik op **Opslaan**.

#### **Een SMS- of MMS-bericht naar alle contacten in een groep sturen**

Houd in het tabblad Groepen de groep ingedrukt en tik op **Groep berichten sturen**. Zie hoofdstuk 5 voor aanwijzingen over het samenstellen en verzenden van berichten.

**Opmerking** Uw provider belast u voor elk verzonden bericht. Als u bijvoorbeeld een bericht stuurt aan een groep van vijf mensen, wordt u voor vijf berichten belast.

#### **Een e-mailbericht naar alle contacten in een groep sturen**

Houd in het tabblad Groepen de groep ingedrukt en tik op **Groepmail verzenden**. Zie hoofdstuk 5 voor aanwijzingen over het samenstellen en verzenden van berichten.

## **3.3 MetFacebook en Flickr in Mensen werken**

Als uw contactpersonen een Facebook-account hebben, kunt u hun huidige status en aankomende activiteiten bekijken en bericht ontvangen als hun profielgegevens veranderen. U kunt ook uw eigen Facebook-status bijwerken. Verder kunt u van contacten met een Flickr-account zien wanneer ze nieuwe foto's toevoegen.

Meldingen van Facebook en Flickr verschijnen in de volgende tabbladen:

In het tabblad **Updates en gebeurtenissen** van het scherm Mensen worden berichten van komende activiteiten en updates van profielen van de contactpersonen gemeld. Tik op een bericht om het tabblad Updates en gebeurtenissen van het scherm Contactdetails te openen voor de betreffende contactpersoon. **•**

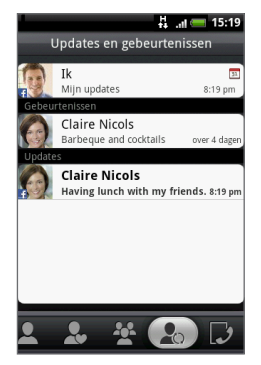

#### Mensen

- In het tabblad Updates en gebeurtenissen van het scherm Contactdetails voor iedere contactpersoon worden de Facebook-status, profielupdates en komende gebeurtenissen getoond. Ook meldingen van nieuwe op Flickr geplaatste foto's worden getoond. Tik op een item om de browser te openen en naar de relevante webpagina in Facebook of Flickr te gaan. **•**
- In het tabblad Albums van het scherm Contactdetails worden de recente foto-albums op Facebook en Flickr getoond. Tik op een album om de foto's in het programma Albums te bekijken. Zie hoofdstuk 7 voor informate over wat u met het programma Albums kunt doen. **•**

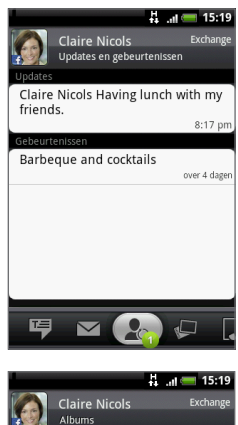

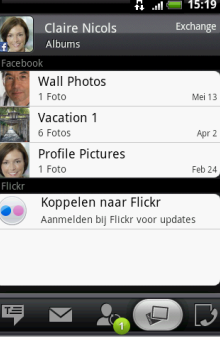
#### **Aanmelden bij Facebook of Flickr**

- **1.** Tik in het tabblad Allen van het scherm Mensen op **Mij**, druk op Menu en tik op **Contact bewerken**.
	- **Opmerking** Als u nog geen contactgegevens hebt ingevuld in Mijn visitekaartie kunt u dat nu doen. Zie "Mijn visitekaartje instellen" in dit hoofdstuk voor meer informatie.
- **2.** Schuif omlaag en tik op **Facebook** of op **Flickr**.
- **3.** Typ uw aanmeldgegeens en tik op **Aanmelden**.
- **4.** Selecteer of u de profielfoto van Facebook en de verjaardag in de contactinformatie op uw telefoon wilt gebruiken en tik op **Gereed**.
- **5.** Schuif omlaag en tik op **Opslaan**.

#### **Aanmelden bij Facebook of Flickr**

- **1.** Tik in het tabblad Allen van het scherm Mensen op **Mij**, druk op Menu en tik op **Contact bewerken**.
- **2.** Schuif omlaag, tik op **Facebook** of op **Flickr** en tik op **OK**.
- **3.** Schuif naar de onderkant van het scherm Mijn visitekaartje en tik op **Opslaan**.

#### **Uw Facebook-status bijwerken**

Tik in het tabblad Allen van het scherm Mensen op **Mij** en tik op **Facebook**. Voer de nieuwe status in en tik vervolgens op **Delen**.

#### **Verbinding maken met de Facebook-accounts van uw contactpersonen**

- **1.** Ga in het scherm Mensen naar het tabblad Updates en gebeurtenissen.
- **2.** Als u geen verbinding met Facebook hebt gemaakt in Mijn visitekaartje tikt u op **Verbinden met Facebook** en typt u uw aanmeldgegevens voor Facebook.
- **3.** Tik op **Koppel profielen**.
- **4.** Selecteer in het scherm Passende vrienden selecteren de contacten van wie u verbinding wilt maken met de Facebook-accounts en tik op **Volgende**.
- **Opmerking** Als u later een verbinding wilt maken met een contactpersoon die niet in de lijst stond, opent u zijn of haar scherm Contactdetails, open het tabblad Updates en gebeurtenissen en tik op **Verbinden met een andere vriend**. Zie voor meer informatie "Het scherm Contactdetails"in dit hoofdstuk.
- **5.** Selecteer in het berichtenvak Link profile:
	- **Foto gebruiken**. Gebruik de foto's van de Facebook-profielen van uw vrienden als foto voor hun contactgegevens op uw telefoon. **•**
	- **Verjaardag gebruiken**. Sla de in Facebook opgegeven verjaardag van uw **•**vrienden in de contactdetails op uw telefoon op.

#### **Update-instellingen voor Facebook en Flickr bijwerken**

Open in het scherm Mensen het tabblad Updates en gebeurtenissen, druk op MENU en tik op **Instellingen gegevensverbinding**.

# **3.4 Het scherm Contactdetails**

Als u in het scherm Mensen op een contactpersoon tikt, verschijnt het scherm Contactdetails met een overzicht van de informatie die u voor die contactpersoon hebt opgeslagen, uitgewisselde berichten en telefoongesprekken met die persoon, Facebook-meldingen enzovoort.

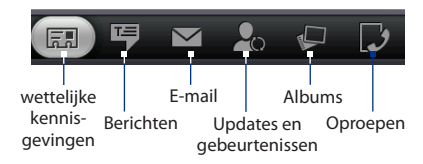

Het scherm Contactdetails bevat de volgende tabs:

#### Mensen 75

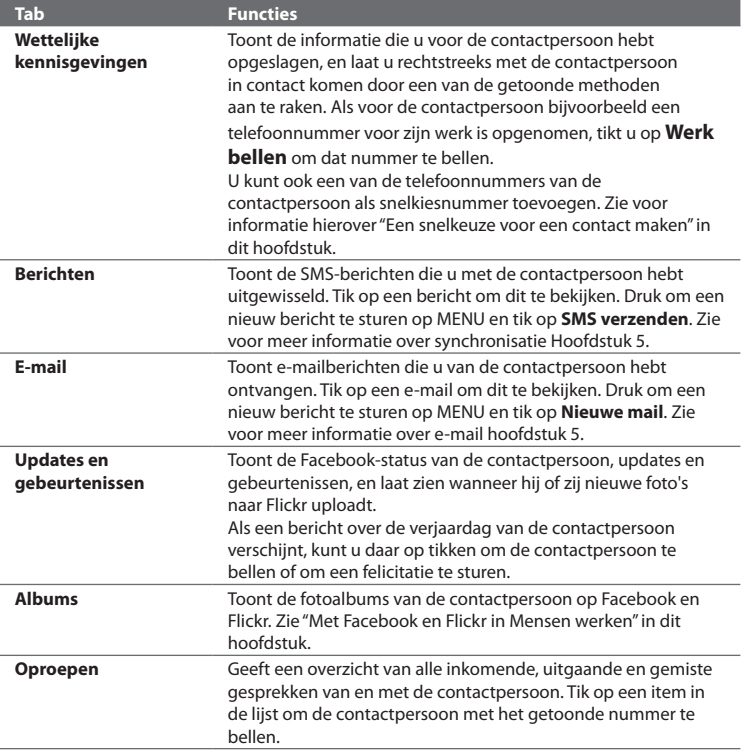

#### **Een snelkeuze voor een contact maken**

- **1.** Tik in het tabblad Informatie van het scherm Contactdetails op MENU en tik op **Toevoegen aan snelkeuze**.
- **2.** Selecteer in de nummerlijst het nummer van de contactpersoon dat u als snelkeuzenummer wilt gebruiken.
- **3.** Selecteer in de lijst Locatie een locatie (nummer 2 tot 9) voor de snelkeuze. Als u deze toets in Dialer ingedrukt houdt, wordt de contactpersoon gebeld. Zie voor informatie over Dialer"Bellen met de Dialer"in hoofdstuk 2.
- **4.** Tik op **Opslaan**.

# **Hoofdstuk 4 - Tekst invoeren**

# **4.1 Werken met het het schermtoetsenbord**

Als u een programma start of een veld selecteert waarin tekst of cijfers nodig zijn, komt het schermtoetsenbord beschikbaar. U kunt kiezen uit drie indelingen voor het schermtoetsenbord: **QWERTY**, **Compacte QWERTY**, and **Toetsenblok van telefoon**.

### **Het liggende schermtoetsenbord gebruiken**

Bij het invoeren van tekst kunt u kiezen of u de liggende stand van het toetsenbord wilt gebruiken door de telefoon te kantelen, zodat u een groter toetsenbord krijgt waarmee u gemakkelijk met twee duimen kunt typen.

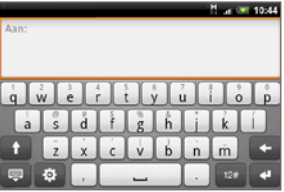

- **Opmerkingen •** Het keuzevakje **Stand** in **BEGIN> MENU > Instellingen > Geluiden en weergave** moet zijn geselecteerd om de schermstand automatisch te laten veranderen.
	- **•** Niet alle toepassingen ondersteunen het liggende toetsenbord.

#### 78 Tekst invoeren

# **QWERTY**

QWERTY is een toetsenbordindeling die overeenkomt met het toetsenbord van een computer.

- Tik hierop om letters of symbolen in te voeren.
- Houd ingedrukt om letters met accenten, cijfers of symbolen in te voeren.
- Tik hierop om een hoofdletter in te voeren.
- Tik hier twee keer op om hoofdlettervergrendeling in te schakelen.

Tik om te schakelen tussen het weergeven en verbergen van het toetsenbord.

> Tik om een menu te opoenen waarin u de toetsenbordindeling kunt wijzigen en de Touchinvoerinstellingen openen. Zie voor meer informatie "Instellingen voor tekstinvoer en toetsenbord".

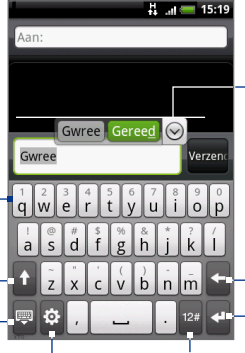

Toont de lijst met kandidaatwoorden als woordvoorspelling is ingeschakeld. Tik op een woord om het in te voegen in de tekst. Tik op  $\odot$  om meer mogelijke woorden te bekijken.

Tik hierop voor een nieuwe regel. Tik hierop om het vorige teken te verwijderen.

Tik om naar het numerieke- en symbooltoetsenbord om te schakelen. Zie "Getallen en symbolen typen" voor details.

#### **Tekst invoeren met QWERTY**

- **1.** Start een programma dat tekstinvoer accepteert
- **2.** Tik op  $\ddot{\mathbf{e}}$ , en daarna op **Toetsenbordtypen > QWERTY**.
- **3.** U kunt tekst invoeren door op de toetsen van het toetsenbord te tikken zoals op een computertoetsenbord.

# **Compacte QWERTY**

Compacte QWERTY is een type schermtoetsenbord dat 20 toetsen bevat. Dankzij de grote toetsen waar u makkelijk op kunt tikken en de geavanceerde functies, zoals T9 voorspellende invoer, kunt u tekst sneller en nauwkeuriger invoeren.

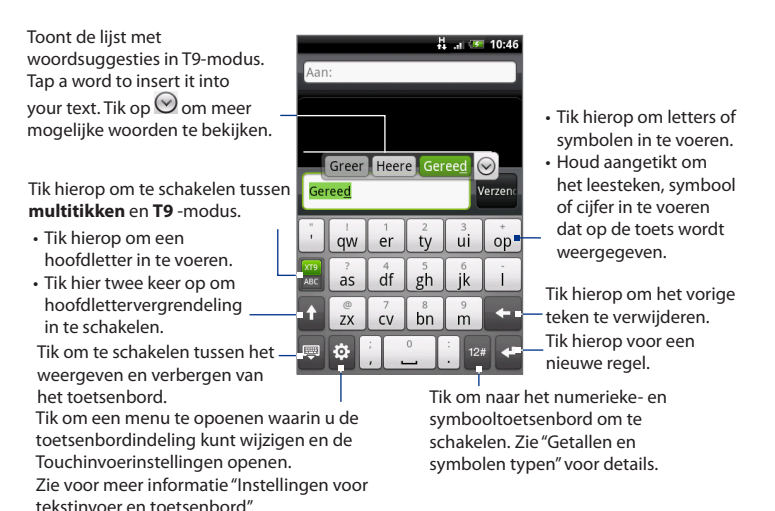

# **Tekst invoeren met Compacte QWERTY**

- **1.** Start een programma dat tekstinvoer accepteert
- 2. Tik op **ca**, en daarna op **Toetsenbordtypen > Compacte QWERTY**.
- **3.** Tik op de toetsen van het toetsenbord om de tekst in te voeren.

# **Toetsenblok van telefoon**

Het toetsenblok van de telefoon is een schermtoetsenblok met 12 toetsen en een indeling die overeenkomt met het toetsenblok van een mobiele telefoon, plus een aantal extra toetsen. Het toetsenblok van de telefoon heeft grote toetsen en geavanceerde invoerfuncties, zoals T9 voorspellende invoer, waardoor u tekst sneller kunt invoeren in berichten en documenten.

Toont de lijst met woordsuggesties in T9modus. Tik op een woord om het in te voegen in de tekst. Tik op  $\heartsuit$  om meer mogelijkewoorden te bekijken.

Tik hierop om te schakelen tussen **multitikken** en **T9** -modus.

- 
- Tik hier twee keer op om hoofdlettervergrendeling in te schakelen.

Tik om te schakelen tussen het weergeven en verbergen van het toetsenbord.

Tik om een menu te opoenen waarin u de toetsenbordindeling kunt wijzigen en de Touchinvoerinstellingen openen. Zie voor meer informatie "Instellingen voor tekstinvoer en toetsenbord".

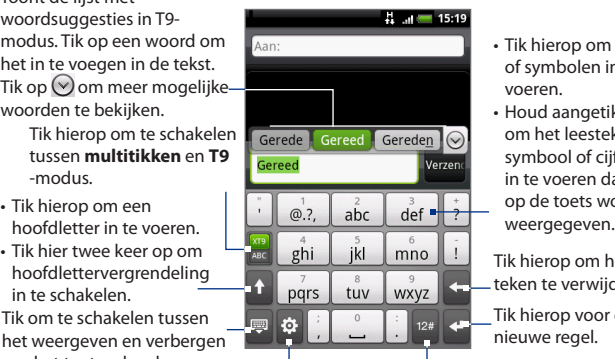

- Tik hierop om letters of symbolen in te voeren.
- Houd aangetikt om het leesteken, symbool of cijfer in te voeren dat op de toets wordt

Tik hierop om het vorige teken te verwijderen.

Tik hierop voor een nieuwe regel.

Tik om naar het numerieke- en symbooltoetsenbord om te schakelen. Zie "Getallen en symbolen typen" voor details.

#### **Tekst invoeren met het toetsenblok van de telefoon**

- **1.** Start een programma dat tekstinvoer accepteert
- 2. Tik op **te, en daarna op Toetsenbordtypen > Toetsenblok van telefoon**.
- **3.** Tik op de toetsen van het toetsenbord om de tekst in te voeren.

# **4.2 Getallen en symbolen typen**

Ga naar het numerieke- en symboolschermtoetsenbord zodat u cijfers en algemene symbolen zoals haakjes, accolades, valutatekens, interpunctietekens, speciale tekens enzovoort kunt typen.

Tik om naar het numerieke en symbolentoetsenbord te gaan op  $\frac{12\#}{ }$  op het alfanumerieke toetsenbord.

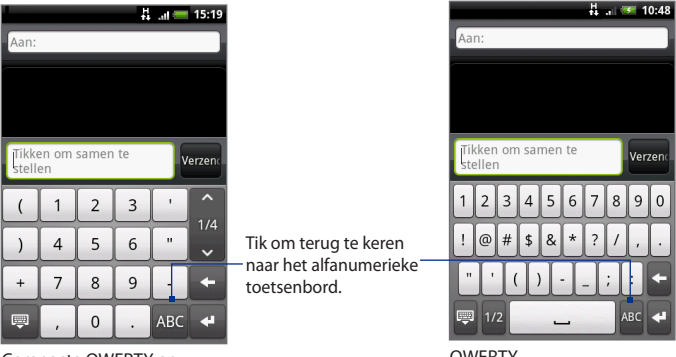

Compacte QWERTY en Toetsenblok van telefoon **OWERTY** 

# **4.3 Touchinvoerinstellingen Touchinvoerinstellingen aanpassen**

Open de Touchinvoerinstellingen op een van de volgende wijzen:

- Tik op een van de toetsenbordindelingen op **partier** om de Touchinvoerinstellingen te openen.
- Druk op het beginscherm op MENU en tik op **Instellingen > Land en tekxt > • Touchinvoer**.

# **Touchinvoerinstellingen**

- **Toetsenbordtypen** tik om de gewenste toetsenbordindeling te selecteren. U **•** kunt kiezen uit QWERTY, Toetsenblok van telefoon, of Compact toetsenbord.
- **Taal toetsenbord** Tik om de taalindeling van het toetsenbord te selecteren. **•**
- **Tekstinvoer** tik om tekstinvoeropties in te stellen, het toetsenbord te **•** kalibreren en geluid- en/of trillingsfeedback bij het indrukken van een toets in te stellen. Zie "Tekstinvoer" voor details.

# **Tekstinvoer**

- **QWERTY •**
	- **Volgend woord** Selecteer deze optie om de optie voor **•** woordvoorspelling bij het gebruik van QWERTY in te schakelen.
	- **Spellingscorrectie** Typefouten corrigeren door het juiste woord uit de **•** voorgestelde lijst te kiezen op basis van de ingetikte tekens en tekens van de toetsen rondom.

#### **Telefoontoetsenbord en compacte QWERTY**

- **Spellingscorrectie** Typefouten corrigeren door het juiste woord uit de **•** voorgestelde lijst te kiezen op basis van de ingetikte tekens en tekens van de toetsen rondom.
- **Woordaanvulling** Bij het gebruik van **Compacte QWERTY** of **•telefoontoetsenblok** kunt u kiezen uit een lijst van mogelijke combinaties aan de hand van de tekens die op de toetsen staan welke u hebt aangeraakt.

#### **Andere instellingen**

- **Feedback geluid** Selecteer deze optie om een klikkend geluid te maken **•** telkens wanneer u op een toets van het toetsenbord of een item in het menu tikt.
- **Trillen tijdens typen** Selecteer deze optie om een trilling te voelen **•** telkwens wanneer u op een toets van het toetsenbord of een item in het menu tikt.

#### **Nauwkeurigheid vingeraanraking**

- **Kalibratietool** Tik om de aanraaknauwkeurigheid van het toetsenbord **•** opnieuw te kalibreren. Kalibreer het toetsenbord opnieuw als u merkt dat de toetsen niet nauwkeurig op uw aanraken reageren.
- **Kalibratie resetten** Tik om de fabrieksinstelling van de kalibratie te **•**herstellen.

Tekst invoeren

# **Hoofdstuk 5 - Berichten uitwisselen**

# **5.1 SMS- en MMS-berichten sturen**

Met de toepassing **Berichten** kunt u SMS- en MMS-berichten verzenden naar andere mobiele telefoons.

# **Berichten openen**

Druk op BEGIN, tik op **@** en daarna op **Berichten**.

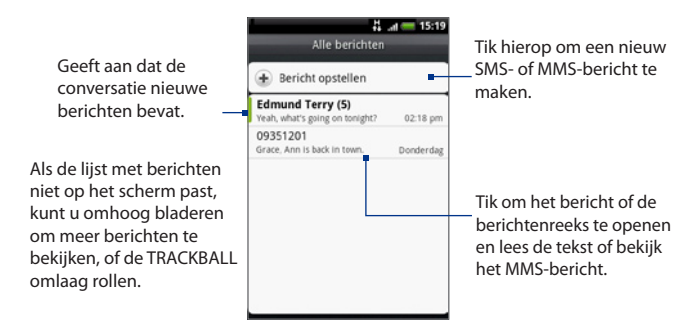

### **SMS- en MMS-berichten maken en verzenden**

U kunt SMS-berichten maken van maximaal 160 tekens. Als u meer tekens typt nadat de grens is bereikt, wordt uw bericht als één bericht verzonden maar gerekend als meer dan een bericht. Dit wordt een aaneengeschakeld bericht genoemd.

#### 86 Berichten uitwisselen

MMS-berichten, ook wel multimediaberichten genoemd, kunnen tekst, afbeeldingen, een opgenomen stem, een audio- of videobestand, een diavoorstelling, contactkaart (vCard) of afspraak (vCalendar) bevatten.

**Opmerking** Berichten zet een tekstbericht automatisch om naar een multimediabericht als u een e-mail-adres in het veld **Aan** hebt opgegeven, een onderwerp hebt getypt of een bijlage hebt toegevoegd.

#### **Een SMS-bericht maken en verzenden**

- **1.** Tik in het scherm Alle berichten op **Bericht opstellen**. Een venster verschijnt waarin u het bericht kunt typen.
- **2.** Voeg het mobiele telefoonnummer van de ontvanger toe in het veld **Aan**. Wanneer u het telefoonnummer invoert, worden overeenkomende contactpersonen op het scherm weergegeven. Tik op een ontvanger of voer het gehele nummer van de ontvanger in.

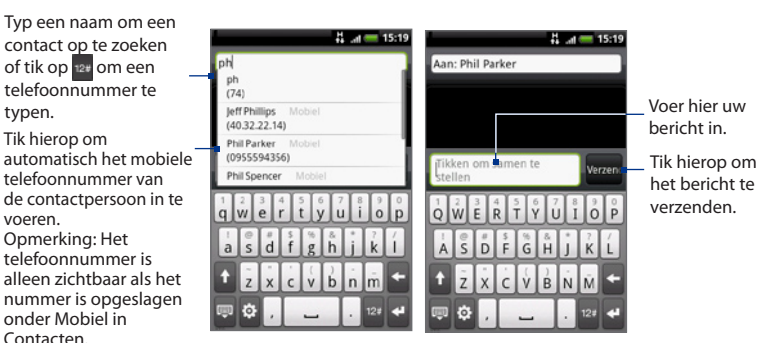

**3.** Tik op het tekstvak dat de tekst"Tik om op te stellen"bevat en typ uw bericht.

**Opmerking** Als u in de buurt van de 160-tekensgrens komt, verschijnt een teller in de rechterbovenhoek van het tekstvak die aangeeft hoeveel tekens er nog over zijn. Wanneer u deze grens overschrijdt, wordt een nieuw bericht gemaakt. Alle berichten worden echter automatisch samengevoegd tot één bericht bij ontvangst.

- **4.** Tik als u klaar bent op **Verzenden** om het tekstbericht te verzenden.
- **Opmerking** Als u een ontvangstrapport wilt ontvangen zodat u weet wanneer een SMS-bericht is ontvangen, drukt u in de berichtenlijst op MENU en tikt u op **Instellingen**. Schakel onder MMS-instellingen het selectievakje **Bezorgingsrapporten** in.

#### **Een MMS-(multimedia-)bericht maken en verzenden**

- **1.** Tik in het scherm Alle berichten op **Bericht opstellen**. Een venster verschijnt waarin u het bericht kunt typen.
- **2.** Voeg het mobiele telefoonnummer van de ontvanger toe in het veld **Aan**. Wanneer u het telefoonnummer of e-mailadres invoert, worden overeenkomende contactpersonen op het scherm weergegeven. Tik op een ontvanger of voer het gehele telefoonnummer of e-mailadres van de ontvanger in.

#### **Tip** Voeg een onderwerpregel toe door op MENU te drukken en op **Onderwerp toevoegen** te tikken.

**3.** Tik op het tekstvak dat de tekst "Tik om op te stellen" bevat en typ uw bericht.

**Opmerking** Als u in de buurt van de 160-tekensgrens komt, verschijnt een teller in de rechterbovenhoek van het tekstvak die aangeeft hoeveel tekens er nog over zijn.

- **4.** Druk op MENU en tik op **Toevoegen**.
- **5.** Selecteer in het venster Attach een van de volgende bestandsbijlagen:
- **Afbeelding**. Opent de toepassing Albums. Selecteer een foto om aan uw **•** bericht toe te voegen.
- **Video**. Opent de toepassing Albums. Selecteer een video om aan uw bericht **•** toe te voegen.
- **Audio**. Opent het scherm Muziek selecteren. Tik op een audiobestand om het **•** te selecteren en tik op **OK** om het bestand aan het bericht toe te voegen. Het muziekbestand wordt afgespeeld als u er op tikt.
- **Locatie**. Hiermee voegt u een Footprint of locatie aan een kaart toe. Zie **•**hoofdstuk 9 voor meer informatie.

#### 88 Berichten uitwisselen

- **Contact (vCard)**. Hiermee voegt u details toe van een contact op uw telefoon. **•**
- **Afspraak (vCalendar)**. Hiermee voegt u een afspraak toe uit de Agenda. **•**
- **Maken**. Hiermee maakt u een foto, legt u video of audio vast, of maakt u een diavoorstelling, en voegt u het resultaat aan het bericht toe. **•**
	- **Camera**. Opent het programma Camera. Maak een foto van het **•** onderwerp en tik op om deze aan het bericht toe te voegen. Zie voor meer informatie over de toepassing Camera "Werken met camera en camcorder"in hoofdstuk 7.
	- **Video opnemen**. Opent het programma Camcorder. Maak een video **•** en tik op  $\mathbb Z$  om deze aan het bericht toe te voegen. Zie voor meer informatie over de toepassing Video "Video's maken" in hoofdstuk 7.
	- **Audioopnemen**. Opent de Spraakopname. Tik op **ou** om uw bericht op te nemen en tik op  $\Box$  om de opname te stoppen. Voer een naam voor de opname in en tik op **Opslaan**. **•**
	- **Diavoorstelling.** Opent het scherm Diavoorstelling bewerken. Tik op **•Dia toevoegen** om een nieuwe dia te maken. Tik op de gemaakte dia (bijvoorbeeld dia 1), tik op **Foto invoegen** en selecteer de foto die u aan de dia wilt toevoegen. U kunt ook naar het tekstvak navigeren en een bijschrift toevoegen. Wanneer u klaar bent, tikt u op **Gereed** om de diavoorstelling aan het bericht te koppelen.

#### Berichten uitwisselen 89

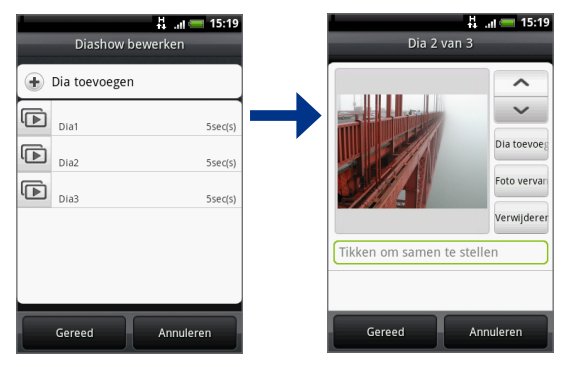

- **Tips** Tik bij het bewerken van meerdere dia's op  $\vee$  om de volgende dia te bewerken, of op  $\sim$  om terug te keren naar de vorige dia.
	- **•** Druk tijdens het bewerken van de diavoorstelling op MENU om de diavoorstelling te bekijken, muziek of video aan een dia toe te voegen, een dia te verwijderen enzovoort.
	- **6.** Als u klaar bent met het samenstellen van het bericht, tikt u op **Verzenden**.
- **Opmerking** Als u een ontvangstrapport wilt ontvangen zodat u weet wanneer een MMS-bericht is ontvangen, drukt u in de berichtenlijst op MENU en tikt u op **Instellingen**. Klik in het keuzevakje **Bezorgingsrapporten** onder de MMSinstellingen.

#### **Een bericht als concept opslaan**

Wanneer u een SMS- of MMS-bericht maakt, kunt u op de knop TERUG drukken om uw bericht automatisch als concept op te slaan. Als u het bericht verder wilt bewerken, tikt u op het bericht in de lijst. Ga verder met het bewerken van het bericht en tik op **Verzenden** om het te verzenden.

# **SMS- en MMS-berichten ontvangen**

Afhankelijk van de meldingsinstellingen speelt de telefoon een beltoon af, trilt hij of geeft het bericht kort weer in de statusbalk wanneer u een nieuw SMS- of MMS-bericht ontvangt. Zie "Instellingen voor SMS- en MMS-berichten aanpassen" verderop in dit hoofdstuk als u de meldingen voor nieuwe berichten wilt aanpassen.

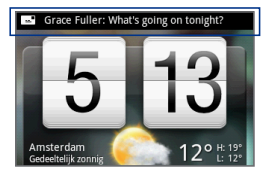

Er wordt ook een pictogram voor een nieuw bericht ( $\boxed{=}$ ) weergegeven in het meldingengebied van de statusbalk om het nieuwe SMS- of MMS-bericht te melden. Het pictogram **Berichten** (indien op het beginscherm getoond) geeft ook

het aantal nieuwe berichten weer .

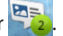

Zie de volgende sectie voor het openen van een bericht.

# **Berichten en berichtenreeksen beheren**

SMS- en MMS-berichten die u verzendt naar en ontvangt van een contactpersoon (of nummer) worden gegroepeerd in een conversatie of berichtenreeks. U kunt in een SMS- of MMS-berichtenreeks zien welke berichten u hebt uitgewisseld met de contactpersoon op het scherm (net als bij een chatprogramma). Berichtenreeksen worden weergegeven in volgorde van ontvangst, met het laatste bericht bovenaan in de reeks.

#### **Een SMS-bericht openen en lezen**

Voer een van de volgende handelingen uit:

Druk op BEGIN en raak de statusbalk aan; schuif omlaag om het meldingenvenster te openen. Tik op het nieuwe bericht om dit te openen en lezen. **•**

Tik in de berichtenlijst op het bericht of de berichtenreeks om het te openen **•**en lezen.

Om terug te keren naar de berichtenlijst vanuit een berichtenreeks, drukt u op MENU en tikt u op **Alle berichtenreeksen**.

- **Opmerkingen** Om de details van een bepaald bericht te bekijken in de berichtenreeks, raakt u het bericht aan om het menu te openen, waarna u op **Berichtdetails weergeven** tikt.
	- Als een bericht een koppeling naar een webpagina bevat, tikt u op de koppeling zodat u deze in Browser opent of u voegt de URL als bladwijzer toe.
	- Als een bericht een telefoonnummer bevat, tikt u op het bericht om de kiezer te openen zodat u dat nummer kunt bellen.

#### **Een MMS-bericht openen en lezen**

- **1.** Tik op het MMS-bericht in de berichtenlijst of berichtenreeks om het te openen.
- **2.** Tik op de knop **Afspelen** rechts van een MMS-bericht om het te bekijken.
	- **Tip** U kunt de bijlage van het MMS-bericht op de geheugenkaart opslaan. Houd hiertoe het bestand aangetikt en tik in het optiemenu op **Bijlage naar geheugenkaart kopiëren**.
- **Opmerkingen •** Wanneer **Auto-retrieve (Automatisch ophalen)** in de MMS-instellingen is uitgeschakeld, wordt alleen de berichtkop gedownload. Tik op de knop **Download** rechts van het bericht om het hele bericht op te halen. Wanneer het bericht is gedownload, tikt u op **Afspelen** om het bericht te bekijken. Zie "Instellingen voor SMS- en MMS-berichten aanpassen"later in dit hoofdstuk voor meer informatie.
	- **•** Als u zich zorgen maakt over de grootte van de gegevensdownloads, controleert u de grootte van een MMS-bericht voordat u het downloadt.

#### **Een SMS- of MMS-bericht beantwoorden**

- **1.** Tik op het SMS- of MMS-bericht in de berichtenlijst of berichtenreeks om het te openen.
- **2.** Tik in het tekstvak onderaan het scherm, typ uw antwoord en tik op **Verzenden**.

#### 92 Berichten uitwisselen

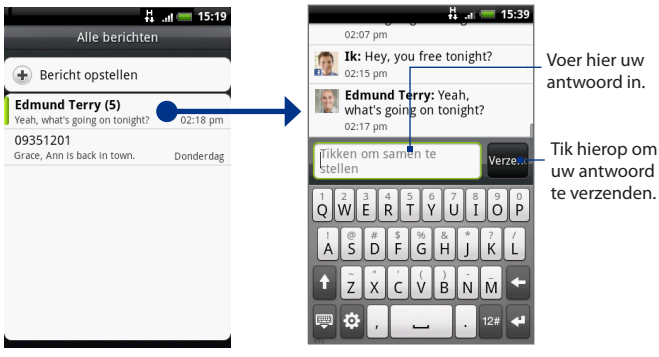

Tik hierop om het bericht te openen.

**Tip** Om met een MMS-bericht op een SMS-bericht te antwoorden, opent u u het SMSbericht,

> drukt u op MENU en tikt u op **Onderwerp toevoegen** of op **Toevoegen**. Het SMSbericht wordt automatisch geconverteerd naar een MMS-bericht.

#### **Een bericht of een berichtenreeks wissen**

- **1.** Tik in de berichtenlijst op de berichtenreeks die u wilt wissen.
- **2.** Voer een van de volgende handelingen uit:
	- Druk om de hele lijst te wissen op MENU en tik op **Verwijderen**. Wanneer om bevestiging wordt gevraagd, tikt u op **OK**. •
	- Als u een bericht uit een reeks wilt verwijderen, houdt u het bericht aangetikt dat u wilt verwijderen en tikt u op **Bericht verwijderen** in het optiemenu. Wanneer om bevestiging wordt gevraagd, tikt u op **OK**. •

#### **Opmerking** Om alle berichten uit de berichtenlijst te verwijderen, drukt u op MENU in de berichtenlijst waarna u op **Verwijderen** tikt.

# **Instellingen voor SMS- en MMS-berichten aanpassen**

Druk in de berichtenlijst op MENU en tik op **Instellingen** om de instellingen voor SMS- of MMS-berichten aan te passen. U kunt de volgende opties instellen:

#### **SMS-instellingen**

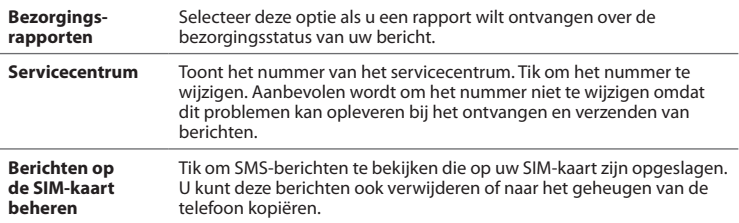

#### **MMS-instellingen**

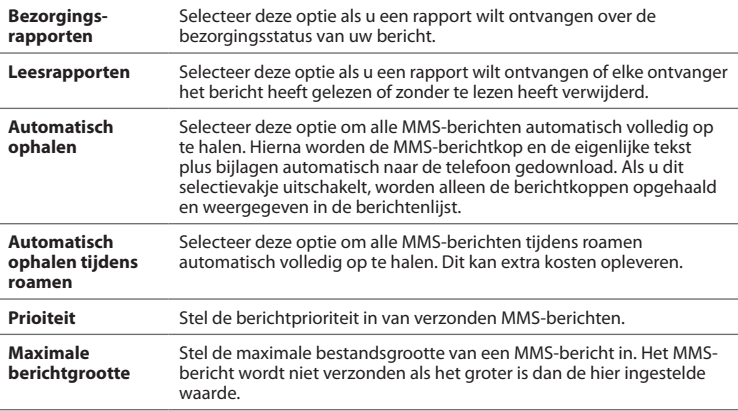

#### 94 Berichten uitwisselen

#### **Meldingsinstellingen**

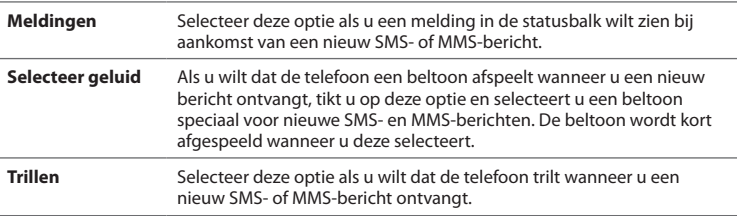

### **De widget Berichten toevoegen**

Voeg de widget Berichten toe zodat u uw berichten in het beginscherm kunt lezen. Zie "Een HTC-widget toevoegen"in hoofdstuk 1 voor meer informatie over het toevoegen van Widgets.

# **5.2 Mail**

Met de toepassing **Mail** kunt u externe POP3 of IMAP e-mailaccounts toevoegen van populaire e-mail service providers op het web zoals Yahoo!® Mail Plus, en AOL®. Hiermee kunt u ook een Exchange ActiveSync-account op uw telefoon toevoegen.

### **Een POP3/IMAP-account toevoegen**

- **1.** Druk op BEGIN, tik op ,  $\bullet$  en daarna op **Mail**.
- **2.** Tik in het scherm **Een mail provider zoeken** op het type e-mailaccount dat u wilt instellen. Als u het gewenste accounttype niet ziet, tik dan op **Overige (POP3/IMAP)**.
	- **Opmerking** Als het gewenste accounttype niet in de database van de telefoon voorkomt, wordt u gevraagd om meer details op te geven. We raden aan om alle specifiek informatie voor de e-mail account op te geven, zoals instellingen voor binnenkomende en uitgaande server, voor u verder gaat.
- **3.** Voer uw **E-mailadres** en het **Wachtwoord** voor de e-mailaccount in en tik op **Volgende**.
- **4.** Voer de **Accountnaam**en **uw naam** in en tik op **Setup voltooien**.

# **Een Microsoft Exchange ActiveSync account toevoegen**

U kunt slechts één Microsoft Exchange ActiveSync-account op uw telefoon toevoegen.

**Vereiste** U kunt synchroniseren met een Microsoft Exchange Server 2003 Service Pack 2 (SP2) of Microsoft Exchange Server 2007.

- **1.** Druk op BEGIN , tik op **,** en daarna op **Mail**.
- **2.** Tik in het scherm Een mail provider zoeken op **Exchange ActiveSync**.
- **3.** Typ de details van de Exchange ActiveSync account en tik op **Volgende**.
	- **Opmerking** Uw bedrijfs-Exchange Server moet auto-detect ondersteunen opdat de telefoon de Exchange ActiveSync account automatisch kan instellen. Als uw bedrijfs Exchange Server auto-detect niet ondersteunt, moet u de instellingen voor uw Exchange Server handmatig invoeren nadat u op **Volgende** hebt geklikt. Vraag de beheerder van de Exchange Server naar de details.
- **4.** Selecteer het type informatie dat u wilt synchroniseren en tik op **Setup voltooien**.

# **Exchange ActiveSync e-mail synchroniseren**

U kunt Exchange ActiveSync instellen zodat het automatisch op nieuwe Exchange ActiveSync e-mails controleert.

- **1.** Druk op BEGIN > MENU en tik op **Instellingen > Gegevenssynchronisatie > Exchange ActiveSync** .
- **2.** Tik op **Schema** en typ de tijdinterval voor het controleren op nieuwe berichten.
- **Tip** Tik in het scherm Exchange ActiveSync op **Nu synchroniseren** onderaan het scherm om handmatig op nieuwe berichten te controleren.

# **Instellingen voor Exchange ActiveSync wijzigen**

- **1.** Druk op BEGIN > MENU en tik op **Instellingen > Gegevenssynchronisatie > Exchange ActiveSync** .
- **2.** Druk op MENU en tik op **Instellingen**.
- **3.** Verander de algemene instellingen en de instellingen voor mail en agenda volgens uw voorkeuren.
- **4.** Druk op TERUG als u klaar bent.

# **Nog een e-mailaccount maken**

Voer een van de volgende handelingen uit:

- Als u in het scherm Accounts staat, drukt u op MENU en tikt u op **Nieuwe • account**
- Als u in het postvak van een e-mail account staat, drukt u op MENU en tikt u **•**op **Meer > Nieuwe account**.

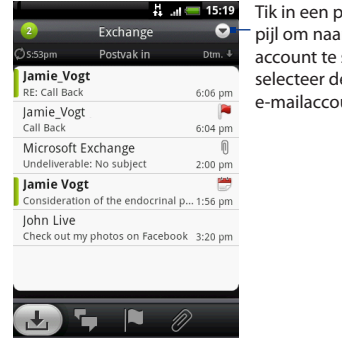

oostvak op de r een andere schakelen en e gewenste unt.

### **Berichten samenstellen en verzenden**

- **1.** Druk op BEGIN , tik op **,** en daarna op **Mail**.
- **2.** Druk in het Postvak op MENU en tik op **Samenstellen**.

**Tip** Tik op in de rechterbovenhoek om naar een andere e-mail account te gaan.

- **3.** Typ het e-mailadres van de ontvanger in het veld **Aan**. Wanneer u informatie invoert, worden overeenkomende contactpersonen op het scherm weergegeven. Selecteer de ontvanger of voer het gehele adres in. Als u het bericht naar meerdere ontvangers stuurt, moet u de adressen met komma's scheiden. U kunt zoveel berichtontvangers toevoegen als u wilt.
- **Tips** Als u een CC (kopie, carbon copy) of een BCC (blinde kopie, blind carbon copy) van het e-mailbericht naar andere ontvangers wilt verzenden, drukt u op MENUen tikt u op **Geadresserde toevoegen > Cc** of **Bcc**.
	- **•** Als u een Exchange ActiveSync-account gebruikt, drukt u op MENU en tikt u op **Geadresseerde toevoegen > Aan > Bedrijfsmap** zodat u ontvangers kunt toevoegen uit de contacten van de Exchange ActiveSync account.
	- **4.** Typ het onderwerp voor het bericht en stel dit verder op. Tik op **Verzenden**.

**Opmerking** Tik op **Opslaan als concept** om het bericht als conept op te slaan.

# **E-mails bekijken en beantwoorden**

- **1.** Druk op BEGIN, tik op ,  $\circ$  en daarna op **Mail**.
- **2.** Tik in het postvak van de e-mailaccount op het bericht dat u wilt bekijken. **Tip** Tik op in de rechterbovenhoek om naar een andere e-mail account te gaan.
- **3.** Tik op **Beantwoorden** of op **Allen beantwoorden** om het bericht te beantwoorden.

Bij een Exchange ActiveSync-account kunt u een bericht markeren. Tik om een bericht te markeren tijdens het lezen van het bericht op de witte vlag ( $\Box$ ) in de rechterbovenhoek van het scherm. De vlag wordt rood ( ) als u het bericht markeert.

# **E-mailberichten van uw externe e-mailaccount beheren**

#### **Het postvak filteren**

Tik op een tab onderin het scherm om het postvak te filteren op individuele berichten, conversaties, of e-mails met bijlagen.

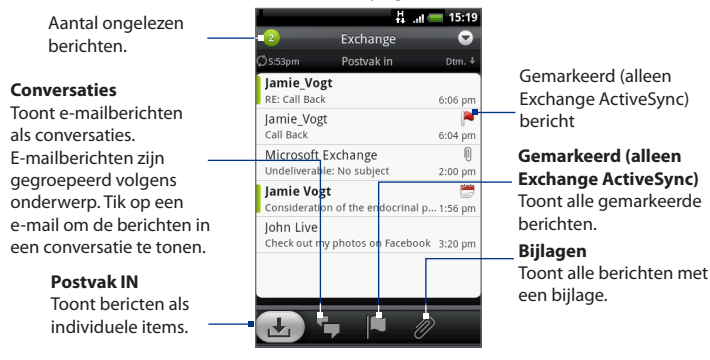

#### **Berichten sorteren**

- **1.** Druk in het Postvak op MENU en tik op **Sorteren**.
- **2.** Selecteer een van de volgende sorteeropties:
	- **Datum (Meest recent/oudste)** sorteert berichten op de tijd van ontvangst. **•**
	- **Onderwerp (A-Z/Z-A)** Sorteert berichten alfabetisch op onderwerp. **•**
	- **Afzender (A-Z/Z-A)** Sorteert berichten alfabetisch op afzender **•**
	- **Grootte (Grootste/kleinste)** Sorteert berichten op bestandgrootte. **•**

#### **Een bericht verwijderen**

- **1.** Tik in het postvak van de e-mailaccount op het bericht dat u wilt wissen en houd dit vast.
- **2.** Tik in het optiemenu op **Wissen**. Wanneer om bevestiging wordt gevraagd, tikt u op **OK**.

#### **Meerdere berichten verwijderen**

- **1.** Druk in het Postvak op MENU en tik op **Wissen**.
- **2.** Voer de plek in waarnaar u wilt zoeken en tik op **Wissen**.

# **Instellingen voor de e-mailaccount bewerken**

- **1.** Druk op BEGIN, tik op ,  $\bullet$  en daarna op **Mail**.
- **2.** Ga naar de e-mailaccount die u wilt bewerken.
- **3.** Druk op MENU en tik op **Meer > Instellingen**.

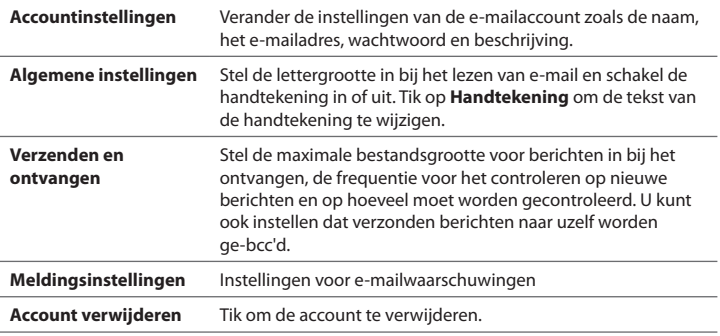

**4.** Druk op TERUG om de instelling op te slaan.

# **Een vergaderverzoek verzenden met de Exchange ActiveSyncaccount.**

- **1.** Druk op BEGIN, tik op ,  $\Theta$  en daarna op **Mail**.
- **2.** Ga naar de Exchange ActiveSync-account.
- **3.** Druk op MENU en tik op **Meer > Nieuwe uitnodiging voor afspraak**.
- **4.** Voer de details voor de afspraak in en tik op **Verzenden**.

# **Een e-mailaccount verwijderen**

- **1.** Druk op BEGIN, tik op ,  $\bullet$  en daarna op **Mail**.
- **2.** Ga naar de e-mailaccount die u wilt verwijderen.
- **3.** Druk op MENU en tik op **Meer > Instellingen > Account verwijderen**.

# **De widget Mail toevoegen**

Voeg de widget Mail toe zodat u POP3/IMAP of Exchange ActiveSync-berichten in het beginscherm kunt lezen. Zie "Een HTC-widget toevoegen"in hoofdstuk 1 voor meer informatie over het toevoegen van Widgets.

# **Hoofdstuk 6 - Verbinding maken**

# **6.1 Verbinding maken met internet**

Dankzij de netwerkmogelijkheden van uw telefoon kunt u verbinding maken met internet via GPRS/3G (of EDGE, indien beschikbaar) of Wi-Fi.

# **6.2 GPRS/3G/EDGE**

Uw telefoon wordt automatisch ingesteld voor het gebruik van de GPRS/3G/EDGEservice van uw provider als u het apparaat voor het eerst inschakelt (als de SIMkaart is geplaatst).

# **Controleren welke netwerkverbinding u gebruikt**

- 1. Druk op THUIS > MENU en tik op **Instellingen**.
- Tik op **Draadloze bediening > Mobiele netwerken > Aanbiederkeuze** of **2.** op **Namen draadloze toegangspunten**.

# **GPRS/3G in- of uitschakelen**

- **1.** Druk op THUIS > MENU en tik op **Instellingen > Draadloze bediening**.
- **2.** Klik in het keuzevakje **Mobiel netwerk** om de gegevensverbinding in te schakelen; maak het keuzevakje leeg om de verbinding uit te schakelen.

#### 102 Verbinding maken

# **Een nieuw toegangspunt maken**

Als u voor uw telefoon een nieuwe GPRS/3G/EDGE-verbinding nodig hebt, moet u de naam en instellingen van het toegangspunt (inclusief gebruikersnaam en wachtwoord indien nodig) aanvragen bij uw service provider.

- 1. Druk op THUIS > MENU en tik op **Instellingen**.
- Tik op **Draadloze bediening > Mobiele netwerken > Namen draadloze 2. toegangspunten**.
- 3. Druk in het venster APNs op MENU en tik op Nieuwe APN.
- Typ de APN-instellingen in het venster Toegangspunt bewerken. Tik op een **4.** APN-instelling om deze te bewerken.
- 5. Tik op MENU en vervolgens op Opslaan als u klaar bent met het instellen van de nieuwe APN.

# **6.3 Wi-Fi**

Wi-Fi geeft draadloze toegang tot het Internet over afstanden tot 100 meter (300 voet). Als u Wi-Fi wilt gebruiken op uw telefoon, moet u toegang hebben tot een draadloos toegangspunt of 'hotspot'.

**Opmerking** De beschikbaarheid en het bereik van Wi-Fi-signalen zijn afhankelijk van het aantal, de infrastructuur en andere objecten waar het signaal doorheen gaat.

#### **Wi-Fi inschakelen en verbinding maken met een draadloos netwerk**

- **1.** Druk op THUIS > MENU en tik op **Instellingen > Draadloze bediening**.
- **2.** Schakel het selectievakje **Wi-Fi** in om Wi-Fi in te schakelen. De telefoon scant naar beschikbare draadloze netwerken.
- **3.** Tik op **Wi-Fi-instellingen** De netwerknamen en beveiligingsinstellingen (Open network of Beveiligd door WEP) van de gevonden Wi-Fi-netwerken worden in het deel Wi-Fi-netwerken getoond.
- **4.** Tik op een Wi-Fi-netwerk om verbinding te maken. Wanneer u een open (niet-beveiligd) netwerk selecteert, wordt u automatisch verbonden met het netwerk. Als u een netwerk selecteerd dat met WEP is beveiligd, typt u de WEP (beveiligings)-sleutel en tikt u op **Verbinding maken**.
- **Opmerkingen** De volgende keer dat uw telefoon verbinding maakt met een beveiligd draadloos netwerk dat u eerder hebt gebruikt, wordt u niet meer gevraagd om de WEP-sleutel in te voeren, behalve wanneer u de fabrieksinstellingen van de telefoon terugzet.
	- **•** Wi-Fi-netwerken maken gebruik van zelfdetectie, wat betekent dat er geen aanvullende stappen nodig zijn om uw telefoon verbinding te laten maken met een Wi-Fi-netwerk. Voor bepaalde gesloten draadloze netwerken kan het nodig zijn een gebruikersnaam en wachtwoord op te geven.

#### **De status van draadloze netwerken controleren**

U kunt de status van de huidige draadloze verbinding als volgt controleren:

**Statusbalk •**

Wanneer uw telefoon verbinding heeft met een draadloos netwerk, wordt het Wi-Fi-pictogram ( $\bigotimes$ ) weergegeven in de statusbalk en ziet u de signaalsterkte (aantal verlichte balken). Als **Netwerkmelding** is ingeschakeld in de Wi-Fiinstellingen, verschijnt dit pictogram  $\bigotimes$  in de statusbalk telkens wanneer de telefoon een beschikbaar draadloos netwerk binnen het bereik selecteert.

#### **Wi-Fi-netwerken •**

Tik in het scherm Wireless controls (Draadloze bediening) op **Wi-Fi-instellingen** en vervolgens op het draadloze netwerk waarmee de telefoon is verbonden.

De naam, status, snelheid, signaalsterkte, beveiligingsgeggevens en IP-configuratie van het draadloze netwerk worden weergegeven.

**Opmerking** Als u de instellingen van het draadloze netwerk van de telefoon wilt verwijderen, tikt u in dit venster op **Vergeten**. U moet in dat geval de instellingen nogmaals invoeren wanneer u verbinding maakt met dit draadloze netwerk.

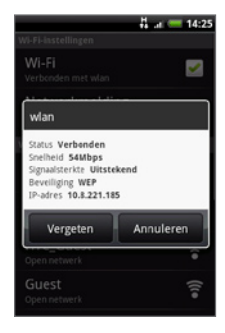

#### **Verbinding maken met een ander draadloos netwerk**

- **1.** Tik in het scherm Draadloze bediening op **Wi-Fi-instellingen**. Gedetecteerde draadloze netwerken wroden in de sectie Wi-Fi networks getoond.
	- **Tip** Als u handmatig wilt scannen naar beschikbare draadloze netwerken, drukt u in het scherm Wifi-instellingen op MENU en tikt u op **Scannen.**
- **2.** Tik op een Wi-Fi-netwerk om verbinding te maken.
- **Opmerking** Als het draadloze netwerk waarmee u verbinding wilt maken niet in de lijst met gedetecteerde netwerken staat, schuift u omlaag en tikt u op **Wifi-netwerk toevoegen**. Voer de instellingen van het draadloze netwerk in en tik op **Opslaan**.

# **Widgets Gegevensverbinding en Wi-Fi toevoegen**

Voeg de widget Gegevensverbinding en/of Wi-Fi aan het beginscherm toe zodat u deze verbindingen sneller in of uit kunt schakelen. Tik op de widget om de verbinding in of uit te schakelen.

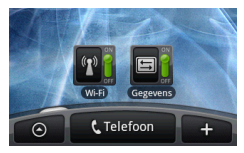

Zie "Een HTC-widget toevoegen"in hoofdstuk 1 voor meer informatie over het toevoegen van Widgets.

# **6.4 Werken met de de browser**

Open de **browser** om te surfen op het web. De browser is volledig geoptimaliseerd en bevat geavanceerde mogelijkheden waarmee u vanaf uw telefoon op internet kunt browsen.

**Opmerking** U moet een actieve gegevensverbinding (3G, GPRS) of draadloze (Wi-Fi) netwerkverbinding hebben voor toegang tot internet.

#### **De Browser openen**

Voer een van de volgende handelingen uit:

- Druk op BEGIN en vervolgens op **Browser**. **•**
- Druk op BEGIN, tik op , **e** en daarna op **Browser**.

# **Naar een webpagina gaan**

- 1. Druk in het Browser-scherm op MENU en tik in het URL-veld bovenin het scherm.
- **2.** Voer het adres van de webpagina in met het toetsenbord. Wanneer u het adres invoert, worden overeenkomende adressen van webpagina's op het scherm weergegeven. Tik op een adres om direct naar de webpagina te gaan of voer het gehele webadres in.

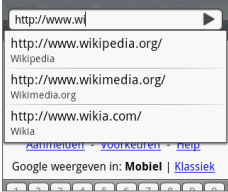

**3.** Tik op **Start**.

# **De startpagina instellen**

- Tik op MENU en vervolgens op **Meer > Instellingen > Startpagina instellen**. **1.**
- **2.** Selecteer in het scherm Startpagina instellen welke startpagina u wilt gebruiken. Voor **Gedefinieerde gebruiken** moet u eerst een startpagina instellen door op **Startpagina instellen** te tikken.

106 Verbinding maken

# **De schermstand wijzigen**

De telefoon wijzigt automatisch de schermstand afhankelijk van hoe u de telefoon vasthoudt.

**Opmerking** Het keuzevakje **Stand** in **BEGIN> MENU > Instellingen > Geluiden en weergave** moet zijn geselecteerd om de schermstand automatisch te laten veranderen.

# **Klassieke weergaven (niet mobiele versie) van webpagina's bekijken**

Druk in een browserscherm op MENU, tik op **Meer > Instellingen** en wis het keuzevakje **Mobiele weergave**.

# **Navigeren op een webpagina**

U kunt in elke gewenste richting met de TRACKBALL rollen of met uw vinger op het scherm schuiven om te navigeren naar andere gedeelten van de webpagina.

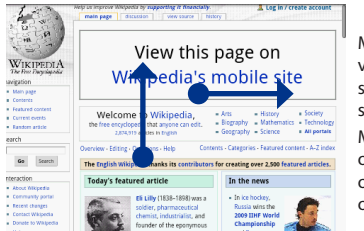

Met uw vinger van links of rechts schuiven op het scherm.

Met uw vinger omhoog of omlaag schuiven op het scherm.

# **In- en uitzoomen op een webpagina**

Tik tweemaal snel op het scherm om in te zoomen en tik daarna tweemaal snel op het scherm om uit te zoomen. U kunt ook uw vingers op het scherm uit elkaar of naar elkaar toe schuiven om in of uit te zoomen.

#### Verbinding maken 107

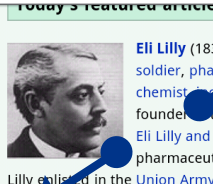

Eli Lilly (1838-1898) was a soldier, pharmag chemiststrialist, and founder the eponymous Eli Lilly and Company pharmaceutical corporation. ed in the Union Army during the

American Civil War, he recruited a company of men to serve with him and was later promoted

'Spreid'uw duim en wijsvingers uit over de webpagina om in te zoomen.

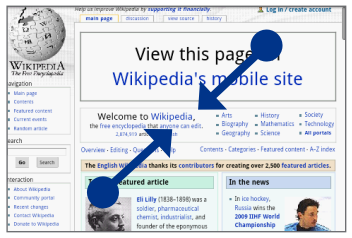

Haal uw duim en wijsvingers naar elkaar toe over de webpagina om uit te zoomen.

# **Een nieuw browservenster openen**

Open meerdere browservensters om het gemakkelijker te maken om van de ene website naar de andere te gaan. U kunt maximaal 4 browservensters openen.

- **1.** Druk in een browservenster op MENU en tik op **Vensters**.
- **2.** Tik op de knop"+".

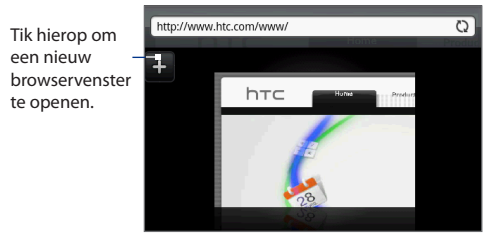

Een nieuw browservenster verschijnt met de ingestelde startpagina.

# **Tussen browservensters schakelen**

- **1.** Druk in een browservenster op MENU en tik op **Vensters**.
- **2.** Selecteer het browservenster dat u wilt bekijken door met uw vinger van rechts naar links over het scherm te schuiven.

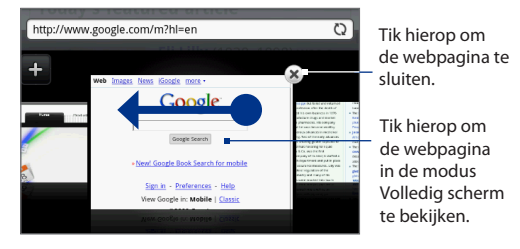

# **Tekst zoeken in een webpagina**

- **1.** Druk tijdens het bekijken van een webpagina op MENU en tik op **Meer > Op pagina zoeken**.
- **2.** Tik waarnaar u zoekt. Tijdens het typen worden de overeenkomende tekens groen gemarkeerd. Tik op de linker of rechter pijl om naar het vorige of volgende overeenkomende item te gaan.

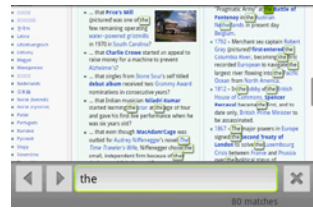
### **Koppelingen in webpagina's selecteren**

U kunt door de koppelingen op een webpagina navigeren met de TRACKBALL. Wanneer u een koppeling markeert, wordt deze door een groen vak omgeven.

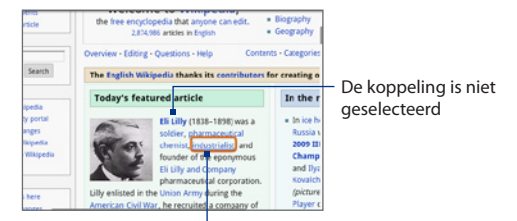

De koppeling is geselecteerd

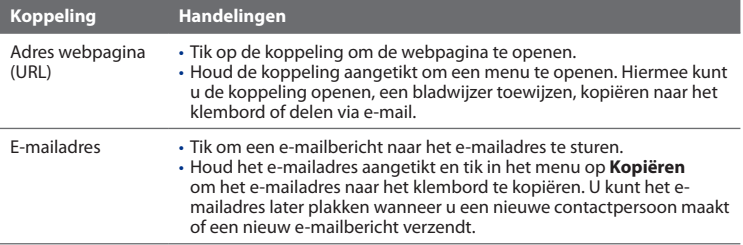

De browser herkent ok een aantal telefoonnummers en adressen waarmee u het telefoonnummer kunt bellen of het adres opzoeken in Google Maps™. Herkende telefoonnummers en adressen worden groen gemarkeerd als u daar heen navigeert.

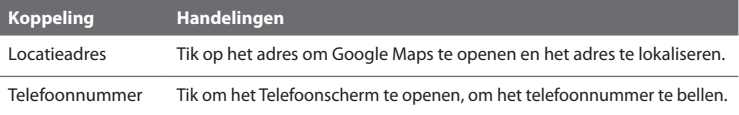

#### 110 Verbinding maken

**Tip** Wanneer koppelingen te klein zijn om er direct op het scherm op te tikken, kunt u ze met de TRACKBALL markeren en vervolgens op de TRACKBALL drukken om de koppeling te openen of de TRACKBALL ingedrukt houden om een optie in het menu te selecteren.

### **Webtoepassingen downloaden**

Voordat u webtoepassingen kunt downloaden, moet u eerst de downloadoptie inschakelen in de telefooninstellingen.

- 1. Druk op BEGIN > MENU en tik op Instellingen > Toepassingen.
- 2. Klik in het keuzevakje Onbekende bronnen om dit in te schakelen.
- Wanneer het aandachtsvenster verschijnt, tikt u op **OK**. **3.**
- **Opmerking** Alle gedownloade toepassingen worden opgeslagen op de geheugenkaart. Voordat u een toepassing van het web downloadt, moet u zorgen dat u een geheugenkaart in de telefoon hebt geïnstalleerd. Zie hoofdstuk 1 voor informatie over de installatie van een geheugenkaart.
- **Waarschuwing!** Toepassingen die u via het web downloadt, kunnen van onbekende bronnen zijn. Download alleen toepassingen van vertrouwde bronnen, zoals de Android markt, om uw telefoon en persoonlijke gegevens te beschermen. Zie voor meer informatie "Android markt"in hoofdstuk 8.

#### **Uw downloads bekijken**

Druk in een browservenster op MENU en tik op **Meer > Downloads**.

### **Bladwijzers beheren**

U kunt zoveel bladwijzers opslaan als u wilt op de telefoon.

#### **Een bladwijzer toewijzen aan een webpagina**

- 1. Ga in een browservenster naar de webpagina die u wilt markeren.
- 2. Druk op MENU en tik op Nieuwe bladwijzer. Het scherm Nieuwe bladwijzer verschijnt.
- 3. Bewerk eventueel de Naam van de bladwijzer en tik op **Gereed**.

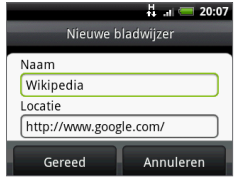

#### **Een bladwijzer openen**

- 1. Druk in het venster Browser op MENU en tik op **Bladwijzers**.
- 2. Selecteer de bladwijzer die u wilt openen door daar met uw vinger van rechts naar links overheen te schuiven.
- 3. Nadat de gewenste bladwijzer is geselecteerd, tikt u er op om hem te openen.

Standaard verschijnt een afbeelding van de webpagina zodat u de bladwijzer op het oog kunt selecteren. U kunt omschakelen tussen het werken met visuele bladwijzers of een lijst door op MENU te drukken en op **Lijst** of op **Miniaturen** te klikken.

#### **Een bladwijzer bewerken**

- 1. Druk in het venster Browser op MENU en tik op **Bladwijzers**.
- 2. Druk op MENU en tik op Bewerken.
- 3. Selecteer de bladwijzer die u wilt openen door daar met uw vinger van rechts naar links overheen te schuiven.
- **4.** Tik op de gewenste bladwijzer nadat deze is geselecteerd.
- 5. Voer uw wijzigingen in en tik op Gereed.

Als u de lijstweergave gebruikt, houd u de gewenste bladwijzer ingedruk en tikt u op **Bladwijzer bewerken** om de bladwijzer te bewerken.

#### 112 Verbinding maken

### **Browseropties instellen**

Pas de browser aan uw manier van browsen aan. Stel de weergave, privacy en beveiligingsopties in als u met de browser werkt.

Druk in het venster Browser op MENU en tik op **Meer > Instellingen**.

## **6.5 Bluetooth gebruiken**

Bluetooth is een communicatietechnologie voor de korte afstand waarmee Bluetooth-apparaten informatie kunnen uitwisselen over een afstand van ongeveer acht meter zonder dat een fysieke verbinding nodig is.

Bluetooth op uw telefoon werkt in drie verschillende modi:

- **Aan**. Bluetooth is ingeschakeld. Uw telefoon kan andere Bluetooth-apparaten herkennen, maar niet andersom. **•**
- **Identificeerbaar**. Bluetooth is ingeschakeld en alle andere Bluetoothapparaten kunnen uw telefoon detecteren. **•**
- **Uit**. Bluetooth is uitgeschakeld. In deze modus kunt u geen gegevens **•**verzenden of ontvangen met Bluetooth.
- **Opmerkingen** Bluetooth is standaard uitgeschakeld. Als u Bluetooth inschakelt en vervolgens uw telefoon uitschakelt, wordt Bluetooth ook uitgeschakeld. Wanneer u de telefoon weer inschakelt, wordt Bluetooth automatisch ingeschakeld.
	- **•** Schakel Bluetooth uit om energie te besparen of wanneer het gebruik van een draadloos apparaat verboden is, zoals aan boord van vliegtuigen en in ziekenhuizen.

### **Bluetooth inschakelen en uw telefoon zichtbaar maken**

- 1. Druk op BEGIN > MENU en tik op **Instellingen**.
- Tik op **Draadloze bediening** en klik in het keuzevakje **Bluetooth** om **2.** Bluetooth in te schakelen. Wanneer Bluetooth is ingeschakeld, wordt het Bluetooth-pictogram ( $\ddot{\mathbf{B}}$ ) weergegeven in de statusbalk.
- Tik op **Bluetooth-instellingen** en schakel het selectievakje **Zichtbaar** in om **3.** de telefoon zichtbaar te maken voor andere Bluetooth-apparaten binnen het bereik.

**Belangrijk** De telefoon is maximaal 2 minuten zichtbaar.

### **De naam van de telefoon wijzigen**

De naam van de telefoon identificeert uw telefoon in een Bluetooth-netwerk.

- 1. Zorg dat u Bluetooth hebt ingeschakeld.
- 2. Tik in het scherm Draadloze bediening op Bluetooth-instellingen > **Apparaatnaam**.
- **3.** Typ de naam van uw telefoon in het dialoogvenster en tik op OK.

### **Koppelen en verbinden met een handsfree Bluetoothhoofdtelefoon of -carkit**

U kunt de telefoon verbinden met een handsfree Bluetooth-hoofdtelefoon of -carkit zodat u deze apparaten kunt gebruiken om gesprekken te verzenden en/of te ontvangen. Voordat u een handsfree Bluetooth-hoofdtelefoon of -carkit kunt gebruiken, moet u deze eerst koppelen met uw telefoon.

Belangrijk De telefoon ondersteunt de volgende Bluetooth-profielen: Headset, Handsfree, A2DP en AVRCP.

- **1.** Druk op BEGIN > MENU en tik op **Instellingen**.
- **2.** Tik op **Draadloze bediening > Bluetooth-instellingen** en klik in het keuzevakje **Bluetooth**.
- **3.** Tik op **Scannen naar toestellen**. Uw telefoon begint met scannen naar Bluetooth-apparaten die binnen bereik zijn. Alle gedetecteerde apparaten worden onder het gedeelte met Bluetooth-apparaten weergegeven.

#### 114 Verbinding maken

- **Tips** Als het apparaat niet in de lijst wordt weergegeven, tikt u op **Scannen naar toestellen** om opnieuw te scannen.
	- Controleer of het Bluetooth-apparaat dat u wilt koppelen is ingesteld in de zichtbare modus. Zie de handleiding van het Bluetooth-apparaat om te leren hoe u deze modus instelt.
	- **4.** Tik op de handsfree hoofdtelefoon of carkit in de lijst om de koppeling te starten.
		- **Opmerking** Opmerking voor een aantal Bluetooth-apparaten moet u een code typen om verbinding te maken. U kunt"0000" als code proberen. Zie de handleiding van het Bluetooth-apparaat als dat niet werkt.
	- **5.** De status van koppelen en verbinden wordt onder de handsfree hoofdtelefoon of carkit in de lijst met Bluetooth-apparaten weergegeven. Wanneer de andere handsfree Bluetooth-hoofdtelefoon of -carkit verbinding heeft gemaakt met uw telefoon, wordt het pictogram voor Bluetooth-verbinding ( $\sqrt{2}$ ) in de statusbalk weergegeven. U kunt de handsfree Bluetooth-hoofdtelefoon of -carkit gebruiken om gesprekken te verzenden en/of te ontvangen.

Het pictogram geeft aan dat het apparaat een mono Bluetooth headset is (Headset en Handsfree Bluetooth profiel).

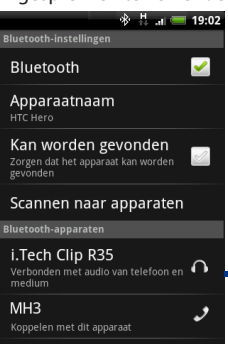

Het pictogram  $\Omega$  geeft aan dat het apparaat een stereo Bluetooth headset (A2DP Bluetooth profiel) is. U hebt een stereo Bluetooth headset (A2DP Bluetooth profiel) nodig als u met een Bluetooth headset naar muziek wilt luisteren.

**Opmerkingen** • U hoeft twee apparaten slechts eenmaal te koppelen. Nadat de koppeling tot stand is gebracht, kunnen de apparaten het partnerverband herkennen en gegevens uitwisselen zonder dat de code opnieuw moet worden ingevoerd.

• Als u met een andere hoofdtelefoon koppelt terwijl u al verbinding hebt met een hoofdtelefoon, wordt de verbinding met de eerste hoofdtelefoon verbroken. Als u de verbinding naar de eerste hoofdtelefoon wilt terugschakelen, moet u deze hoofdtelefoon nogmaals handmatig selecteren in de lijst met Bluetooth-apparaten.

### **De koppeling met een handsfree Bluetooth-hoofdtelefoon of -carkit verbreken**

- 1. Druk op BEGIN > MENU en tik op Instellingen.
- Tik op **Draadloze bediening > Bluetooth-instellingen. 2.**
- 3. Schuif naar het gedeelte met Bluetooth-apparaten en houd de verbonden handsfree hoofdtelefoon of carkit aangetikt.
- **4.** Tik op **Verbinding verbreken**.

Tik op **Koppeling verbreken** als u wilt dat alle koppelingsinformatie voor de hands-free headset of car kit wordt gewist van de telefoon. U moet in dat geval de code opnieuw invoeren wanneer u verbinding maakt met dat Bluetooth-apparaat.

#### 116 Verbinding maken

### **6.6 Uw telefoon als modem gebruiken**

Als u ergens bent waar u geen internetverbinding voor uw computer hebt, kunt u uw computer met internet verbinden door de gegevensverbinding van uw telefoon (zoals 3G) te gebruiken.

- **Belangrijk** U moet HTC Sync installeren voordat u de telefoon als modem kunt gebruiken. Zie "HTC Sync gebruiken" in Hoofdstuk 9 voor details.
- **Opmerking** Uw telefoon moet een SIM-kaart bevatten om deze als modem voor uw computer te kunnen gebruiken.
	- **1.** Controleer of de gegevensverbinding van uw telefoon is ingeschakeld. Zie "GPRS/3G in- of uitschakelen" eerder in dit hoofdstuk om te zien hoe u de gegevensverbinding inschakelt.
	- **2.** Sluit de telefoon aan op uw computer met de USB-kabel.
	- **3.** Druk op THUIS > MENU en tik op **Instellingen > Draadloze bediening**.
	- **4.** Schakel het selectievakje **Mobiel netwerk delen** in.

#### **Opmerking** Als u Mobiel netwerk delen gebruikt, is de USB-opslagfunctie uitgeschakeld. Ook HTC Sync is niet bruikbaar.

# **Hoofdstuk 7 - Camera en Multimedia**

### **7.1 De camera en camcorder gebruiken**

Gebruik de **Camera** of **Camcorder** om foto's en video te maken en delen. Uw telefoon bevat een 5,0 megapixel camera met autofocus waarmee u scherpe foto's en video kunt vastleggen.

**Belangrijk** U moet een geheugenkaart installeren voordat u de camera of camcorder kunt gebruiken. Alle foto's of video die u op uw telefoon vastlegt of bekijkt, worden op de geheugenkaart opgeslagen. Zie hoofdstuk 1 voor meer informatie over het installeren van een geheugenkaart op de telefoon.

#### **Camera openen**

Druk op THUIS, tik op  $\Box$ , en tik vervolgens op **Camera** als u foto's wilt maken of op **Camcorder** als u video wilt vastleggen. Als u Camera opent, is de schermstand afhankelijk van hoe u de camera vasthoudt.

Voor camcorder gaaat het scherm automatisch naar de liggende stand.

**Tip** U kunt in Camera of Camcorder gemakkelijk naar de andere vastlegmodus gaan.. Zie "Vastlegmodi wijzigen" in dit hoofdstuk voor meer informatie.

Opent het programma Albums. Zie "Albums" in dit hoofdstuk voor meer informatie.

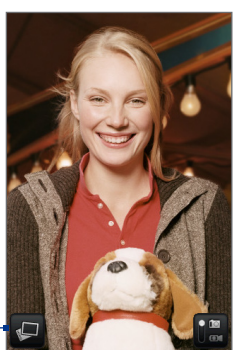

Camerascherm als telefoon rechtop wordt gehouden.

Zoomregeling Resterende foto's\* De huidige vastlegmodus. Tik om te schakelen tussen de modi Foto en Video.

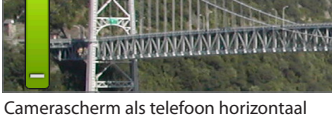

wordt gehouden.

#### **\*** In Videomodus toont dit de duur van de opname.

Schuif uw vinger omhoog of omlaag over het scherm van de camera om het Zoom-bedieningselement en het resterende aantal opnames of tijdsduur voor een opname te tonen. Na een paar seconden verdwijnt de knop.

### **Camera sluiten**

Druk in het camerascherm op BEGIN of TERUG.

### **Opnamemodi wijzigen**

De telefoon biedt twee vastlegmodi: **Foto** en **Video**. Tik op **invallent** om te wisselen tussen de modi Foto en Video.

### **Foto's maken**

- **1.** Ga naar de vastlegmodus **Foto**.
- **2.** Kader het onderwerp op het scherm in.
	- **Tip** Houd de telefoon rechtop als u portretfoto's maakt of horizontaal als u landschapsfoto's maakt. Hierdoor hoeft u de foto na het maken niet te draaien.
- **3.** Tik op het schermgebied waarop moet worden scherpgesteld. De auto-focus indicator verschijnt en het geselecteerde gebied wordt scherpgesteld.
- **4.** Druk op de TRACKBALL om de foto te nemen.

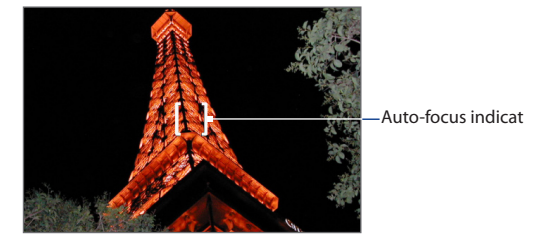

**Tip** Schuif uw vinger omhoog of omlaag over het scherm van de camera om het Zoombedieningselement te tonen. Sleep de zoomschuif omhoog of omlaag om in of uit te zoomen. U kunt ook uw vinger over het scherm omhoog of omlaag schuiven om in of uit te zoomen.

### **Video's maken**

- **1.** Ga naar de vastlegmodus **Video**.
- **2.** Kader het onderwerp op het scherm in.
- **3.** Druk op de TRACKBALL-knop om de opname te starten. Druk nogmaals op de TRACKBALL-knop om de opname te stoppen.

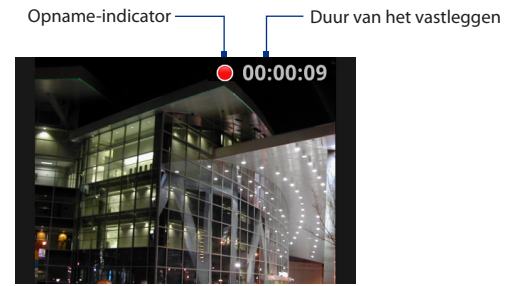

### **Voorbeeldscherm**

Nadat u een foto of video hebt vastgelegd, wordt een scherm weergegeven waarin u de foto of video kunt opslaan, bekijken, verzenden of verwijderen. Tik hiervoor op een knop onder in het scherm.

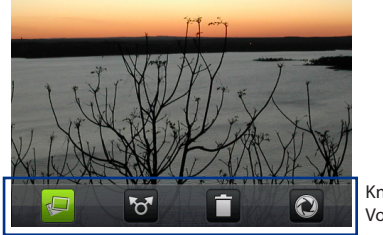

Knoppen Voorbeeldscherm

#### Camera en multimedia 121

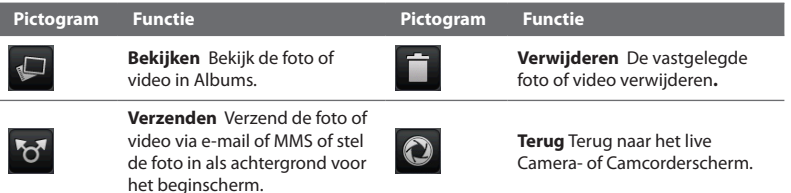

#### **Venster Cameramenu**

In het venster Cameramenu kunt u de basis- en geavanceerde camerainstellingen aanpassen.

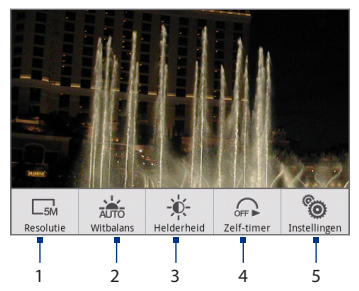

#### **Het menuvenster openen**

Druk in het Camerascherm op MENU.

**1 Resolutie** Tik hierop om de resolutie (opnamegrootte) te wijzigen. In de modus Afbeelding contactpersonen is slechts een resolutie beschikbaar.

- Camera en multimedia
	- **2 Witbalans** Tik hierop om de witbalans in te stellen. Door de witbalans in te stellen kan de camera kleuren beter vastleggen omdat deze dan is aangepast aan de huidige lichtomstandigheden. De verschillende witbalansinstellingen zijn: **Auto**, **Daglicht**, **Bewolkt**, **Gloeiend**, en **Lichtgevend**.
	- **3 Helderheid** Tik hierop om de Helderheidsbalk te openen zodat u de helderheid kunt instellen. Tik in de balk Helderheid op  $\Box$  om de helderheid te verlagen of op to om deze te verhogen. Tik buiten de balk Helderheid om de wijziging toe te passen.
	- **4 Zelf-timer** (Alleen Fotomodus) Tik hierop om de zelfontspanner **Uit** te schakelen of in te stellen op **2 seconden** of **10 seconden**. Als u op de TRACKBALL drukt om de foto te maken, begint het aftellen en wordt de foto na het aftellen genomen.
	- **5 Geavanceerd** Tik hierop om het scherm met geavanceerde camerainstellingen te openen.

### **7.2 Werken met met Albums**

**In Albums** kunt u foto's bekijken en video afspelen. U kunt ook uw foto's of die van uw vrienden op Facebook of Flickr bekijken. Voor foto's kunt u ook eenvoudige bewerkingen uitvoeren ze als achtergrond of contactpictogram instellen en met uw vrienden delen.

### **Albums openen**

Druk op THUIS, tik op **@** en daarna op **Albums**.

Als u uw bestanden in mappen hebt opgeslagen op de geheugenkaart, worden deze mappen in Albums weergegeven als afzonderlijke albums.

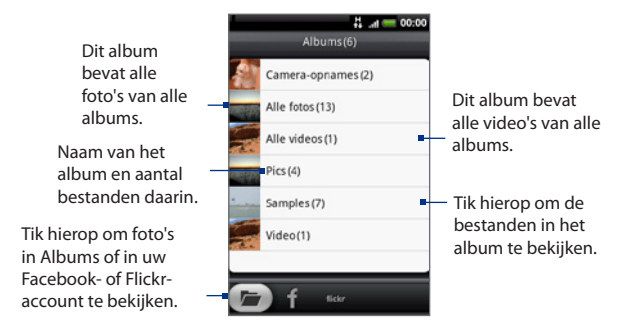

Schuif omhoog of rol de TRACKBALL omlaag om meer Albums te bekijken.

- **Opmerkingen** Afhankelijk van het aantal foto's dat u hebt opgeslagen op de geheugenkaart, kan het enkele minuten duren voordat alle foto's in het telefoonscherm zijn geladen.
	- U moet zijn aangemeld bij uw Facebook en Flickr accounts om de foto's in die accounts te bekijken.

#### **Met foto's werken**

Nadat u een foto hebt genomen, kunt u deze bekijken of met anderen delen. U kunt ook uw foto's of die van uw vrienden op Facebook of Flickr bekijken.

#### **Foto's in Albums bekijken**

- **1.** Ga in het scherm Albums naar de tab Albums en tik op een album om de foto's daarbinnen te bekijken.
- **2.** Schuif met uw vinger over het scherm om door de foto's te bladeren. Tik op de miniatuur om deze in de modus Volledig scherm te bekijken.

#### Camera en multimedia

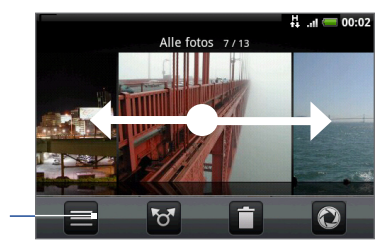

Tik hierop om terug te gaan naar het scherm Albums.

**Tip** U kunt kiezen om de foto's als miniaturen te bekijken. Om de foto's in de albums als miniaturen te bekijken, drukt u op MENU en tikt u op **Rasterweergave**.

#### **Foto's in uw Facebook of Flickr account bekijken**

**1.** Ga in het scherm Albums naar het tabblad Facebook of Flickr.

```
Opmerking Als u naar het tabblad Flickr gaat, kan u worden gevraagd of de HTC
  Flickr-client verbinding mag maken met de Flickr-website. U moet
  toestemming geven om uw Flickr-account te openen.
```
**2.** Tik in de lijst op de naam van uw account of op die van een vriend om de foto's in de account te bekijken.

Bij het bekijken van foto's op het volledige scherm, kunt u:

- Uw vinger van rechts naar links of links naar rechts schuiven om de volgende of vorige foto te bekijken. **•**
- Rol de TRACKBALL naar links om de vorige foto te bekijken en rol deze naar rechts om de volgende foto in het album of de afbeeldingenlijst te bekijken. **•**
- Op MENU drukken zodat u de foto's als diavoorstelling kunt bekijken, ze delen, wissen, of draaien, enzovoort. **•**

#### **In- of uitzoomen op een foto**

Tik tweemaal snel op het scherm om in te zoomen en tik daarna tweemaal snel op het scherm om uit te zoomen. U kunt ook uw vingers op het scherm uit elkaar of naar elkaar toe schuiven om in of uit te zoomen.

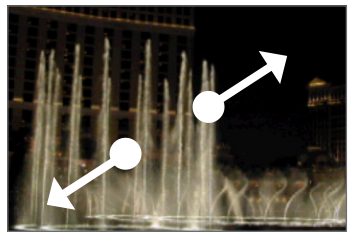

Spreid uw duim en wijsvingers uit over de foto om in te zoomen.

Haal uw duim en wijsvingers over de foto naar elkaar toe om uit te zoomen.

#### **Een foto in de stand liggend bekijken.**

Kantel de telefoon om de foto in liggende stand te bekijken. De stand van het scherm past zich aan de stand van de telefoon aan.

**Opmerking** Het keuzevakje **Stand** in **Begin> MENU > Instellingen > Geluiden en weergave** moet zijn geselecteerd om de schermstand automatisch te laten veranderen.

Als u de foto wilt draaien en deze positie vastleggen, gaat u naar"Draaien en de gedraaide versie opslaan"hieronder.

#### **Draaien en de gedraaide versie opslaan**

- **1.** De foto die u wilt draaien op volledig scherm bekijken
- **2.** Druk op MENU, tik op **Draaien,** en selecteer **Linksom** of **Rechtsom**.
- **Opmerking** Telkens wanneer u op een van de draai-opties tikt, draait de foto 90 graden tegen de klok in (Linksom draaien) of 90 graden met de klok mee (Rechtsom draaien).

#### Camera en multimedia

#### **De foto bijsnijden**

- **1.** Druk tijdens het bekijken van een foto op het volledige scherm op MENU en tik op **Meer > Bijsnijden**. Het bijsnijdgereedschap verschijnt.
- **2.** Voer een van de volgende handelingen uit:
- Als u het formaat van het bijsnijdvak wilt aanpassen, houdt u de rand van het bijsnijdvak aangetikt. Wanneer de pijlen voor het bijsnijdvak worden weergegeven, sleept u met uw vinger naar binnen of buiten om het formaat van het bijsnijdvak te wijzigen. **•**
- Als u het bijsnijdvak wilt verplaatsen naar een ander gebied in de foto, houdt u een punt binnen het bijsnijdvak aangetikt en sleept u met uw vinger naar de gewenste positie. **•**

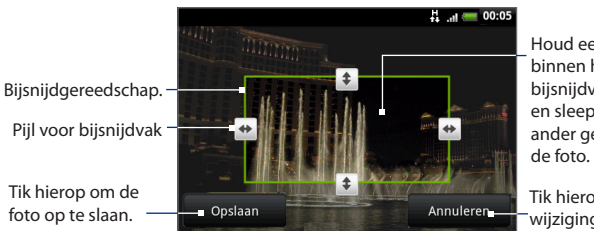

Houd een punt binnen het bijsnijdvak aangetikt en sleep naar een ander gedeelte van

Tik hierop om alle wijzigingen te annuleren.

**3.** Tik op **Opslaan** om de wijzigingen vast te leggen.

**Opmerking** De bijgesneden foto wordt als kopie opgeslagen op de geheugenkaart. De oorspronkelijke foto wordt niet gewijzigd.

#### **Foto's op Facebook delen**

U moet zijn aangemeld bij uw Facebook-account om foto's te kunnen uploaden.

- **1.** Open het album waarin de foto's staan die u wilt delen.
- **2.** Tik op **For** en tik daarna in het menu **Delen** op **Facebook**.
- **3.** Selecteer de foto's die u wilt delen en klik op **Volgende**.
- **4.** Voeg voor elke foto een bijschrift toe (als u dat wilt) en tik op **Uploaden**.
- **5.** Selecteer naar welk album u wilt uploaden en stel privacy-instellingen voor de foto's in. Tik op **Gereed**.

#### **Foto's op Flickr delen**

U moet zijn aangemeld bij uw Flickr-account om foto's te kunnen uploaden.

- **1.** Open het album waarin de foto's staan die u wilt delen.
- **2.** Tik op en tik daarna in het menu **Delen** op **Flickr**.
- **3.** Selecteer de foto's die u wilt delen en klik op **Volgende**.
- **4.** Bewerk de bestandsnaam en/of voeg voor elke foto een beschrijving toe (als u dat wilt) en tik op **Uploaden**.
- **5.** Selecteer naar welk album u wilt uploaden en stel privacy-instellingen voor de foto's in. Tik op **Gereed**.

#### **Een foto op Picasa delen**

U moet zijn aangemeld bij een Google-account als u foto's wilt uploaden naar de Picasa-fotodienst.

- **1.** Open het album waarin de foto's staan die u wilt delen.
- **2.** Tik op en tik daarna in het menu **Delen** op **Picasa**.
- **3.** Tik op de foto die u wilt delen.
- **4.** Typ een **Bijschrift** voor de foto en selecteer het **Album** waarnaar u de foto wilt uploaden.

**Tip** Tik op  $\pm$  om een nieuw album te maken waarin u de foto kunt uploaden.

- Camera en multimedia
	- **5.** Tik op **Uploaden**. U kunt de foto's online bekijken op http://picasaweb. google.com.

#### **Een foto via Berichten versturen**

- **1.** Open het album waarin de foto's staan die u wilt delen.
- **2.** Tik op en tik in het menu **Delen** op **Berichten**, **Gmail/Google Mail**, of **Mail**.
- **3.** Selecteer de foto's die u wilt delen en klik op **Volgende**.

**Opmerking** Tik voor **Gmail/Google Mail** en **Berichten** op de foto die u wilt verzenden. U kunt slechts één foto verzenden.

**4.** De foto's worden automatisch als bijlage toegevoegd aan het e-mailt of opgenomen in het MMS-bericht.

**Opmerking** Als u **Mail** hebt geselecteert en u hebt meerdere e-mailaccounts, wordt de standaard e-mailaccount gebruikt.

**5.** Schrijf het bericht en tik op **Verzenden**.

### **Met video's werken**

Nadat u een video hebt vastgelegd, kunt u deze bekijken of met anderen delen.

#### **Video bekijken**

- **1.** Tik in het hoofdvenster van Albums op een video-album en tik op de video die u wilt bekijken om het afspelen te starten.
- **2.** Schuif met uw vinger over het scherm om door de video's te bladeren. Tik op de miniatuur om deze in de modus Volledig scherm te bekijken. De schermweergave wordt automatisch gewijzigd in Liggend wanneer u een video afspeelt.

Tik hierop om terug te gaan naar het videoalbum. Tik hierop om de video in de modus Volledig scherm te bekijken. Tik nogmaals om terug te gaan naar de oorspronkelijke grootte.

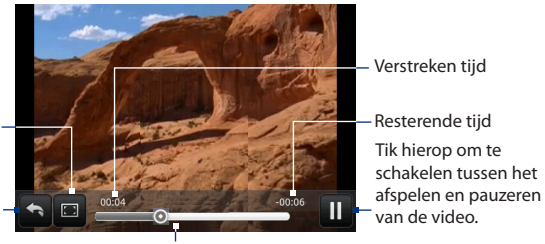

Sleep naar links of rechts om terug of vooruit te gaan in de video.

#### **Een video via e-mail versturen**

- **1.** Open het album waarin de video's staan die u wilt delen.
- **2.** Tik op **o** en tik in het menu **Delen** op **Gmail/Google Mail**, of **Mail**.
- **3.** Selecteer de video's die u wilt delen en klik op **Volgende**.

**Opmerking** Tik voor **Gmail/Google Mail** op de video die u wilt verzenden. U kunt slechts één video verzenden.

**4.** De video's worden automatisch als bijlage aan de e-mail toegevoegd.

**Opmerking** Als u **Mail** hebt geselecteert en u hebt meerdere e-mailaccounts, wordt de standaard e-mailaccount gebruikt.

**5.** Schrijf het bericht en tik op **Verzenden**.

#### **Een video via Berichten versturen**

- **1.** Open het album waarin de video's staan die u wilt delen.
- **2.** Tik op **o** en tik daarna in het menu **Delen** op **Berichten**.
- **3.** Tik op de video die u wilt verzenden en klik op **Volgende**.
- **4.** De video wordt automatisch in het MMS-bericht ingevoegd.
- **5.** Schrijf het bericht en tik op **Verzenden**.

#### **Video op YouTube delen**

U kunt uw video's delen door ze naar YouTube te uploaden. Voordat u dat doet, moet u een YouTube-account maken en u vanaf de telefoon bij die account aanmelden.

- **1.** Houd tijdens het bekijken van video's in een lijst de video aangetikt en tik op **Delen** in het optiemenu.
- **2.** Wanneer hierom wordt gevraagd, tikt u op **YouTube**.
- **3.** Typ een **Titel**, **Beschrijving** en Tags voor uw video. Klik in het keuzevakje **Public** als u de video met iedereen wilt delen.
- **4.** Tik op **Uploaden**.
- **Tip** U kunt de voortgang van het uploaden volgen door het berichtenvenster te openen en op **YouTube** te tikken. Zie "Het meldingenvenster openen" in hoofdstuk 1 als u wilt weten hoe u het meldingenvenster opent.

### **De widget Fotoalbum of Fotolijst toevoegen**

Voeg de widget Fotolijst of Fotoalbum toe zodat ueen enkele foto of een compleet album op het beginscherm kunt bekijken. Zie "Een HTC-widget toevoegen" in hoofdstuk 1 voor meer informatie over het toevoegen van Widgets.

### **Albums sluiten**

Druk in het scherm Albums op THUIS of TERUG om de toepassing te sluiten.

### **7.3 Muziek gebruiken**

U kunt met de toepassing **Music (Muziek)**digitale geluidsbestanden op de geheugenkaart van de telefoon afspelen. Aangezien met de toepassing Music (Muziek) alleen geluidsbestanden worden afgespeeld die op de geheugenkaart van uw telefoon zijn opgeslagen, moet u de geluidsbestanden naar de geheugenkaart kopiëren voordat u Music (Muziek) opent.

### **Muziek naar de geheugenkaart kopiëren**

- **1.** Stel de geheugenkaart van de telefoon in als een USB-schijf. Zie "De geheugenkaart van de telefoon als een USB-station gebruiken"in hoofdstuk 1 voor meer informatie.
- **2.** Navigeer op uw computer naar de USB-schijf en open deze.
- **3.** Maak een map in de root-map van de geheugenkaart (bijvoorbeeld Muziek).
	- **Tip** U kunt ook mappen maken en gebruiken om uw muziek te ordenen binnen de map Muziek.
- **4.** Kopieer de muziek naar de map die u hebt gemaakt.
- **5.** Na het kopiëren van de muziek ontkoppelt u het station of werpt u dit uit zoals gewenst door het besturingssysteem van uw computer om de telefoon veilig te kunnen verwijderen.
- **6.** Ontkoppel de telefoon van de computer.

### **Muziek openen**

Druk op THUIS, tik op  $\Box$  en daarna op **Muziek**. Het afspeelscherm verschijnt.

### **Muziek afspelen**

Tik hierop om de modus voor willekeurig afspelen in of uit te schakelen. (Deze modus is uitgeschakeld wanneer het pictogram grijs is.)

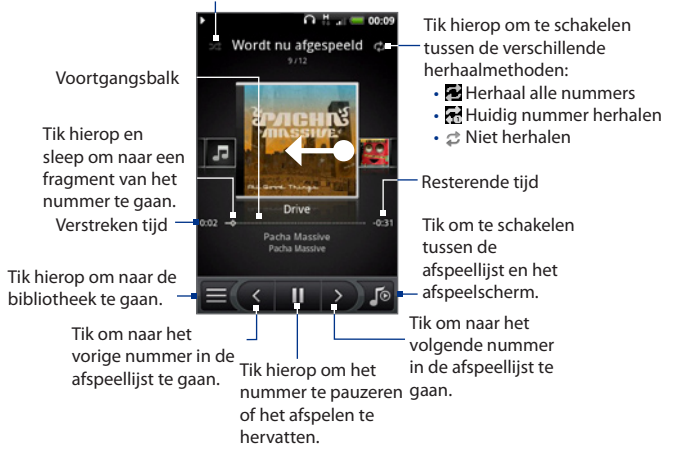

**Tip** U kunt ook met uw vinger van links naar rechts of van rechts naar links gaan om naar het volgende of vorige nummer in de afspeellijst te gaan.

**Opmerkingen** • Druk op de volumeknoppen om het afspeelvolume in te stellen.

• Als u de headset gebruikt om naar muziek te luisteren, kunt u op de middelste knop drukken om het afspelen te starten of pauzeren. Druk op de knoppen vorige of volgende om naar het vorige of volgende nummer te gaan.

### **Naar muziek luisteren op het vergrendelscherm**

Als u muziek afspeelt en het scherm schakelt uit, kunt u het afspelen bedienen vanuit het vergrendelscherm als u de telefoon"wekt"door op een MENU of op GESPREK STOPPEN/AAN-UIT te drukken.

#### Camera en multimedia 133

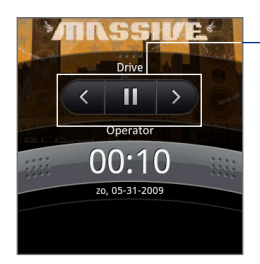

Tik om naar het vorige nummer te gaan, muziek af te spelen of te pauzeren, of naar het volgende nummer te gaan in de afspeellijst.

Als u deze afspeelknoppen niet ziet, tikt u om ze zichtbaar te maken.

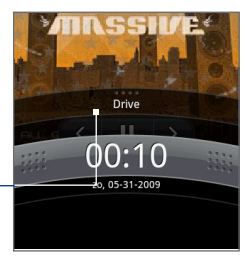

### **Bibliotheek**

Uw muziek is in verschillende categorieën onderverdeeld zoals Albums, Artiesten, Genre, Componisten enzovoort. Selecteer een categorie door op een van de categorietabs onderin het scherm te klikken. Tik op een nummer in de categorie om het af te spelen.

Tik om naar de bibliotheek te gaan op  $\equiv$  onderin het scherm Afspelen.

Overzicht van nummers in de categorie

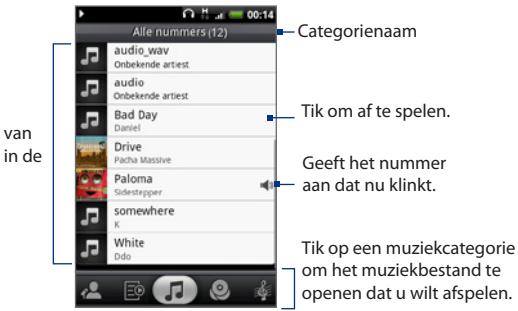

#### Camera en multimedia

### **Afspeellijsten maken**

Gebruik afspeellijsten om uw muziekbestanden te ordenen. U kunt zoveel afspeellijsten maken als u wilt op de telefoon.

- 1. Ga in de bibliotheek naar de categorie **Afspeellijst** ( $\mathbb{E}^{\mathbb{Q}}$ ).
- 2. Tik op Tik om een afspeellijst toe te voegen.
- Typ de **Naam afspeellijst** en tik op **Opslaan**. **3.**
- 4. Selecteer een categorie waaruit u nummers aan de afspeellijst wilt toevoegen.

**Tip** Ga naar de categorie **Muziek selecteren** om alle beschikbare nummers te tonen.

**5.** Selecteer de nummers die u aan de afspeellijst wilt toevoegen en tik op **Toevoegen**.

### **Uw afspeellijsten beheren**

#### **De nummers in een afspeellijst afspelen**

Tik in het scherm Afspeellijsten op de naam van de afspeellijst en tik op een nummer.

#### **Nummers aan een afspeellijst toevoegen**

- **1.** Tik in het scherm Afspeellijsten op de afspeellijst waaraan u nummers wilt toevoegen.
- **2.** Druk op MENU en tik op **Nummers toevoegen**.
- **3.** Selecteer een categorie waaruit u nummers aan de afspeellijst wilt toevoegen.

**Tip** Ga naar de categorie **Muziek selecteren** om alle beschikbare nummers te tonen.

- **4.** Selecteer de nummers die u aan de afspeellijst wilt toevoegen en tik op **Toevoegen**.
- **Tip** Druk tijdens het afspelen van een nummer op MENU en tik op **Aan afspeellijst toevoegen** om het nummer aan een afspeellijst toe te voegen.

#### **De nummers in een afspeellijst ordenen**

- **1.** Tik in het scherm Afspeellijsten op de afspeellijst die u wilt bewerken.
- **2.** Druk op MENU en tik op **Volgorde veranderen**.
- **3.** Houd ingedrukt aan het einde van de titel van het nummer dat u wilt verplaatsen. Als de rij groen is gemarkeerd, sleept u deze naar de nieuwe positie en laat u los.
- **4.** Tik op **OK**.

#### **Een nummer uit een afspeellijst verwijderen**

- **1.** Tik in het scherm Afspeellijsten op de afspeellijst die u wilt bewerken.
- **2.** Druk op MENU en tik op **Nummers verwijderen**.
- **3.** Voer de plek in waarnaar u wilt zoeken en tik op **Verwijderen**.

#### **Een afseellijst verwijderen**

- **1.** Druk in het scherm Afspeellijsten op MENU en tik op **Afspeellijsten verwijderen**.
- **2.** Selecteer de afspeellijsten die u wilt verwijderen en tik op **Verwijderen**.

### **Een nummer als beltoon instellen**

U kunt nummers als beltoon gebruiken.

- **1.** Selecteer het nummer dat u als beltoon wilt gebruiken in de bibliotheek en speel het af.
- **2.** Druk in het afspeelscherm op MENU en tik op **Instellen als beltoon**.
- **3.** Tik in het menu Instellen als beltoon op **Beltoon telefoon** of **Beltoon contact**.

**Opmerking** Als u **Beltoon contact** selecteert, moet u in het volgende scherm de contacten selecteren waaraan u de beltoon wilt koppelen.

#### **Controleren of het nummer als beltoon is toegevoegd**

- **1.** Druk in het beginvenster op MENU en tik op **Instellingen**.
- **2.** Tik in het instellingenscherm op **Geluid en weergave > Beltoon**. Het nummer wordt als optie weergegeven.

### **De widget Muziek toevoegen**

Voeg de widget Muziek toe om in het beginscherm het afspelen van muziek te besturen. Zie "Een HTC-widget toevoegen"in hoofdstuk 1 voor meer informatie over het toevoegen van Widgets.

# **Hoofdstuk 8 - Google Apps**

### **8.1 Aanmelden bij uw Google Account**

Door u aan te melden bij uw Google-account, kunt u Gmail/Google Mail, Calendar,en contacten tussen uw telefoon en het web synchroniseren. U moet u ook aanmelden bij een Google-account om Google Apps te kunnen gebruiken zoals Google Talk en Android Market.

Wanneer u de telefoon de eerste keer inschakelt, verschijnt de optie om u bij uw Google™-account aan te melden.

- **1.** Tik in het scherm Accounts instellen op **Google account > Ja > Volgende**.
- **2.** Tik op **Aanmelden**. Voer uw gebruikersnaam en wachtwoord in en tik vervolgens op **Aanmelden**. Na het aanmelden worden automatisch alle e-mails, contactgegevens en agenda-items van uw Google-account gesynchroniseerd.

**Opmerking** Tik op **Maken** als u nog geen Google-account hebt.

### **Mijn Google Account wachtwoord terughalen**

Als u het wachtwoord voor uw Google-account bent vergeten, kunt u het als volgt terughalen:

- **1.** Open uw browser op uw computer en ga naar http://google.nl/accounts.
- **2.** Klik rechts in de pagina op **Ik heb geen toegang tot mijn account**.
- **3.** Klik onder **Selecteer uw probleem** op **Ik ben mijn wachtwoord vergeten**.
- **4.** Klik op **Klik hier om uw wachtwoord opnieuw in te stellen**, en volg de procedure voor het terughalen van uw wachtwoord.

## **8.2 Google Mail Mail gebruiken**

**Gmail/Google Mail** is de e-maildienst van Google. Google Mail wordt ingesteld als u de telefoon voor het eerst gebruikt. Afhankelijk van uw synchronisatieinstellingen wordt Google Mail op uw telefoon automatisch gesynchroniseerd met uw Gmail/Google Mail-account op het web. Zie voor meer informatie over synchroniseren"Google Apps synchroniseren"in dit hoofdstuk.

#### **Gmail/Google Mail openen**

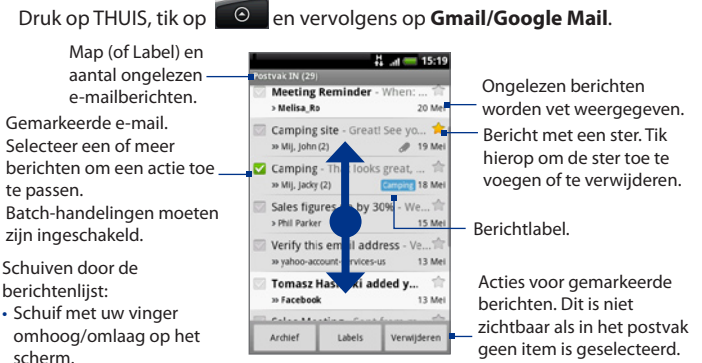

• Rol de TRACKBALL omhoog/omlaag.

Het postvak IN met ontvangen berichten (hierna Postvak genoemd) is uw standaardweergave voor Gmail/Google Mail. Al uw ontvangen berichten worden in het Postvak afgeleverd.

#### **Gmail/Google Mail verversen**

Druk op MENU en tik op **Verversen** om nieuwe berichten te verzenden of ontvangen en om uw e-mail te synchroniseren met uw Gmail/Google Mail-account op het web.

### **E-mail maken en verzenden**

#### **Een e-mailbericht maken en verzenden**

- 1. Druk in het Postvak op MENU en tik op Samenstellen.
- Typ het e-mailadres van de ontvanger in het veld **Aan**. Als u het bericht naar **2.**meerdere ontvangers stuurt, moet u de adressen met komma's scheiden. U kunt zoveel berichtontvangers toevoegen als u wilt.

**Opmerking** Als u een CC (kopie, carbon copy) of een BCC (blinde kopie, blind carbon copy) van het e-mailbericht naar andere ontvangers wilt verzenden, drukt u op MENUen tikt u op **CC/BCC toevoegen**.

- **3.** Typ het onderwerp voor het bericht en stel dit verder op.
	- **Tip** Als u een afbeelding als bijlage wilt toevoegen, drukt u op MENU en tikt u op **Toevoegen**. Selecteer de afbeelding die u wilt koppelen en tik op **OK**.

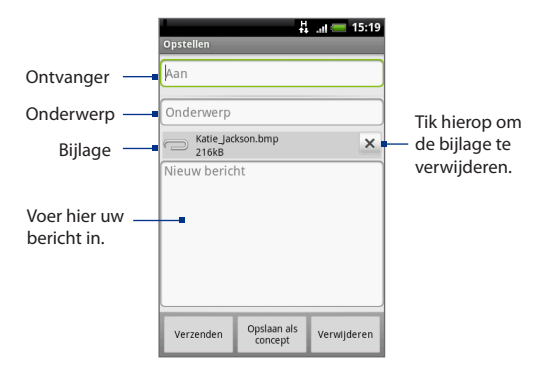

- **4.** Tik na het opstellen van het bericht op **Verzenden**.
	- **Opmerking** Tik tijdens het opstellen op **Opslaan als concept** of druk op de knop TERUG om het bericht op te slaan als concept. Als u uw conceptberichten wilt bekijken, drukt u in de berichtenlijst in het Postvak op MENU en tikt u op **Labels weergeven > Concepten**.

140 Google Apps

#### **Een handtekening toevoegen aan berichten**

U kunt een handtekening toevoegen aan elk e-mailbericht dat u verzendt.

- 1. Druk in het Postvak op MENU en tik op Instellingen > Handtekening.
- 2. Voer uw handtekening in het tekstvak in en tik op OK.
	- **Tip** U kunt een handtekening maken die uit meerdere tekstregels bestaat. Tik aan het eind van elke tekstregel op **\*** op het on-screen toetsenbord om een nieuwe regel toe te voegen.

#### **Verzonden berichten bekijken**

Druk in het Postvak op MENU en tik op **Labels weergeven > Verzonden**.

### **E-mail ontvangen en lezen**

Afhankelijk van de meldingsinstellingen speelt de telefoon een beltoon af of geeft het bericht kort weer in de statusbalk wanneer u een nieuw e-mailbericht ontvangt. Er wordt ook een pictogram voor een nieuw e-mailbericht ( $\textcircled{\tiny{Q}}$ ) weergegeven in het meldingengebied van de statusbalk om het nieuwe e-mailbericht te melden.

#### **Opmerking** Zie "Instellingen voor Gmail/Google Mail instellen"later in dit hoofdstuk voor meer informatie over instellingen voor e-mailmeldingen.

Gmail/Google Mail groepeert elk bericht dat u verzendt met alle reacties die u ontvangt. Deze conversatielijst wordt steeds langer wanneer een nieuw antwoord wordt verzonden, zodat u steeds de berichten in context kunt zien. Dergelijke conversaties worden ook wel berichtenreeksen genoemd. Bij een nieuw bericht of een wijziging in het onderwerp van een huidig bericht wordt een nieuwe reeks gestart.

#### **E-mailberichten bekijken**

Voer een van de volgende handelingen uit:

- Druk op THUIS en raak de statusbalk aan; schuif omlaag om het meldingenvenster te openen. Tik op het nieuwe bericht om het te bekijken. **•**
- Tik in het Postvak op het ongelezen bericht of op de conversatie met het ongelezen bericht om dit te bekijken. **•**

Schuiven door de berichtenlijst: Online status. Verschijnt als de contactpersoon een Google Talkvriend is en u bent aangemeld bij Google Talk. van bericht Berichtlabel

**Onderwerp** 

Schuif met uw • vinger omhoog/ omlaag op het scherm.

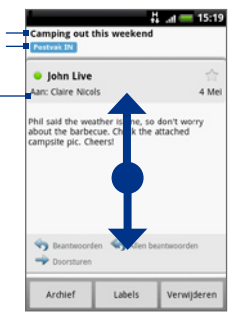

• Rol de TRACKBALL omhoog/omlaag.

#### **E-mailberichten zoeken**

U kunt naar een specifiek e-mailbericht zoeken op afzender, woord in het onderwerp of label.

- 1. Druk in het Postvak op MENU en tik op Zoeken.
- 2. Voer het wachtwoord in het vak in en tik op Zoeken.

142 Google Apps

### **Berichten beantwoorden of doorsturen**

- 1. Ga in de berichtenreeks naar het eind van de conversatie.
- **2.** Tik op **Beantwoorden**, **Allen beantwoorden** of op **Doorzenden**.
- **3.** Voer een van de volgende handelingen uit:
	- Als u **Beantwoorden** of **Allen beantwoorden** hebt geselecteert, typt u de tekst van het antwoord.
	- Als u **Doorsturen** hebt geselecteerd, geeft u de ontvangers van het bericht op.
- **4.** Ga naar het eind van het bericht en tik op **Verzenden**.

### **Conversaties en berichten beheren**

#### **Conversaties**

Tik in het postvak op de conversatie en vervolgens op:

- **Lezen**om het bericht te openen. **•**
- **Archiveren** om de conversatie te archiveren. **•**
	- **Tip** Als u uw conceptberichten wilt bekijken, drukt u in de berichtenlijst in het Postvak op MENU en tikt u op **Labels weergeven > Concepten**.
- Dempen **om de gehele conversatie te dempen. •**
	- **Tip** Als u deel uitmaakt van een uitgebreide conversatie die niet relevant is, kunt u de conversatie 'dempen' om alle toekomstige aanvullingen buiten uw postvak te houden.
- Tik naar wens op **Markeren als gelezen** of **Markeren als ongelezen**. Ongelezen berichten worden in het Postvak vet weergegeven. **•**
- **Verwijderen** om de conversatie te verwijderen **•**

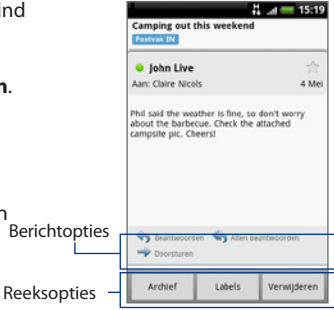

- **Ster toevoegen** of **Ster verwijderen** om een ster toe te wijzen aan of te **•** verwijderen uit een conversatie.
- **Labels wijzigen** om een label aan de conversatie toe te voegen of te **•** verwijderen.

**Opmerking** U kunt de telefoon niet gebruiken om labels te maken, daarvoor moet u naar de website van Google Mail gaan.

**Spam melden** om de conversatie als spam te melden. **•**

#### **E-mailberichten**

Ga in de berichtenreeks naar de berichtkop of het bericht met de TRACKBALL, druk op MENU en tik op:

- **Archiveren** om het bericht te archiveren. **•**
	- **Tip** Als u uw conceptberichten wilt bekijken, drukt u in de berichtenlijst in het Postvak op MENU en tikt u op **Labels weergeven > Alle berichten**.
- **Ster toevoegen** of **Ster verwijderen** om een ster toe te wijzen aan of te **•** verwijderen uit een conversatie.
- Tik naar wens op **Markeren als gelezen** of **Markeren als ongelezen**. **•** Ongelezen berichten of berichtreeksen met ongelezen berichten worden in het Postvak vet weergegeven.
- **Labels wijzigen** om een label aan de conversatie toe te voegen of te **•** verwijderen.

**Opmerking** U kunt de telefoon niet gebruiken om labels te maken, daarvoor moet u naar de website van Google Mail gaan.

- **Verwijderen** om het bericht te verwijderen. **•**
- **Meer > •**
	- **Terug naar postvak** om terug te keren naar het postvak. **•**
	- **Dempen** om de gehele conversatie te dempen. **•**
	- **Tip** Als u deel uitmaakt van een uitgebreide conversatie die niet relevant is, kunt u de e-mail 'dempen' om alle toekomstige aanvullingen buiten uw postvak te houden.
	- **Spam melden** om het bericht als spam te melden. **•**

### **Instellingen van Gmail/Google Mail instellen**

- **1.** Druk in het Postvak op MENU en tik op **Instellingen**.
- **2.** Stel de volgende opties in:
	- **Handtekening** Tik hierop om een handtekening te maken die aan het **•** eind van uw berichten wordt toegevoegd.
	- **Verwijderen bevestigen** Klik in het keuzevakje om een bevestiging te **•** laten verschijnen als u een conversatie wist.
	- **Groepshandelingen** Klik in het keuzevakje om de optie **•** groepshandelingen te tonen. Hiermee kunt u meerdere berichten tegelijk archiveren, wissen of van een label voorzien.
	- **Labels** Tik om te selecteren welke Google Mail labels u wilt **•** synchroniseren.
	- **E-mailmeldingen** Klik in het keuzevakje om een meldingpictogram in de **•** statusbalk te tonen zodra u een nieuwe e-mail ontvangt.
	- Tik op **Beltoon selecteren** alsu wilt dat uw telefoon overgaat bij aankomst van een nieuw e-mailbericht. Selecteer in het beltoonmenu een beltoon speciaal voor nieuwe e-mailberichten. De beltoon wordt kort afgespeeld wanneer u deze selecteert. Als u geen beltoon wilt laten afspelen wanneer u een nieuw e-mailbericht ontvangt, selecteert u **Stil**. Tik daarna op **OK** om de keuze te bevestigen.
	- Tik in het keuzevakje **Trillen** als u uw telefoon wilt laten trillen bij •ontvangst van een nieuw e-mailbericht.
# **8.3 Werken met met Google Talk**

**Google Talk** is het instant messaging programma van Google. Hiermee kunt u communiceren met anderen die ook Google Talk gebruiken.

**Opmerking** De Google Talk-account die is ingesteld, is gebaseerd op de Gmail/Google Mailaccount die u bij het instellen van de telefoon hebt gebruikt.

#### **Aanmelden en online chatten**

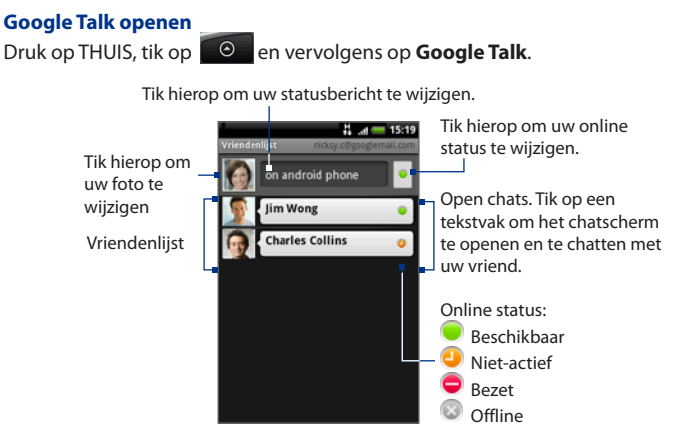

#### **Een nieuwe vriend toevoegen**

U kunt alleen mensen toevoegen die zelf ook een Google-account gebruiken.

- 1. Druk in de lijst Vrienden op MENU en tik op Vriend toevoegen.
- 2. Geef het Google Talk instant messaging-ID of het Google-e-mailadres op van degene die u wilt toevoegen.
	- **Opmerking** Als u iemand met een instant messaging-ID toevoegt die in uw lijst met contacten is opgeslagen, verschijnen de bijbehorende gegevens op het scherm bij het invoeren van de informatie. U kunt de contactpersoon aantikken of doorgaan met het invoeren van de IM-gegevens.
- **3.** Tik op **Uitnodiging sturen**.

#### **Een uitnodiging bekijken en accepteren**

- 1. Druk in de lijst Vrienden op MENU en tik op Uitnodigingen. Alle door u verzonden chat-uitnodigingen die u hebt verzonden of ontvangen, worden weergegeven in het scherm met openstaande uitnodigingen.
- 2. Tik op een uitnodiging die in behandeling is en tik op Accepteren of **Weigeren**.

#### **Opmerking** Als iemand die u voor een chat hebt uitgenodigd uw uitnodiging accepteert, verdwijnt de openstaande uitnodiging uit de lijst.

#### **De online-status en bericht wijzigen**

- **1.** Tik op het pictogram voor de online-status ( $\lceil \bullet \rceil$ ) naast uw naam en selecteer de gewenste status in het menu.
- **2.** Tik in het tekstvak lilnks van uw online-statuspictogram en typ het statusbericht met het schermtoetsenbord.
- **3.** Tik op  $\blacksquare$

#### **Een chat starten**

- 1. Voer een van de volgende handelingen uit:
	- Tik in de vriendenlijst op een vriend.
	- Ga met de TRACKBALL naar een vriend en druk op de TRACKBALL. •

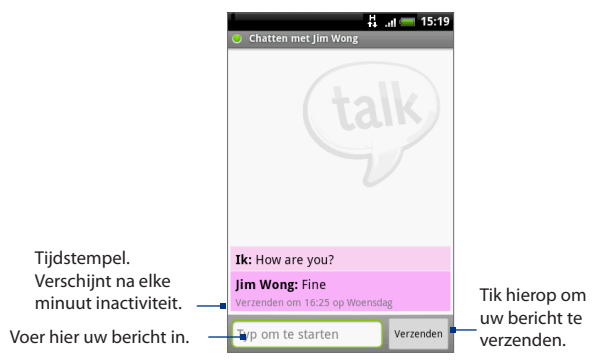

**2.** Chat met uw vriend door tekst in te voeren met het schermtoetsenbord.

**Opmerking** Om een smiley toe te voegen, drukt u op MENU en tikt u op **Smiley invoegen**. Tik op een smiley om deze in te voegen in het bericht.

**3.** Tik na het invoeren van het bericht op **Verzenden**.

#### **Tussen actieve chats omschakelen**

Als u met meerdere mensen tegelijk chat, kunt u tussen de chats schakelen.

- **1.** Druk als u in een chatscherm staat op MENU en tik op **Van chat wisselen**.
- **2.** Tik in het venster dat verschijnt op de vriend waarmee u wilt chatten.

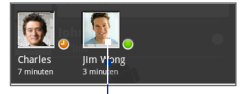

Tik hierop om het chatten te schakelen naar deze vriend.

#### **Een chat afsluiten**

Voer een van de volgende handelingen uit:

- Tik in de vriendenlijst op een vriend met een actieve chat en tik in het menu **•** op **Chat beëindigen**.
- Druk in een chatventster op MENU en tik op **Chat beëindigen**. **•**

# **Uw vrienden beheren**

De vrienden in de vriendenlijst worden op online-status gesorteerd: actieve chats, online, bezet, en offline. Binnen deze statusgroepen worden de namen alfabetisch gesorteerd.

Stadaard staan alleen de vrienden waarmee u regelmatig communiceert - de populairste - in de vriendenlijst. Om al uw vrienden weer te geven, drukt u op MENU en tikt u op **Alle vrienden**.

**Tip** Om terug te keren naar de weergave van alleen de populairste vrienden, drukt u op MENU en tikt u op **Populairste**.

#### **Een vriend blokkeren**

U kunt voorkomen dat een vriend u berichten stuurt. Na blokkeren wordt de vriend ook uit de vriendenlijst verwijderd.

**1.** Zoek in de vriendenlijst de vriend op die u wilt blokkeren.

```
Opmerking Als u de vriend niet kunt zien, drukt u op MENU en tikt u op Alle 
  vrienden.
```
- **2.** Tik op de naam van de vriend en tik op **Vriend blokkeren**. Uw vriend wordt uit de vriendenlijst verwijderd en toegevoegd aan de lijst met geblokkeerde vrienden.
- **Opmerking** Als u de blokkering van een vriend wilt opheffen, drukt u in de vriendenlijst op MENU en tikt u op **Geblokkeerd**. Tik in de lijst met geblokkeerde vrienden op de naam van degene waarvan u de blokkering wilt opheffen en tik op **OK** als daarom wordt gevraagd.

#### **Een vriend vastpinnen**

U kunt een vriend"vastpinnen" zodat u zeker weet dat de vriend altijd wordt weergegeven in de lijst met **populairste** vrienden.

1. Houd in de berichtenlijst de naam van de vriend aangetikt om het optiemenu te openen.

**Opmerking** Als u de vriend niet kunt zien, drukt u op MENU en tikt u op **Alle vrienden**.

- **2.** Tik op **Vriend vastpinnen**.
- **Opmerking** Als u het vastpinnen van een vriend ongedaan wilt maken, houdt u de betreffende vriend aangetikt en tikt u op **Vriend loshalen** in het menu.

#### **Een vriend in de lijst met populairste vrienden weergeven**

1. Houd in de berichtenlijst de naam van de vriend aangetikt om het optiemenu te openen.

**Opmerking** Als u de vriend niet kunt zien, drukt u op MENU en tikt u op **Alle vrienden**.

- **2.** Tik op **Vriend weergeven**.
	- **Opmerking** Als u niet wilt dat een vriend wordt weergegeven in de lijst met meest populaire vrienden, houdt u de naam van de vriend aangetikt en tikt u op **Vriend verbergen** in het menu. Als u de vriend hebt vastgepind, wordt de pin verwijderd als u de vriend verbergt.

# **Indicatoren voor mobiele telefoon**

U kunt nagaan wat voor toestel uw vriend gebruikt om in Google Talk te chatten. Bekijk in de vriendenlijst het pictogram dat rechts van de naam van uw vriend wordt weergegeven.

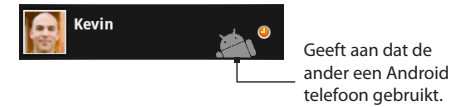

Als u geen afbeelding ziet, geeft dit aan dat uw vriend zich het laatst op een computer heeft aangemeld.

U kunt ook kiezen om een mobiele indicator te tonen. Om te tonen:

- 1. Druk in de lijst Vrienden op MENU en tik op Meer > Instellingen.
- 2. Selecteer de optie Mobiele indicator en druk op TERUG. Het indicatorpictogram voor mobiele telefoons wordt naast uw naam weergegeven in de vriendenlijst van anderen zodat ze weten welk type mobiele apparaat u gebruikt.

# **IM-instellingen aanpassen**

#### **De melding voor nieuwe expresberichten instellen**

U kunt instellen dat de telefoon een geluid afspeelt, trilt of een melding weergeeft in de statusbalk wanneer u een nieuw expresbericht ontvangt.

- 1. Druk in de lijst Vrienden op MENU en tik op Meer > Instellingen.
- 2. Voer een van de volgende handelingen uit:
	- Klik in het keuzevakje **Expresberichtmeldingen** om een melding te ontvangen in de statusbalk als een nieuw expresbericht binnenkomt.
	- Tik op **Beltoon selecteren** om de beltoon te selecteren als een nieuw expresbericht binnenkomt. De beltoon wordt kort afgespeeld wanneer u deze selecteert. Als u geen beltoon wilt laten afspelen wanneer u een nieuw expresbericht ontvangt, selecteert u **Stil**.
	- Tik in het keuzevakje **Trillen** als u uw telefoon wilt laten trillen bij ontvangst van een nieuw expresbericht.

#### **Automatisch aanmelden**

U kunt automatisch aanmelden bij uw Google Talk-account wanneer u de telefoon inschakelt.

- 1. Druk in de lijst Vrienden op MENU en tik op Meer > Instellingen.
- 2. Klik in het keuzevakje Automatisch aanmelden om dit te selecteren.
- **3.** Druk op TERUG om de instelling op te slaan.

# **Afmelden**

Druk in de vriendenlijst op MENU en tik op **Meer > Afmelden** als u zich bij Google Talk wilt afmelden.

# **8.4 Google Maps gebruiken**

Met **Google Maps** kunt u uw huidige locatie bepalen, realtime verkeerssituaties bekijken en een gedetailleerde routebeschrijving naar uw gewenste bestemming opvragen. Deze voorziening biedt tevens een zoekfunctie waarmee u interessante plekken of een adres kunt zoeken op een vector- of satellietkaart, of locaties kunt zoeken op straatniveau.

- **Opmerkingen** U moet een actieve gegevensverbinding (3G, GPRS) of draadloze (Wi-Fi) netwerkverbinding hebben om Google Maps te gebruiken.
	- **•** De toepassing Google Maps beslaat niet elk land of elke stad.

#### **Locatiebron inschakelen**

Voordat u Google Maps opent om een lokatie of interessante plek te zoeken, moet u **Locatiebron** inschakelen.

- 1. Druk op THUIS > MENU en tik op Instellingen > Locatie.
- 2. Selecteer Draadloze netwerken, GPS satellieten inschakelen, of beide.

**Opmerking** Als u **Gps-satellieten inschakelen** selecteert, kunt u interessante plekken zoeken op straatniveau. Hiervoor is echter wel een onbelemmerd bereik en meer batterijvermogen nodig.

#### **Google Maps openen**

Druk op THUIS, tik op **,** en vervolgens op **Google Maps**.

#### **Uw locatie op de kaart zoeken**

Druk in het venster Google Maps op MENU en tik op **Mijn locatie**. Uw locatie wordt op de kaart weergegeven als een knipperende blauwe stip.

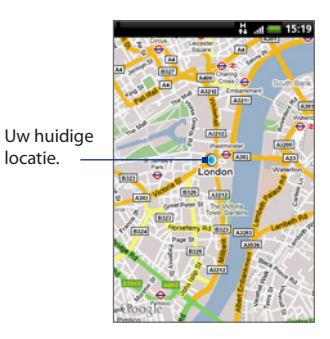

# **Zoeken naar interessante plaatsen**

- 1. Druk in het scherm Google Maps op ZOEKEN.
- **2.** Voer de plek in waarnaar u wilt zoeken. U kunt een adres, stad of type bedrijf of stichting invoeren (bijvoorbeeld musea in Amsterdam).

locatie.

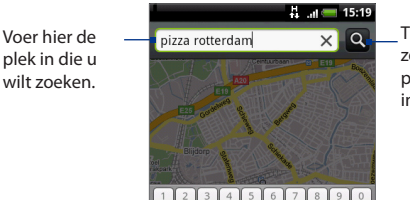

Tik hierop om te zoeken naar de plek die u hebt ingevoerd.

**Tip** Tijdens het typen verschijnt een lijst met alle plekken waar u eerder hebt gezocht of die u eerder hebt bezocht. U kunt ook op een adres in het menu tikken om de locatie op de kaart weer te geven.

**3.** Tik op Q. Het zoekresultaat verschijnt in de kaart.

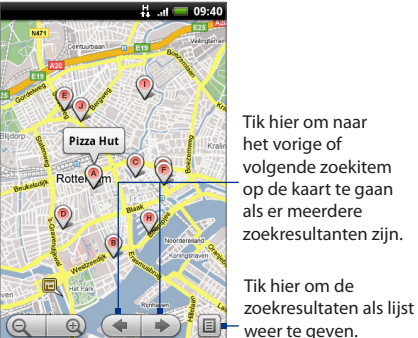

**4.** Tik in het tekstvak om de **Adres**, **Gegevens** (indien beschikbaar) en **Beoordelingen** (indien beschikbaar) voor het gezochte item te tonen.

# **Kaarten bekijken**

U kunt tijdens het bekijken van een kaart gebruikmaken van de volgende mogelijkheden om te zoomen en te navigeren.

#### **In- of uitzoomen op een kaart**

Tik op  $\Theta$  om in te zoomen of op  $\Theta$  om uit te zoomen.

#### **Navigeren op een kaart**

Rol de TRACKBALL of schuif met uw vinger in de gewenste richting op het scherm om andere gedeelten van de kaart te bekijken.

# **De kaartmodus wijzigen**

Tijdens het bekijken van een kaart kunt u naar een andere kaartmodus overschakelen. Druk op MENU en tik op **Kaartmodus**. Selecteer **Kaart**, **Satelliet** of **Verkeer**.

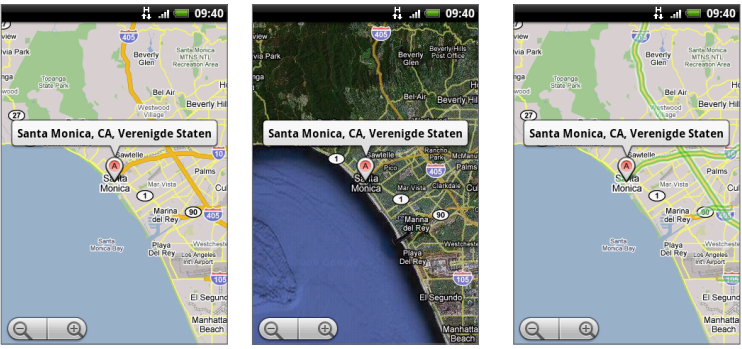

Kaartmodus Satellietmodus Verkeermodus

- **Kaartmodus** Dit is de standaardweergave waarin een kaart wordt weergegeven, met namen van de straten, rivieren, meren, bergen, parken en grenzen. **•**
- **Satellietmodus** Google Maps maakt gebruik van dezelfde satellietgegevens als Google Earth<sup>™</sup>. Satellietafbeeldingen zijn niet realtime. Google Earth verkrijgt de best mogelijke beelden, waarvan de meeste ongeveer één tot drie jaar oud zijn. **•**
- **Verkeersmodus** (alleen in bepaalde gebieden beschikbaar) verkeersinformatie in realtime wordt in de vorm van gekleurde lijnen over wegen heen weergegeven. Elke kleur geeft aan hoe snel het verkeer zich beweegt. **•**

#### **Een kaart bekijken in Straatweergave**

De modus straatweergave (alleen beschikbaar in bepaalde gebieden) biedt een weergave op straatniveau van de locatie.

- 1. Zoek de plek op die u in straatweergave wilt bekijken. Zie "Zoeken naar een interessant plekje" voor details.
- 2. Klik in het detailscherm op Straatweergave.
	- **Tip** Druk tijdens het bekijken van de straatweergave van een locatie op MENU en tik op **Kompasmodus** om de kompasmodus in te schakelen. Kantel, pan of draai uw telefoon om het gebied rond de geselecteerde locatie te bekijken.

# **Routebeschrijvingen**

U kunt met Google Maps een gedetailleerde routebeschrijving naar uw bestemming opvragen.

- 1. Druk tijdens het bekijken van een kaart op MENU en tik op **Routebeschrijving**.
- 2. Voer in het eerste tekstvak het beginpunt in en voer in het tweede tekstvak de bestemming in. Standaard staat uw huidige locatie in het vak **Beginpunt**.

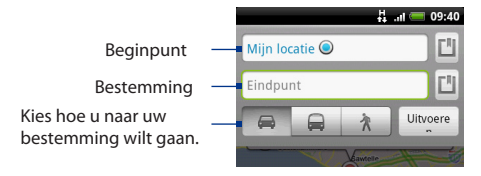

U kuntt ook op  $\Box$  tikken om het bronmenu van de lokatie te openen en een beginpunt en bestemmingsadres te selecteren.

**3.** Kies hoe u naar uw bestemming wilt gaan. **Rijden, Openbaar vervoer,** of **Wandelen**.

**4.** Tik op **Uitvoeren**. De routebeschrijving verschijnt in een lijst. Tik op een aanwijzing in de lijst om de kaart te openen.

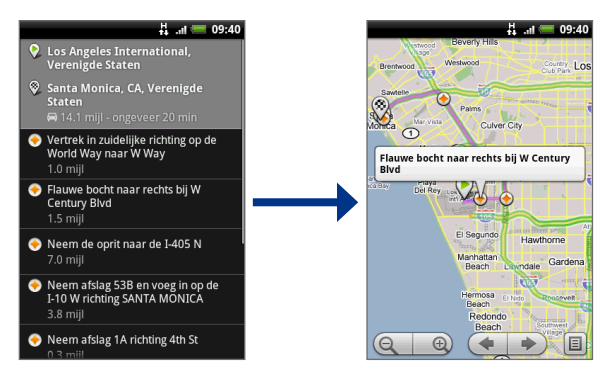

Als u de route hebt bekeken of gevolgd, drukt u op MENU en tikt u op **Meer > Kaart wissen** om de kaart opnieuw in te stellen. Uw bestemming wordt automatisch in de geschiedenis van Google Maps opgeslagen.

# **8.5 Google Latitude (beschikbaar per land) land)**

Met Google Latitude**TM** dienst voor localiseren van gebruikers kunnen u en uw vrienden locaties en statusberichten met elkaar delen. Hiermee kunt u ook expresberichten en e-mail sturen, telefoneren en een routebeschrijving naar de locatie van uw vriend opvragen.

Uw locatie wordt niet automatisch gedeeld. U moet lid worden van Latitude en vervolgens uw vrienden uitnodigen om uw locatie te bekijken of hun uitnodigingen accepteren.

# **Open Latitude**

#### **Lid worden van Latitude**

- **1.** Druk tijdens het bekijken van een kaart op MENU en tik op **Doe mee aan Latitude**.
- **2.** Lees het privacy-beleid. Tik op **Instemmen en delen** als u het ermee eens bent.

#### **Latidude openen nadat u lid bent geworden**

Druk tijdens het bekijken van een kaart op MENU en tik op **Latitude**.

# **Uw locaties delen**

Nadat u lid bent geworden van Latitude kunt u uw locaties met uw vrienden delen. Alleen vrienden die u specifiek hebt uitgenodigd of geaccepteerd, kunnen uw locatie zien.

# **Vrienden uitnodigen**

#### **Uw locatie met vrienden delen en hen vragen om hun locaties te bekijken**

- **1.** Druk in Latitude op MENU en tik op **Vriend toevoegen**.
- **2.** Kies hoe u vrienden toevoegt:
	- **Kiezen uit Contacten**. Selecteer een willekeurig aantal vrienden in uw **•** Contacten. Bij vrienden die Latitude al gebruiken, staat een pictogram naast hun naam.
	- **Toevoegen via e-mailadres** . Typ een e-mailadres **•**
- **3.** Tik op **Vriend toevoegen**.
- **4.** Tik op **OK**. Als uw vrienden Latitude al gebruiken, ontvangen ze een emailverzoek en een melding op Latitude. Als ze nog geen lid zijn van Latitude, ontvangen ze een e-mailverzoek waarin staat dat ze zich met hun Googleaccount bij Latitude kunnen aanmelden.

# **Een uitnodiging accepteren**

Als u een uitnodiging van een vriend ontvangt, kunt u:

**Accepteren en eveneens delen**. U kunt de locatie van uw vriend zijn en hij **•**of zij de uwe.

- **Accepteren maar mijn locatie verbergen**. U kunt de locatie van uw vriend zien maar hij of zij niet de uwe. **•**
- **Niet accepteren** . Tussen u en uw vriend wordt geen informatie over locaties gedeeld. **•**

U kunt op elk moment wijzigen hoe uw locatie met uw vriend wordt gedeeld. Zie "Uw locatie met vrienden delen en hen vragen om hun locaties te bekijken"eerder in dit hoofdstuk voor meer informatie.

#### **Uw vrienden tonen**

U kunt uw vrienden tonen met de kaartweergave of de lijstweergave.

#### **Kaartweergave**

Als u Google Maps opent, toont dit de locaties van uw vrienden. Elke vriend wordt voorgesteld door een foto met een pijl die naar zijn of haar locatie verwijst. Als een vriend heeft gekozen voor het delen op stadsniveau, ontbreekt de pijl aan het pictogram dat in het centrum van de stad verschijnt. Zie "Uw locatie met vrienden delen en hen vragen om hun locaties te bekijken" eerder in dit hoofdstuk voor meer informatie.

Tik op de foto om het profiel van een vriend te bekijken en verbinding met hem of haar te maken. De naam van uw vriend verschijnt. Tik op de ballon recht boven zijn of haar pictogram.

Om andere vrienden te zien, tikt u op een van de pijltjesknoppen naast de ballon.

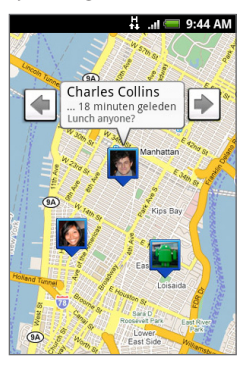

#### **Lijstweergave**

Om een lijst met vrienden te tonen, drukt u in Maps op MENU en tikt u op **Latitude**.

Selecteer de naam van een vriend in de lijst van wie u het profiel wilt bekijken en waarmee u verbinding wilt maken.

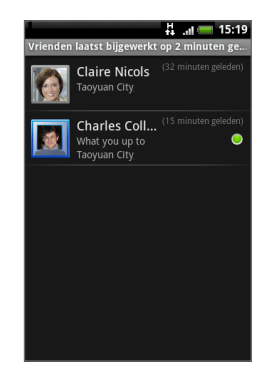

# **Verbinding maken met uw vrienden**

Tik op de ballon met contactgegevens van een vriend in de kaartweergave of tik op een vriend in de lijstweergave om zijn of haar profiel te openen. In het profielscherm kunt u met uw vriend communiceren en privacy-opties instellen.

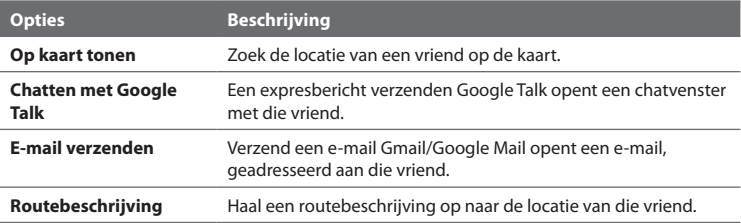

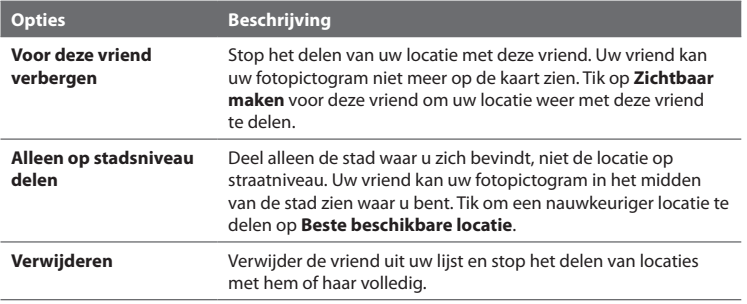

### **Bepalen wat u deelt**

U kunt zelf bepalen hoe en wanneer u voor uw vrienden te vinden bent. Alleen de laatste locatie die naar Latitude is gezonden, wordt met uw Google Account opgeslagen. Als u Latitude uitschakelt of u verbergt, wordt geen locatie opgeslagen.

#### **Uw openbare profiel wijzigen**

- **1.** Druk in Maps op MENU , tik op **Latitude** en tik op de ballon met uw contactgegevens.
- **2.** Pas de volgende opties naar voorkeur aan.

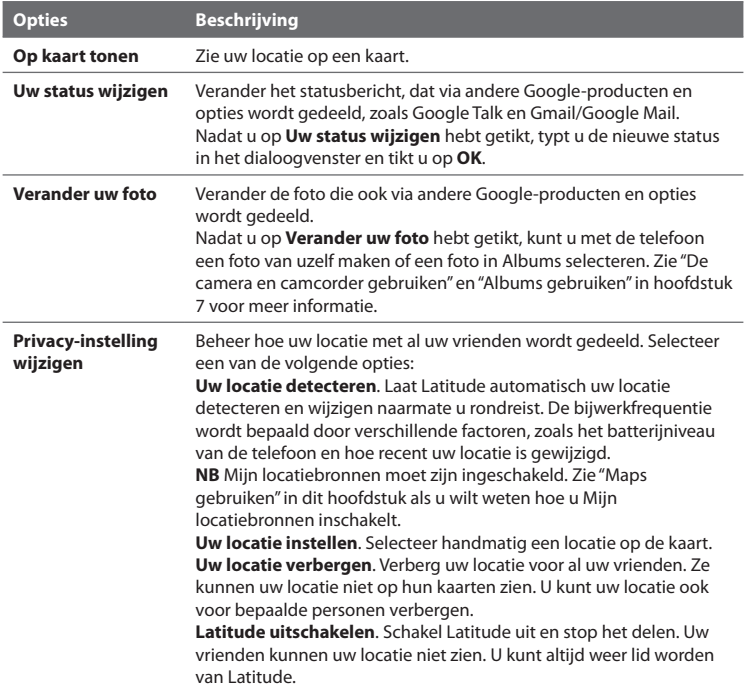

# **8.6 YouTube**

**YouTube** is een gratis online videostreamingservice waarmee u video's kunt bekijken die zijn geüpload door YouTube-leden.

- **Opmerkingen** U hoeft geen YouTube-account te hebben om video's te kunnen zoeken en bekijken. Als u echter gebruik wilt maken van alle functies van YouTube (zoals de opties van"Mijn account"), moet u een YouTube-account op uw computer maken en zich aanmelden op die account vanaf uw telefoon.
	- U moet een actieve gegevensverbinding (3G/GPRS/EDGE) of draadloze (Wi-Fi) netwerkverbinding hebben voor toegang tot YouTube.

#### **YouTube openen**

Druk op THUIS, tik op **,** en tik op **YouTube**.

Het scherm van YouTube verschijnt met de video's geordend in categorieën, zoals **Aanbevolen**, **Meest populair**, **Meest bekeken**, **Hoogst beoordeeld** enzovoort.

### **YouTube sluiten**

Druk in het scherm van YouTube op THUIS of TERUG om YouTube te sluiten.

Aanbevolen video's. Schuif naar rechts om meer aanbevolen video's te bekijken.

Videocategorieën

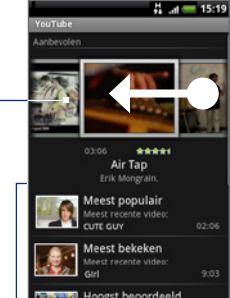

# **Video's bekijken**

- 1. Selecteer in het YouTube-scherm in de beschikbare categorieën een video die u wilt bekijken. Tik op een categorie om de in die categorie beschikbare video's te bekijken.
- 2. Tik op een video om deze te bekijken.

**Opmerking** De schermweergave wordt automatisch gewijzigd in Liggend wanneer u een video afspeelt.

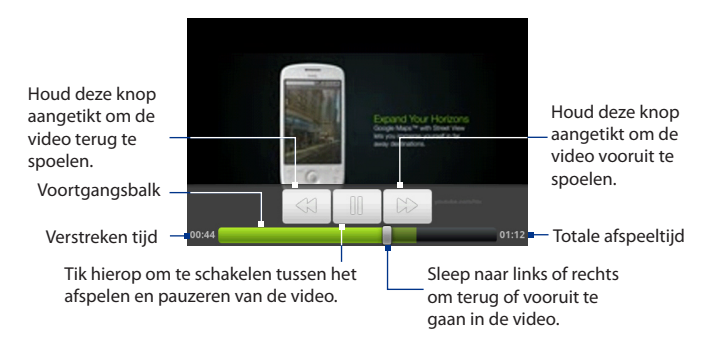

**3.** Tik op het scherm om de afspeelknoppen op het scherm te tonen.

**4.** Tik op VORIGE om het afspelen te stoppen en terug te keren naar de lijst met video's.

# **Zoeken naar video's**

- 1. Druk in het scherm YouTube op ZOEKEN.
- 2. Typ het zoekwoord en druk nogmaals op ZOEKEN.
- 3. Het aantal zoekresultaten wordt onder de statusbalk weergegeven. Schuif door de resultaten en tik op een video om deze te bekijken.

#### **De zoekgeschiedenis wissen**

- **1.** Druk op MENU en tik op **Instellingen**.
- **2.** Tik op **Zoekgeschiedenis wissen** en vervolgens op **OK** als daarom wordt gevraagd.

# **Video's delen**

U kunt een video delen door de videokoppeling naar uw contactpersonen te verzenden.

- 1. Voer een van de volgende handelingen uit:
	- Houd tijdens het bekijken van video's in een lijst de video aangetikt en tik op **Delen** in het optiemenu.
	- Druk tijdens het bekijken van een video op MENU en tik op **Delen**. •

Er wordt een nieuw bericht weergegeven waaraan de videokoppeling automatisch is toegevoegd.

**2.** Schrijf uw e-mail en verzend deze. Zie hoofdstuk 5 voor meer informatie over het opstellen en verzenden van e-mailberichten.

# **8.7 Werken met met Android Market**

Met **Android Market** hebt u direct toegang tot leuke spelletjes en handige toepassingen die u op uw telefoon kunt downloaden en installeren. Android Market laat u ook feedback an commentaar over een toepassing verzenden of een toepassing markeren waartegen u bezwaar hebt of die niet op uw telefoon past.

# **Android Market openen**

- **1** Druk op THUIS, tik op ,  $\bullet$  en daarna op **Markt**.
- **2** Wanneer u de Android Market de eerste keer opent, wordt het scherm Gebruiksvoorwaarden weergegeven. Tik op **Accepteren** om door te gaan.

**Opmerking** Als u andere externe e-mailaccounts gebruikt naast de e-mailaccount bij Google, wordt gevraagd welke e-mailaccount u wilt gebruiken voor het verzenden van de videokoppeling.

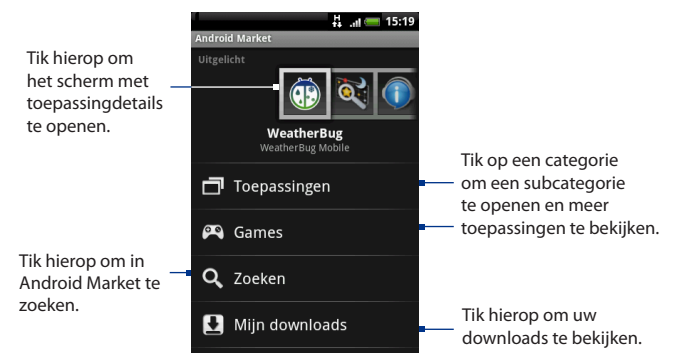

# **Help**

Als u ooit hulp nodig hebt of vragen hebt over Android Market drukt u op MENU en tikt u op **Help**. De browser opent de webpagina van Android Market Help.

### **Toepassingen zoeken**

De homepage van Android Market biedt meerdere manieren om naar toepassingen te zoeken. Het toont toepassingen en bevat een lijst met item-toepassingen op categorie, een lijst van spelen, een koppeling naar zoeken en een koppeling naar Miin downloads.

Schuif horizontaal door de items of selecteer een categorie om de inhoud te bekijken, en selecteer vervolgens een subcategorie. Binnen elke subcategorie kunt u items bekijken gesorteerd op **Op populariteit** of op **Op datum**.

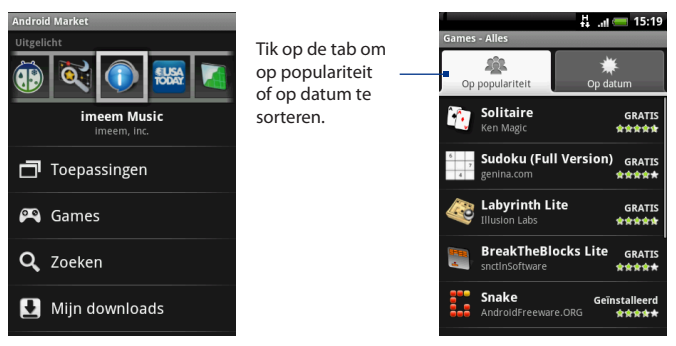

**Opmerking** Alle items in een subcategorie staan in elk tabblad opgesomd; degene in het tabblad **Op populariteit** zijn van populairst tot minst populair gesorteerd, en degene in het tabblad **Op datum** zijn van nieuwste naar oudste gesorteerd

#### **Een toepassing installeren en openen**

- **1** Navigeer naar het item dat u wilt downloaden en selecteer dat.
- **2** Lees in het detailscherm van het item meer over de toepassing, waaronder de prijs, algemene beoordeling, en commentaar van gebruikers. Als u omlaag bladert naar het vak About the developer ziet u meer toepassingen van deze ontwikkelaar, u kunt de website van de ontwikkelaar bezoeken en hem of haar een e-mail sturen.
- **Belangrijk** Druk op MENU en selecteer **Security permissions** om de functies en gegevens te zien die dit item op uw telefoon kan bereiken..

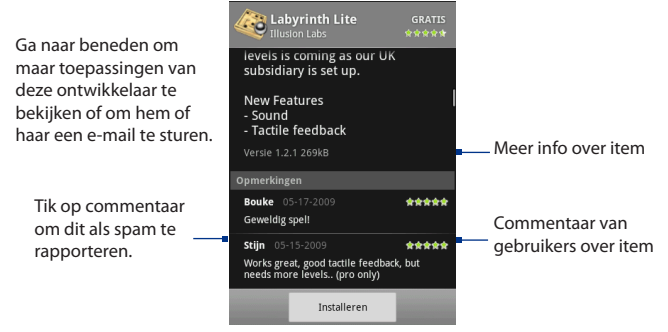

- **3** Tik op **Installeren** in een scherm met toepassingsdetails.
- **Belangrijk** Als de toepassing toegang nodig heeft tot uw gegevens of het beheer over een van de functies van uw , vertelt Market u wat de toepassing kan benaderen.
- Lees het zorgvuldig! Wees vooral voorzichtig met toepassingen die toegang krijgen tot veel functies of tot een grote hoeveelheid gegevens. Nadat u op dit scherm op **OK** hebt getikt, bent u verantwoordelijk voor het gebruik van dit item op uw telefoon.Tik op **OK**als u instemt met de voorwaarden van de toepassing.
	- **4.** Open het berichtenvenster om de voortgang van de download te volgen. De meeste toepassingen zijn na een paar seconden geïnstalleerd. Als u het item niet meer wilt downloaden, tikt u op **Download annuleren**.

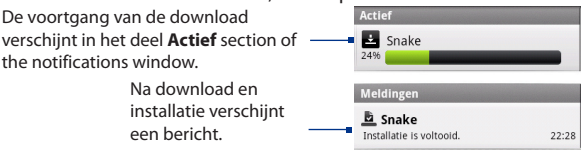

**5.** Nadat het item op uw telefoon is gedownload en geïnstalleerd, wordt het pictogram voor het downloaden van inhoud ( $\Box$ ) weergegeven in het

meldingengebied van de statusbalk.

- **6.** Tik in het scherm Android Market op **Mijn downloads**.
- **7.** Tik in de lijst op de geïnstalleerde toepassing en tik op **Openen**.
- **Tip** U vindt het pictogram voor het geïnstalleerde programma ook op het tabblad Alle programma's.

# **Toepassingen beheren**

Tik in Android Market Home op My downloads om uw gedownloade items te bekijken. Druk in een van de schermen van Android Market op MENU en tik op My downloads om naar het scherm te gaan.

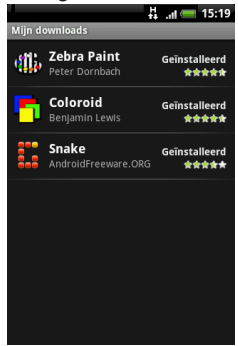

# **Een toepassing verwijderen**

U kunt elke toepassing verwijderen die u van Android Market hebt gedownload en geïnstalleerd.

- **1** Tik in het scherm My downloads op de toepassing die u wilt verwijderen en tik op **Verwijderen**.
- **2** Tik op **OK** als daarom wordt gevraagd, om de toepassing van de telefoon te verwijderen.

**3** Kies de reden voor het verwijderen van de toepassing en tik op **OK**.

# **8.8 Google Apps synchroniseren**

Google-toepassingen op uw telefoon, zoals Google Mail, Calendar en Contacts, geven u toegang tot dezelfde persoonlijke informatie (e-mail, gebeurtenissen en contacten) die u op uw computer toevoegt, bekijkt en bewerkt met Gmail/Google Mail of Google Calendar. Synchroniseer de gegevens van de Google-toepassing die u actueel wilt houden.

#### **Selecteren welke toepassing u wilt synchroniseren**

- 1. Druk op THUIS > MENU.
- Tik op **Instellingen > Gegevenssynchronisatie > Google. 2.**

**Opmerking** De persoonlijke gegevens in Gmail/Google Mail, Agenda en Contacten worden standaard gesynchroniseerd wanneer u een wijziging maakt of een nieuw bericht ontvangt.

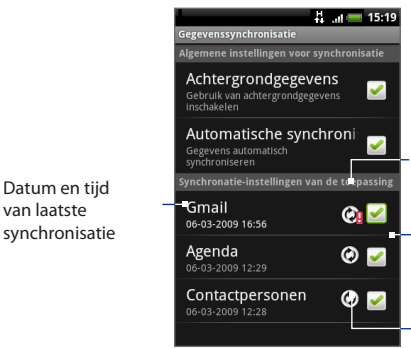

Geeft aan dat er een probleem bij de gegevenssynchronisatie is opgetreden. Controleer de gegevensverbinding en probeer het nogmaals.

Tik hierop om de toepassing op te nemen in of uit te sluiten van automatische synchronisatie.

De pijlen cirkelen rechtsom wanneer gegevens worden gesynchroniseerd.

**3.** Selecteer de Google-toepassing die u wilt synchroniseren.

**Tip** Selecteer **Auto-sync** om alle toepassingen automatisch te synchroniseren. Als **Autosync** is uitgeschakeld, kunt u individuele toepassingen met de hand synchroniseren door op de toepassing te tikken.

#### **Stoppen met synchroniseren**

Druk tijdens de synchronisatie op MENU en selecteer **Synchroniseren annuleren** om de synchronisatie te stoppen.

# **Hoofdstuk 9 - Andere toepassingen**

# **9.1 De Agenda gebruiken**

Gebruik de **Agenda** om gebeurtenissen, vergaderingen en afspraken vast te leggen en te beheren. Afhankelijk van de synchronisatie-instellingen blijft de agenda op uw telefoon synchroon met uw agenda op het web, de agenda van Exchange ActiveSync en Outlook..

#### **Agenda openen**

Druk op THUIS, tik op **@** en daarna op **Agenda**.

# **Gebeurtenissen maken**

**1.** Tik in een willekeurige agendaweergave op MENU en vervolgens op **Nieuw** om het detailvenster Gebeurtenissen te openen.

**Tip** Tik in de weergave Agenda of Maandelijks op  $\mathbf{F}$  rechts onder in het scherm.

**2.** Typ met het toetsenbord de naam van de gebeurtenis.

- 174 Andere toepassingen
	- **3.** Voer een van de volgende handelingen uit:
		- Als voor de gebeurtenis een tijdsperiode bestaat, tikt u op **Van** en **Tot** bij de datum en tijd om deze in te stellen.
		- Als het een speciale gebeurtenis betreft, zoals een verjaardag of een activiteit die een hele dag duurt, stelt u de datum **Van** en **Tot** in waarna u in het keuzevak **Gehele dag** klikt.
	- **4.** Typ de locatie en een beschrijving voor de gebeurtenis.
	- **5.** Als u met meer dan één agenda werkt, selecteert u de **agenda** waarin u de gebeurtenis wilt opslaan.

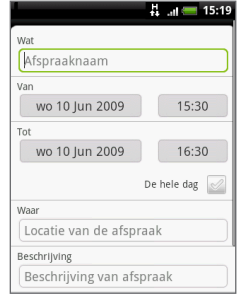

- **Opmerkingen** Met Calendar op het web kunt u meerdere agenda's maken, zoals Persoonlijk, Zakelijk of Gezin. Afhankelijk van de synchronisatieinstellingen worden deze agenda's aan uw telefoon toegevoegd als u de agenda synchroniseert. Ga naar http://www.google.com/support/ calendar/bin/answer.py?answer=37095&topic=15281 voor meer informatie over het maken van agenda's.
	- Als u uw telefoon synchroniseert met een Exchange ActiveSync account of met Outlook op uw pc kunt u deze agenda's eveneens selecteren.
	- **6.** Stel de herinneringstijd voor de gebeurtenis in **Herinneringen** in en selecteer vervolgens of de gebeurtenis herhaald wordt in **Herhaald**.

**Opmerking** Tik anders op MENU en tik op **Herinnering toevoegen** om een andere gebeurtenisherinnering toe te voegen.

**7.** Tik als u klaar bent op **Opslaan**.

# **Agendaweergaven**

U kunt de agenda weergeven in een dag, week, maand of agendaweergave. Druk op MENU om de weergave te wijzigen en tik op **Dag**, **Agendak** of **Maand**.

#### **Dagweergave**

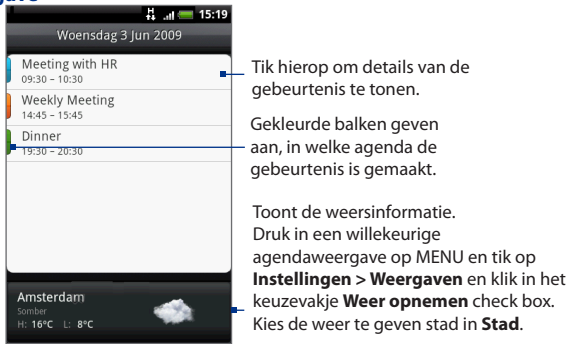

- **Opmerkingen** De weersinformatie wordt alleen weergegeven als de dag binnen de vijfdaagse weersvoorspelling valt.
	- Weersinformatie verschijnt alleen in de weergave **Gebeurtenislijst**. Druk om dit te controleren in een willekeurige agendaweergave op MENU en tik op **Instellingen > Weergeven > Dagweergave**.

#### **Agenda en maandweergave**

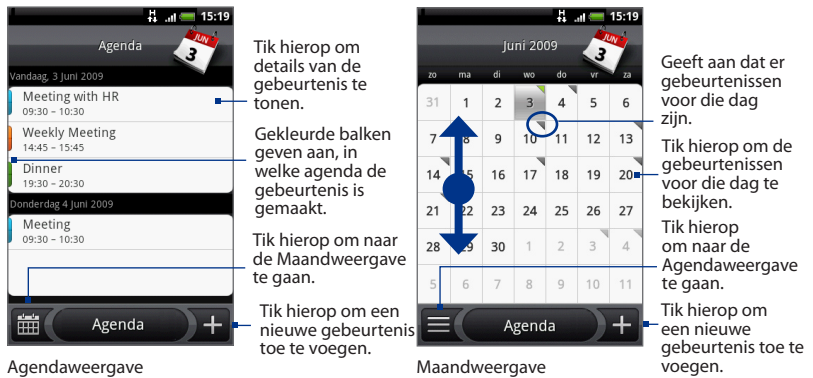

- Schuif met uw vinger omhoog of omlaag om meer gebeurtenissen in de Agendaweergave te tonen of om naar de vorige of volgende maand te gaan in de Maandweergave. **•**
- Houd in de maandweergave een dag aangetikt om een menu te openen waarin u snel een gebeurtenis kunt maken, de gebeurtenissen van de dag weergeven of naar de Agendaweergave kunt gaan. **•**

# **Gebeurtenisherinneringen**

Als u ten minste één herinnering hebt ingesteld voor een gebeurtenis, wordt het pictogram voor een aankomende gebeurtenis ( $\blacksquare$ ) weergegeven in het meldingengebied van de statusbalk.

#### **De herinnering bekijken, negeren of een sluimertijd instellen**

**1.** Tik op de statusbalk en schuif met uw vinger omlaag over het scherm om het meldingenvenster te openen.

#### Andere toepassingen 177

**2.** Tik op de naam van de komende gebeurtenis om deze weer te geven.

**Opmerking** Als er nog meer herinneringen zijn, verschijnen deze gebeurtenissen eveneens op het scherm.

- **3.** Voer een van de volgende handelingen uit:
	- Tik op **Alles uitstellen** om alle gebeurtenisherinneringen vijf minuten uit te stellen.
	- Tik op **Alles negeren** om alle gebeurtenisherinneringen te negeren.
	- Druk op TERUG om de herinneringen in behandeling te houden in het meldingengebied van de statusbalk.

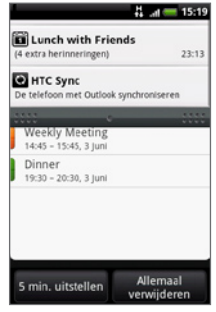

#### **Exchange ActiveSync Agenda synchroniseren**

Als u op uw telefoon een Microsoft Exchange ActiveSync-account hebt ingesteld, kunt u op uw telefoon ook Exchange ActiveSync-agendagebeurtenissen synchroniseren. Agendagebeurtenissen van uw Exchange ActiveSync worden ook in Agenda weergegeven als u met de Exchange ActiveSync Server synchroniseert. Om te controleren of Exchange ActiveSync-items voor synchronisatie zijn ingesteld, drukt u in het beginscherm op MENU en tikt u op **Instellingen > Gegevenssynchronisatie > Exchange ActiveSync**.

#### **Outlook Agenda synchroniseren**

Zie voor meer informatie "HTC Home"in dit hoofdstuk.

#### **De widget Agenda toevoegen**

Voeg de widget Agenda toe zodat u uw agenda en afspraken in het beginscherm kunt bekijken. Zie "Een HTC-widget toevoegen" in hoofdstuk 1 voor meer informatie over het toevoegen van Widgets.

#### 178 Andere toepassingen

# **9.2 De Klok gebruiken**

Met **Klok** kunt u de datum en tijd van steden over de hele wereld bekijken. U kunt ook alarms instellen en de stopwatch en timer gebruiken.

# **Klok openen**

Tik op de klok op het Home-scherm.

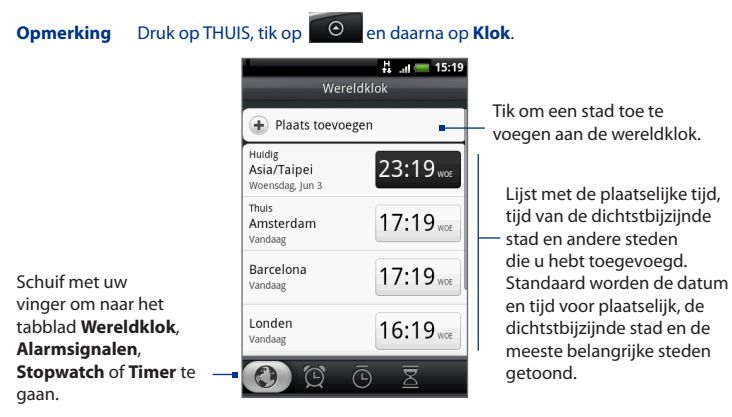

# **De plaatselijke datum, tijdzone en tijd instellen**

Uw telefoon gebruikt standaard automatisch de datum, tijdzone en tijd van het netwerk. U kunt de datum, tijdzone en tijd handmatig instellen

- **1.** Ga in Klok naar het tabblad **Wereldklok**, druk op MENU, en tik op **Plaatselijke tijdinstellingen**.
	- **Tip** U kunt ook op THUIS > MENU drukken en op **Instellingen> Datum en tijd** tikken.
- **2.** Maak het selectievakje **Automatic (Automatisch)** leeg.
- **3.** Tik op **Datum instellen.** Pas de datum in het venster Datum instellen aan door het datumwieltje te verdraaien. Tik op **Gereed** als u klaar bent.
- **4.** Tik op **De tijdzone selecteren** en selecteer de tijdzone in de lijst. Schuif omlaag in de lijst om meer tijdzones weer te geven.
- **5.** Tik op **Tijd instellen.** Pas de tijd in het tijdvenster aan door het tijdwieltje te verdraaien. Tik op **Gereed** als u klaar bent.
- **6.** Selecteer het keuzevakje **24-uurs indeling gebruiken** om te schakelen tussen een 12-uurs of 24-uurs indeling.
- **7.** Tik op **Datumindeling selecteren** en selecteer hoe u data op uw telefoon wilt weergeven. De geselecteerde datumnotatie wordt ook toegepast op de datumweergave in Alarm Clock (Alarmklok).

# **Steden aan de wereldklok toevoegen.**

Houd de datum en tijd van steden over de hele wereld bij.

- **1.** Ga in Klok naar het tabblad **Wereldklok** en tik op **Stad toevoegen**.
- **2.** Typ de naam van de stad die u wilt toevoegen. Tijdens het typen, wordt de lijst gefilterd om de bijpassende steden en landen te tonen.
- **3.** Tik op de stad als deze in de lijst verschijnt.

# **De datum en tijd van uw (dichtstbijzijnde) stad instellen**

- **1.** Ga in Klok naar het tabblad **Wereldklok**, druk op MENU, en tik op **Plaatselijke tijdinstellingen**.
- **2.** Typ de naam van de stad. Tijdens het typen wordt de lijst gefilterd zodat de bijpassende steden en landen worden getoond.
- **3.** Tik op de stad als deze in de lijst verschijnt.

# **Een alarm instellen**

- **1.** Ga in Klok naar het tabblad **Alarmsignalen**.
- **2.** Tik op een van de standaard alarms in het venster.
- **3.** Stel in het scherm Alarm instellen de gewenste tijd in door met uw vinger over de cijfers omhoog of omlaag te glijden.
- **4.** Typ de **Beschrijving** voor het alarm, stel de **Beltoon** en **Repeat** in en klik in het keuzevak **Trillen** als u wilt dat de telefoon ook trilt als het alarm afgaat.
	- **Opmerking** Schuif omhoog over het scherm om alle Alarmopties te bekijken.

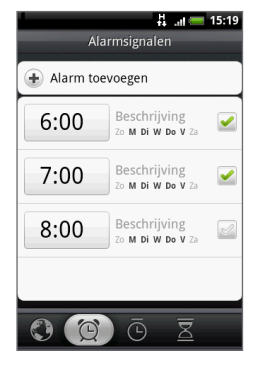

**5.** Tik op **Gereed**.

#### **Opmerking** Als u meer dan 3 alarms moet instellen, kunt u er meer toevoegen door op **Alarm toevoegen** te klikken

U kunt een alarm tijdelijk uitschakelen door het keuzevakje van het alarm in het venster Alarms te wissen (door er in te klikken)

# **Een alarm wissen**

- 1. Druk in het tabblad Alarmsignalen op MENU en tik op **Wissen**.
- 2. Selecteer de alarms die u wilt wissen en tik op **Gereed**.

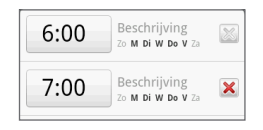

# **Stopwatch en Timer gebruiken**

Open in Klok het tabblad **Stopwatch** of **Timer** om deze functies te gebruiken.
### **De widget Klok toevoegen**

Voeg aan het beginscherm een extra klok toe met de tijd van een andere stad Zie "Een HTC-widget toevoegen"in hoofdstuk 1 voor meer informatie over het toevoegen van Widgets.

### **9.3 Werken met met HTC Sync™**

Met **HTC Sync™** kunt u de adresboeken van Outlook en Windows(Outlook Express) evenals contacten en gebeurtenissen in de agenda op uw pc met de telefoon synchroniseren. U kunt Android-toepassingen van derden op de telefoon installeren.

- **Vereiste** Voor HTC Sync Sync Manager hebt u Outlook 2000/2002/2003/2007 of Windows Addresboek (Outlook Express) en Windows XP Service Pack 2 (SP2) of nieuwer of Windows Vista nodig om contacten en de agenda te synchroniseren.
- **Opmerking** Het keuzevak **USB debugging in Thuis> MENU > Instellingen > Toepassingen > Ontwikkeling** moet zijn ingeschakeld zodat de telefoon met de pc kan synchroniseren met behulp van HTC Sync.
	- **•** Als u een Microsoft Exchange-account hebt, kunt u een Exchange emailaccount instellen en e-mail, contacten en de agenda uit de Exchangeaccount synchroniseren.

Zie voor het instellen van een Microsoft Exchange e-mailaccount"Een Microsoft Exchange ActiveSync account toevoegen"in hoofdstuk 5 voor meer informatie.

### **HTC Sync op uw pc installeren**

U vindt het installatieprogramma voor HTC Sync op de meegeleverde microSDkaart of u kunt het programma van de HTC-website downloaden.

- **1.** Controleer of de microSD-kaart in de telefoon is geïnstalleerd en sluit de telefoon met de meegeleverde USB-kabel op de computer aan.
- **2.** De telefoon als USB-station instellen. Zie voor meer informatie hierover"De geheugenkaart van de telefoon als een USB-station gebruiken"in hoofdstuk 1.
- **3.** Kopieer op de computer HTCSync.exe van de geheugenkaart naar het bureaublad van de computer.
- 182 Andere toepassingen
	- **4.** Dubbelklik op HTCSync.exe en volg de aanwijzingen op het scherm.

#### **HTC Sync instellen voor de synchronisatie van Outlook-items**

Gebruik **Sync Manager** om contacten en de agenda van Outlook tussen de telefoon en de pc te synchroniseren.

- **1.** Voer op uw computer HTC Sync uit.
- **2.** Sluit de telefoon aan op uw computer met de USB-kabel.
- **Opmerkingen** Controleer op de telefoon de berichten in de statusbalk voor het pictogram **o** om te zien of HTC Sync de telefoon herkent.
	- De eerste keer dat u de telefoon met behulp van HTC Sync met de pc verbindt, start de wizard Telefoonverbinding. Volg de aanwijzingen om de wizard te voltooien.
	- **3.** De eerste keer dat u de telefoon synchroniseert, start de wizard Synchronisatie-instellingen automatisch om u te helpen bij het instellen van HTC Sync.

**Opmerking** Klik op **Nu synchroniseren** als de wizard niet start.

- **4.** Klik in de **Wizard Synchronisatie-instellingen** op **Volgende**.
- **5.** Selecteer de informatie die u wilt synchroniseren en klik op **Volgende**.
- **6.** Selecteer de categorieën die u wilt synchroniseren en klik op **Volgende**.

**Opmerking** Nadat u op **Volgende** hebt geklikt, kan de vraag verschijnen of u extra categorieën wilt toevoegen. Deze pagina verschijnt alleen als de aangesloten telefoon extra categorieën ondersteunt.

#### Andere toepassingen 183

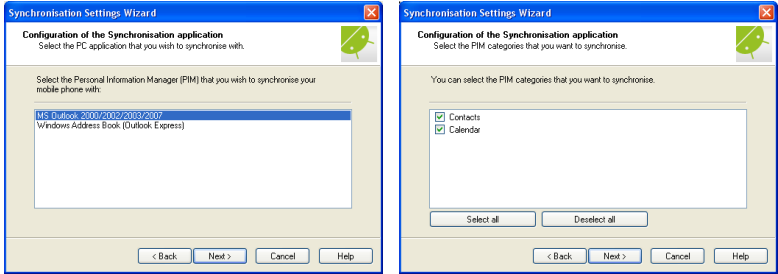

- **7.** Selecteer wanneer u gegevens wilt synchroniseren en klik op **Volgende**.
- **8.** Controleer uw instellingen en klik op **Voltooien**.

Als u bij het instellen van HTC Sync over instelbare opties wilt beschikken, kunt u **Handmatige instellingen** gebruiken. Zie de help voor HTC Sync op uw pc als u meer wilt weten over het instellen van HTC Sync. Zie "Sync Manager help openen" verderop in dit hoofdstuk als u wilt weten hoe u de help moet openen.

#### **Outlook items synchroniseren**

Bij het instellen van HTC Sync is gevraagd wanneer u met de pc wilt synchroniseren. Afhankelijk van de gekozen optie moet u de synchronisatie mogelijk met de hand starten of deze start automatisch als u de telefoon met de pc verbindt.

- Als u **Ik wil telkens wanneer ik mijn telefoon aansluit automatisch • synchroniseren** of **Synchronisatie automatisch starten, telkens wanneer de mobiele telefoon wordt aangesloten** kiest, gaat u als volgt te werk:
	- 1. Open op uw computer HTC Sync.
	- 2. Sluit de telefoon aan op uw computer met de USB-kabel.
	- **3.** De synchronisatie start automatisch.
- 184 Andere toepassingen
	- Als u **Ik wil de synchronisatie handmatig starten** of **Niet automatisch • synchroniseren, handmatig starten** kiest, gaat u als volgt te werk:
		- 1. Open op uw computer HTC Sync.
		- 2. Sluit de telefoon aan op uw computer met de USB-kabel.
		- 3. Klik in het scherm HTC Sync op Nu synchroniseren.
	- Als u **Automatisch synchroniseren plannen** kiest, gaat u als volgt te werk: **•**
		- 1. Open op uw computer HTC Sync.
		- 2. Sluit de telefoon aan op uw computer met de USB-kabel.
		- 3. De synchronisatie start afhankelijk van de datum en tijd die u opgeeft.

### **Conflicten tussen telefoon en pc oplossen**

- **1.** Open op uw computer HTC Sync.
- **2.** Klik in het venster HTC Sync op **Sync Manager > Instellingen > Beleid voor conflicten**.
- **3.** Selecteer de gewenste optie en tik op **OK**.

### **Sync Manager help openen**

Open het uitgebreide helpbestand van HTC Sync Manager als u meer wilt leren over de geavanceerde opties van Sync Manager.

- **1.** Open op uw computer HTC Sync.
- **2.** Klik in het venster HTC Sync op **Sync Manager**.
- **3.** Klik in de menubalk Sync Manager op **Help > Sync Manager Help**.

### **Android-toepassingen installeren**

Gebruik **Application Installer** om Android-toepassingen op uw telefoon te installeren (**.apk**) die op uw pc staan.

- **Belangrijk** Het keuzevakje **Onbekende bronnen** in **Instellingen** moet zijn ingeschakeld opdat u Android-toepassingen vanaf de pc kunt installeren. Druk om dit te controleren op THUIS > MENU en tik op **Instellingen > Toepassingen**.
	- **1.** Voer op uw computer HTC Sync uit.
	- **2.** Sluit de telefoon aan op uw computer met de USB-kabel.

```
Opmerkingen Controleer op de telefoon de berichten in de statusbalk voor het
    pictogram \Box om te zien of HTC Sync de telefoon herkent.
```
- **3.** Klik op **Application Installer**.
- **4.** Klik in het scherm **Application Installer** op **Volgende**.
- **5.** Klik op **Bladeren** om het te installeren bestand te selecteren. Klik op **Volgende** nadat u het bestand hebt geïnstalleerd.
- **6.** Klik op **Voltooien**. Controleer op de telefoon of er extra aanwijzingen staan voor het voltooien van de installatie.

### **9.4 Werken met HTC Footprints™**

Met **HTC Footprints**™ kunt u eenvoudig favoriete plekken opnemen en deze opnieuw bezoeken. Een footprint bestaat uit een opgeslagen foto van een locatie, zoals een restaurant, een toeristische attractie, enz., samen met een precieze gps-locatie en andere informatie over die locatie, zoals een straatadres en telefoonnummer.

De volgende keer dat u dezelfde plek wilt bezoeken, opent u gewoon de footprint. Daarna kunt u het telefoonnummer bellen of de locatie op Google Maps bekijken.

### **Een Footprint maken**

- **1.** Druk op THUIS, tik op  $\bullet$  en daarna op **Footprints**.
- **2.** Tik op **Nieuwe foofprint**.

- **3.** Richt de camera op de scène die bij de locatie hoort. Footprints gebruikt gps om uw positie te bepalen.
	- **Tip** Voordat u een foto maakt, kunt u de helderheid en witbalans van de foto aanpassen. Druk op MENU en tik op **Helderheid** of **Witbalans** en kies een instelling.
- **4.** Druk op de TRACKBALL om de foto te maken.
- **Opmerkingen** Als uw gps-positie nog niet is gevonden, wordt u gevraagd de positie te zoeken op Google Maps, verder te gaan met de gps-zoekopdracht of de gps-zoekopdracht te stoppen.
	- De vraag kan verschijnen of u wilt dat HTC Footprints automatisch het adres voor de locatie moet bepalen.
	- **5.** Tik op **Gereed**.
		- **Opmerking** Voordat u op **Gereed** klikt, kunt u op MENU drukken en op **Bewerken** tikken om de naam, categorie of adres van de Footprint te veranderen, het telefoonnummer en de website toe te voegen, en een spraakbericht aan de Footprint toe te voegen.

### **Een Footprint opnieuw bezoeken**

- **1.** Druk op THUIS, tik op  $\bullet$  en daarna op **Footprints**.
- **2.** Schuif onderin het scherm met uw vinger om de Footprint-categorie te selecteren.
- **3.** Tik op de Footprint die u opnieuw wilt bezoeken.

**Opmerking** U moet de optie Mijn locatiebronnen in **Instellingen** selecteren om uw GPS-locatie te kunnen bepalen. Als de optie is uitgeschakeld, wordt u gevraagd om de optie in te schakelen.

#### Andere toepassingen 187

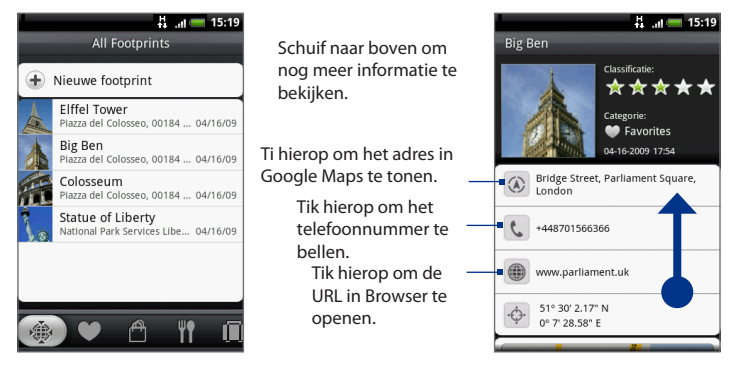

#### **Een Footprint bewerken of wissen**

Houd in een categoriescherm de Footprint ingedrukt die u wilt bewerken of wissen en tik op **Bewerken** of op **Wissen** in het optiemenu.

### **Back-up maken van de Footprints**

U kunt back-ups maken van alle footprints door ze naar een geheugenkaart te exporteren. Als u de back-up van de kaart importeert, blijven alle footprints bewaard die al op het toestel staan.

- Druk voor het maken van een back-up van de Footprints op MENU en tik op **• Exporteren**.
- Om het back-up bestand naar de telefoon te importeren, drukt u op MENU **•**en tikt u op **Importeren**. Als een of meer footprints op het toestel hetzelfde zijn als op de kaart, wordt u gevraagd of u deze wilt overschrijven. U kunt **Importeren** ook gebruiken om een foto in Albums als Footprint te gebruiken.

#### 188 Andere toepassingen

#### **De widget Footprint toevoegen**

Voeg de widget Footprint toe om uw Footprints in het beginscherm te bekijken en openen. Zie "Een HTC-widget toevoegen"in hoofdstuk 1 voor meer informatie over het toevoegen van Widgets.

### **9.5 PDF Viewer**

Kopieer PDF-bestanden naar de geheugenkaart van de telefoon en gebruik **PDF Viewer** om ze te bekijken.

#### **PDF-bestand openen**

- **1.** Druk op THUIS en tik op  $\bullet$  , en vervolgens op **PDF Viewer**.
- **2.** Tik in het scherm Bestand openen op het bestand dat u wilt bekijken.

### **Een PDF-bestand bekijken**

Schuif met uw vinger over het scherm om te pannen of om door de pagina's van het PDF-bestand te bladeren. Druk tijdens het bekijken van een PDF-bestand op MENU zodat u een ander PDF-bestand kunt openen, inzoomen, in het bestand zoeken enzovoort.

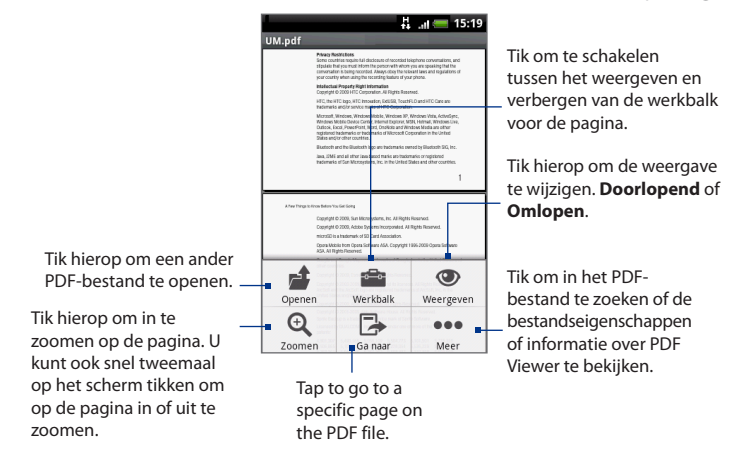

Kantel uw telefoon (naar links) om het PDF-bestand in liggende stand te bekijken. De stand van het scherm past zich aan de stand van de telefoon aan.

#### 190 Andere toepassingen

# **9.6 Werken met met Peep™**

**Peep™** is een Twitter™ client waarmee u met uw telefoon kunt"twitteren".. Stuur tweets, lees en ontvang tweets van anderen, zoek naar nieuwe Tweet-gebruikers die u wilt volgen, en dat alles vanaf uw telefoon.

**Opmerking** U moet zijn aangemeld bij uw Twitter-account om Peep te kunnen gebruiken.

#### **Peep openen**

Druk op THUIS, tik op  $\Box$  en daarna op **Peep**. Peep opent met het tabblad **Alle Tweets**. Schuif met uw vinger over de onderste rrij voor het gewenste tabblad.

Tik hierop om het profiel van de Twitter-gebruiker te bekijken. Dit toont ook alle tweets van deze Twitter-gebruiker.

Schuif met uw vinger om te selecteren of u **Alle Tweets**, **Antwoorden**, **Rechtstreekse berichten**, of **Favorieten** wilt weergeven.

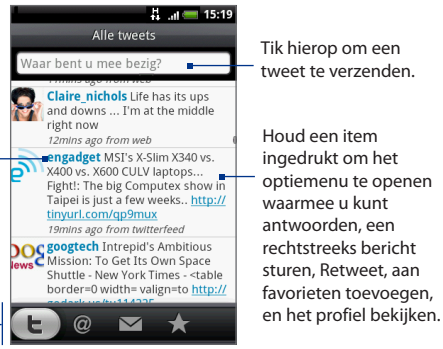

#### **Een tweet verzenden**

- **1.** Tik in het tabblad **Alle Tweets** in het tekstveld met de woorden"Waar bent u mee bezig?".
- **2.** Typ de tweet en tik vervolgens op **Update**.

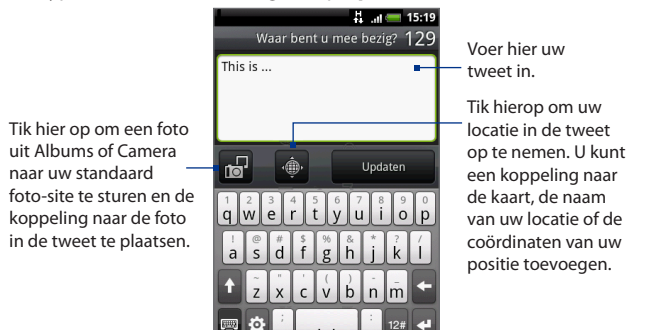

Druk in het scherm Peep op MENU en tik op **Instellingen > Diensten** om uw fotosite, locatie-opties en URL-inkorthost te controleren of wijzigen.

### **Een rechtstreeks bericht zenden**

Voer een van de volgende handelingen uit:

- Druk in het venster Peep op MENU en tik op **Nieuw bericht**. **•**
- Houd in het tabblad **Alle Tweets** of **Rechtstreeks bericht** de persoon **•**ingedrukt aan wie u een rechtstreeks bericht wilt sturen en tik op **Rechtstreeks bericht verzenden** in het menu.

Open het tabblad **Rechtstreeks bericht** om de rechtstreekse berichten te bekijken.

### **Te volgen Twitter-gebruikers zoeken.**

- **1.** Druk in het scherm Peep op de knop ZOEKEN.
- **2.** Tik in het tekstveld met de woorden"Twitter Search" en geef de zoekcriteria op. Druk nogmaals op ZOEKEN of tik in het scherm op **Zoeken**.
- **3.** Blader in het scherm **Zoekresultaat** door de lijst op zoek naar de twittergebruiker die u wilt volgen.
- **4.** Houd de naam van de Twitter-gebruiker ingedrukt die u wilt volgen en tik in het optiemenu op **Profiel tonen > Volgen**.

#### **Stoppen met een Twitter-gebruiker volgen**

- **1.** Houd in het tabblad **Alle Tweets** de Twitter-gebruiker ingedrukt die u niet langer wilt volgen.
- **2.** Tik in het menu op **Profiel tonen > Volgen beëindigen**.

### **De widget Twitter toevoegen**

Voeg de widget Twitter toe zodat u de tweets direct in het beginscherm kunt volgen.

Zie "Een HTC-widget toevoegen"in hoofdstuk 1 voor meer informatie over het toevoegen van Widgets.

### **9.7 Werken met Quickoffice**

Met **Quickoffice** kunt u bestanden van Microsoft Office Word, Microsoft Office Excel en Microsoft PowerPoint op uw telefoon bekijken. Quickoffice ondersteunt Microsoft Office 2003 Word (.doc), Excel (.xls), PowerPoint (.ppt) en tekst- (.txt) bestanden.

#### **Documenten, presentaties en spreadsheets bekijken**

Controleer of u de bestanden naar de geheugenkaart van de telefoon hebt gekopieerd voordt u Quickoffice opent.

- **1.** Druk op THUIS, tik op ,  $\bigcirc$  en daarna op **Quickoffice**.
- **2.** Tik op het bestand dat u wilt openen.
	- **Tip** Druk in het scherm Openen op MENU en tik op **Sorteren** zodat u de lijst kunt sorteren op **Naam** of **Datum**.
- **3.** Schuif met uw vinger over het scherm om te pannen of om door de pagina's van het bestand te bladeren.

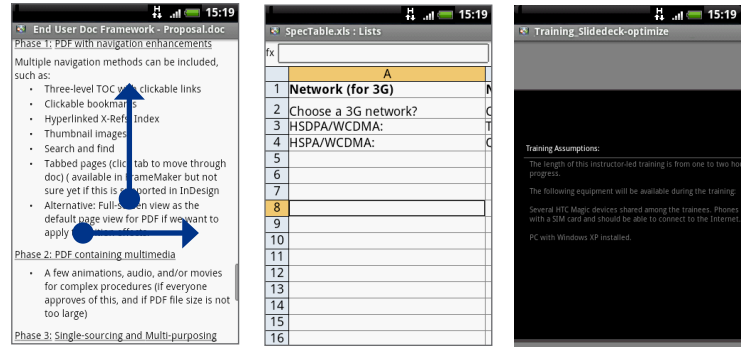

- 194 Andere toepassingen
	- **4.** Tijdens het bekijken van een bestand kunt u:
		- Met uw vinger over het scherm schuiven om de zoomknoppen te tonen. •
		- Voor Excel-bestanden: op MENU drukken en op **Werkblad** klikken om andere werkbladen in het bestand te bekijken.
		- Tik voor Word- en PowerPoint-bestanden op een URL-koppeling om de webpagina in Browser te openen.
		- Als u Word-documenten opent, past Quickoffice de tekst aan de breedte van het scherm aan. Dubbeltik op het scherm om naar doorlopende weergave te schakelen, zodat u de indeling van de pagina kunt bekijken.

**Opmerking** Ouickoffice past tekst in tabellen niet aan.

Bij het bekijken van PowerPoint-bestanden kunt u na het inzoomen op •een dia dubbeltikken op het scherm om automatisch uit te zoomen en de breedte van de dia automatisch aan te passen aan de breedte van het scherm.

### **9.8 Aandelen**

**Met Aandelen** kunt u beurskoersen, en de veranderingen daarvan, toevoegen, bekijken en analyseren met geüpdatete financiële informatie.

### **Aandelen openen**

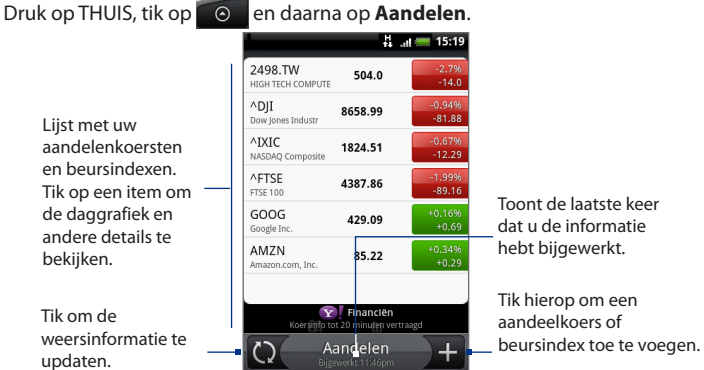

### **Een aandelenkoers of beursindex toevoegen**

- **1.** Tik in het scherm **Aandelen** op .
- **2.** Voer de aandelenkoers of beursindex in het tekstveld in en tik op **Zoeken**.
- **3.** Tik in de lijst met resultaten op de aandeelkoers of beursindex die u wilt toevoegen.

### **De volgorde van de lijst veranderen**

- **1.** Druk in het aandeelvenster op MENU en tik op **Herordenen**.
- **2.** Houd ingedrukt aan het einde van het item dat u wilt verplaatsen. Als de rij groen is gemarkeerd, sleept u deze naar de nieuwe positie en laat u los.
- **3.** Tik op **Herordenen**.

### **Een item verwijderen**

- **1.** Druk in het tabblad **Aandelen** op MENU en tik op **Verwijderen**.
- **2.** Voer de items in die u wilt wissen en tik op **Verwijderen**.

### **De widget Aandelen toevoegen**

Voeg de widget Aandelen toe aan het beginscherm zodat u de aandelenkoersen daar kunt volgen. Zie "Een HTC-widget toevoegen"in hoofdstuk 1 voor meer informatie over het toevoegen van Widgets.

### **9.9 Weer**

Het tabblad Weer toont het actuele weer en weerinformatie voor de volgende vier dagen van de week. In het tabblad Weer kan informatie of het weer in uw stad en andere toegevoegde steden worden weergegeven.

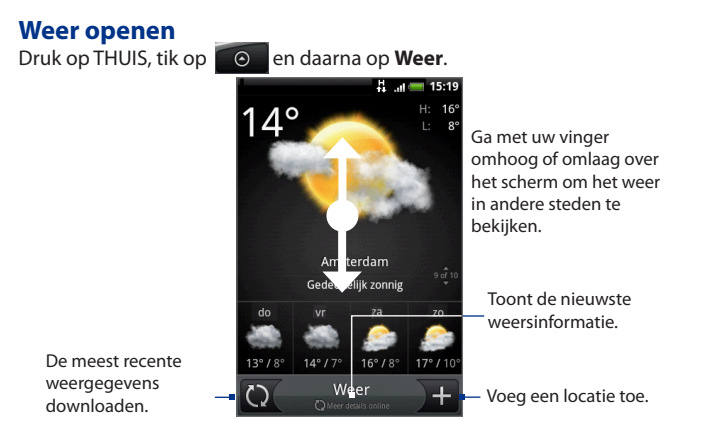

### **Een stad toevoegen**

- **1.** Tik in het scherm **Weer** op .
- **2.** Typ in het tekstveld de locatie die u wilt toevoegen. Tijdens het typen wordt de lijst gefilterd om de mogelijke locaties te tonen aan de hand van de getypte letters.
	- **Tip** Tik op **Mijn locatie** om de weersinformatie toe te voegen van uw huidige locatie. Locatiebronnen in Instellingen moeten zijn ingeschakeld om de locatie te kunnen bepalen.
- **3.** Tik op de gewenste stad om deze te selecteren.

### **Opties voor Weer wijzigen**

- **1.** Tik in het tabblad Weer op **Menu > Instellingen**.
- **2.** Doe het volgende:
	- Selecteer het keuzevakje **Autom. gegevens downloaden** om na een bepaalde periode automatisch weerupdates te downloaden.
	- Tik op **Temperatuurschaal** om de weerseenheid te wijzigen. •

### **Een stad verwijderen**

- **1.** Ga in het scherm **Weer** met uw vinger omhoog of omlaag om de stad te selecteren die u wilt verwijderen.
- **2.** Druk op MENU en tik op **Verwijderen**. Tik in het bevestigingsscherm op **Verwijderen**.

### **De widget Weer toevoegen**

Voeg de widget Weer toe zodat u in het beginscherm de weersomstandigheden van de gekozen steden kunt bekijken. Zie "Een HTC-widget toevoegen"in hoofdstuk 1 voor meer informatie over het toevoegen van Widgets.

### **9.10 Spraakopname**

**Spraakopname** is handig voor het snel vastleggen van uw gedachten. U kunt ook uw stem opnemen en als beltoon instellen.

**Opmerking** Om Spraakopname te kunnen gebruiken, moet de telefoon een microSD-kaart bevatten.

### **Uw stem opnemen**

- **1.** Druk op THUIS en tik op  $\Box$  en vervolgens op **Spraakopname**.
- 

- **2.** Houd de microfoon van het toestel bij uw mond.
- **3.** Tik op **Q** om een spraakclip op te nemen. Tik op **Q** om de opname te stoppen.
- **4.** Voer een naam voor de opname in en tik op **Opslaan**.
- **5.** Tik op **b** om de spraakopname af te spelen.

### **Een spraakopname als beltoon instellen**

- **1.** Tik in het venster Spraakopname op **S** or **D** om de spraakopname te selecteren die u als beltoon wilt instellen.
- **2.** Druk op MENU en tik op **Als beltoon instellen**.

### **Een spraakopname hernoemen**

- **1.** Tik in het venster Spraakopname op **S** or **>** om de spraakopname te selecteren die u wilt hernoemen.
- **2.** Druk op MENU en tik op **Hernoemen**.
- **3.** Typ de nieuwe naam en tik op **Opslaan**.

Andere toepassingen

# **Hoofdstuk 10 - Uw telefoon beheren**

# **10.1 Basisinstellingen Basisinstellingen wijzigen**

### **De datum en tijd instellen**

Zie voor meer informatie "De klok gebruiken"in hoofdstuk 9.

### **Weergave-instellingen**

#### **De helderheid van het scherm aanpassen**

- **1.** Druk op THUIS > MENU en tik op **Instellingen**.
- **2.** Tik op **Geluiden en weergave** > **Helderheid**.

**Opmerking** Selecteer het keuzevakje **Automatische verlichting uitschakelen** zodat u de helderheid van het scherm zelf kunt instellen.

**3.** Sleep de schuifregelaar naar links om de schermhelderheid te verlagen of naar rechts om deze te verhogen. Tik op **OK**.

#### **Tijdsduur aanpassen voordat het scherm wordt uitgeschakeld**

Na een bepaalde tijd van inactiviteit wordt het telefoonscherm uitgeschakeld om de levensduur van de batterij te verlengen. U kunt instellen na hoeveel tijd het scherm wordt uitgeschakeld.

- **1.** Druk op THUIS > MENU en tik op **Instellingen > Geluiden en weergave > Mediavolume**.
- **2.** Tik op de tijd voordat het scherm uitschakelt.
- **Tip** Als u het scherm snel wilt uitschakelen, drukt u op de knop GESPREK STOPPEN/AAN-UIT.

#### 202 Uw telefoon beheren

.

#### **Voorkomen dat de schermstand automatisch verandert**

Standaard wordt de stand van het scherm automatisch aan de stand van de telefoon aangepast, afhankelijk hoe u uw telefoon houdt.

**Opmerking** Niet alle toepassingsvensters ondersteunen automatisch draaien.

- **1.** Druk op THUIS > MENU en tik op **Instellingen**.
- **2.** Tik op **Geluiden en weergave** en wis het keuzevakje **Stand**.

#### **Het scherm ingeschakeld houden terwijl de telefoon wordt opgeladen**

U kunt voorkomen dat de telefoon het scherm uitschakelt tijdens het laden van de telefoon.

- **1.** Druk op THUIS > MENU en tik op **Instellingen**.
- **2.** Tik op **Toepassingen> Ontwikkeling** en selecteer het keuzevakje **Wakker blijven**

#### **Het scherm opnieuw kalibreren**

Kalibreer het scherm opnieuw als u denkt dat de stand van het scherm niet goed overeenkomt met de manier waarop u de telefoon vasthoudt.

- **1.** Druk op THUIS > MENU en tik op **Instellingen**.
- **2.** Tik op **Geluiden en weergave > G-Sensor kalibreren**.
- **3.** Leg de telefoon op een plat oppervlak en tik op **Kalibreren**.
- **4.** Tik na afloop van deze procedure op **OK**.

### **Instellingen voor beltonen**

#### **De beltoon wijzigen**

- **1.** Druk op THUIS > MENU en tik op **Instellingen**.
- **2.** Tik op **Geluiden en weergave > Beltoon**.
- **3.** Selecteer de beltoon die u wilt gebruiken en tik op **OK**. De beltoon wordt kort afgespeeld wanneer u deze selecteert.

**Tip** U kunt \*.way, \*.mid, \*.mp3, \*.wma, of andere typen geluidsbestanden gebruiken die u van internet hebt gedownload of vanaf uw pc hebt gekopieerd. Raadpleeg"Specificaties"in de bijlage voor een volledige lijst van ondersteunde audiobestandsindelingen voor beltonen.

#### **Druktoetsen inschakelen**

U kunt de telefoon een geluid laten afspelen als u het toetsenblok gebruikt en/of het scherm aanraakt.

- **1.** Druk op THUIS > MENU en tik op **Instellingen**.
- **2.** Tik op **Geluiden en weergave** en schuif omlaag.
- **3.** Selecteer de opties voor **Hoorbare druktoetsen** en/of **Hoorbare selectie**.

#### **De meldingsbeltoon wijzigen**

U kunt selecteren welke beltoon wordt afgespeeld wanneer uw telefoon een nieuwe melding ontvangt.

- **1.** Druk op THUIS > MENU en tik op **Instellingen**.
- **2.** Tik op **Geluiden en weergave > Geluidsmelding**.
- **3.** Selecteer uw voorkeurs beltoon voor meldingen in de lijst en tik op **OK**.

### **Telefoonservices**

Uw telefoon kan rechtstreeks verbinding maken met het mobiele telefoonnetwerk en u kunt de instellingen voor verschillende telefoondiensten voor uw telefoon wijzigen. Voorbeelden van telefoonservices zijn het doorschakelen van oproepen, nummerweergave en voicemail. Neem contact op met uw service provider als u wilt weten welke telefoondiensten voor uw telefoon beschikbaar zijn.

#### **Instellingen van telefoonservices opvragen en wijzigen**

Druk op THUIS > MENU en tik op **Instellingen > Belinstellingen**.

**Opmerking** Zie voor meer informatie over de telefoondiensten op uw telefoon "Telefooninstellingen aanpassen"in hoofdstuk 2.

#### 204 Uw telefoon beheren

#### **Gegevensroaming inschakelen**

Met gegevensroaming kunt u verbinding maken met de netwerken van partners van de service provider voor toegang tot dataservices wanneer u buiten het bereik van het netwerk van uw provider bent.

- **1.** Druk op THUIS > MENU en tik op **Instellingen**.
- **2.** Tik op **Draadloze bediening Instellingen van mobiel netwerk** en klik in het keuzevakje **Gegevensroaming**.
- **Belangrijk** De toegang tot dataservices tijdens het roaming kan veel extra kosten met zich meebrengen. Vraag de tarieven op bij uw service provider voordat u data roaming inschakelt.

### **Taalinstellingen**

U kunt de taal van het besturingssysteem van de telefoon veranderen.

#### **De taal van het besturingssysteem veranderen**

- **1.** Druk op THUIS > MENU en tik op **Instellingen**.
- **2.** Tik op **Land en tekst > Land kiezen** en kies de gewenste taal.

### **Instellingen sociale netwerken**

U kunt u snel aan- en afmelden bij uw Facebook, Flickr en Twitter accounts.

- **1.** Druk op THUIS > MENU en tik op **Instellingen > Sociale netwerken**.
- **2.** Tik in de lijst op de account waarbij u zich wilt aan- of afmelden.
- **Tip** Druk op MENU zodat u zich snel bij alle accounts kunt afmelden of accountinstellingen wijzigen.

### **10.2 Uw telefoon beschermen**

#### **De SIM-kaart beveiligen met een pincode**

U kunt uw SIM-kaart beveiligen tegen onbevoegd gebruik door een Pincode (persoonlijk identificatienummer) toe te wijzen.

#### **De pincode voor de SIM-kaart activeren**

- **1.** Druk op THUIS > MENU en tik op **Instellingen**.
- **2.** Tik op **Beveiliging > SIM-kaartblokkering instellen** en klik in het keuzevakje **SIM-kaart vergrendelen**.
- **3.** Voer de standaardpincode voor de SIM-kaart in met het toetsenbord en tik op **OK**. Tik op **SIM-pincode wijzigen** als u de code wilt wijzigen.
- **Tip** Noodoproepen kunnen altijd worden uitgevoerd, zonder dat een pincode is vereist.

#### **Een geblokkeerde SIM-kaart vrijgeven**

Als u de verkeerde PIN vaker intikt dan het maximaal aantal toegestane pogingen, wordt uw SIM-kaart"PUK-geblokkeerd". U hebt een nieuwe PUK-code nodig om weer toegang tot het toestel te krijgen. Uw operator kan u die code al hebben gegeven toen u uw SIM-kaart kreeg.

Tik op **Noodoproep** en typ de volgende reeks:

\* \* 0 5 \* [PUK code] \* [nieuwe PIN] \* [nieuwe PIN] #

Als uw PUK-code bijvoorbeeld 888888 en u wilt de PIN op uw SIM-kaart veranderen in 7777, typt u het volgende: \*\*05\*888888\*7777\*7777#.

#### 206 Uw telefoon beheren

### **De telefoon beveiligen met schermblokkering**

U kunt de gegevens verder beveiligen door het scherm te vergrendelen en/of om een ontgrendelpatroon te vragen telkens wanneer de telefoon wordt ingeschakeld of uit de slaapmodus ontwaakt (scherm is uitgeschakeld).

#### **Het scherm vergrendelen**

Druk op de knop GESPREK STOPPEN/AAN-UIT. Het vergrendelen van het scherm voorkomt dat de telefoon per ongeluk wordt aangeraakt terwijl deze zich in een tas of zak bevindt.

Zie over het ontgrendelen van het scherm "Het scherm ontgrendelen" in hoofdstuk 1.

#### **Het schermontgrendelpatroon maken en inschakelen**

U kunt de beveiliging van uw telefoon verbeteren door een schermontgrendelpatroon in te stellen. Wanneer het patroon is ingeschakeld, moet u het juiste schermontgrendelpatroon op het scherm tekenen om de telefoonknoppen en het aanraakscherm te ontgrendelen.

- **1.** Druk op THUIS > MENU en tik op **Instellingen**.
- **2.** Tik op **Beveiliging** > **Ontgrendelpatroon instellen**.
- **3.** Lees de instelgegevens op het scherm en tik op **Volgende**.
- **4.** Bekijk het voorbeeldpatroon op het scherm en tik op **Volgende**.
- **5.** Teken het ontgrendelpatroon door ten minste vier punten in een verticale, horizontale en/of diagonale richting te verbinden. Haal uw vinger van het scherm als u klaar bent.

**Opmerking** U moet met uw vinger over het scherm schuiven om het patroon te maken en niet op afzonderlijke punten tikken.

- **6.** De telefoon legt het patroon vast.Tik op**Doorgaan**.
- **7.** Wanneer hierom wordt gevraagd, tekent u nogmaals het patroon en tikt u op **Bevestigen**.
	- **Tip** Schakel het selectievakje **Zichtbaar patroon gebruiken** uit wanneer u geen schermontgrendelpatroon wilt weergeven om het scherm te ontgrendelen.

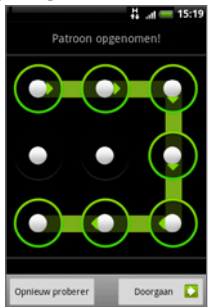

#### **Opmerking** Als u het schermontgrendelpatroon wilt wijzigen, drukt u op THUIS > MENU en tikt u op **Instellingen > Beveiliging > Ontgrendelpatroon veranderen**.

Als u na vijf pogingen nog niet het juiste ontgrendelpatroon op het scherm hebt getekend, wordt u gevraagd om 30 seconden te wachten voor u het nog eens kunt proberen. Als u het patroon vergeten hebt, tikt u op **Patroon vergeten**. U wordt gevraagd om u aan te melden met de naam en het wachtwoord van uw Google Mail-account en een nieuw ontgrendelpatroon te tekenen voordat het Beginscherm verschijnt.

### **10.3 Geheugen beheren**

#### **Beschikbaar telefoongeheugen controleren**

Druk op THUIS > MENU en tik op **Instellingen > SD kaart & telefoongeheugen**. Het beschikbare telefoongeheugen wordt onder het gedeelte **Intern telefoongeheugen** weergegeven.

#### **Beschikbare ruimte op geheugenkaart controleren**

Druk op THUIS > MENU en tik op **Instellingen > SD kaart & telefoongeheugen**. De totale en beschikbare ruimte op de geheugenkaart worden onder het gedeelte **SD-kaart** weergegeven.

#### **De toepassingscache en gegevens wissen**

- **1** Druk op THUIS > MENU en tik op **Instellingen > Toepassingen > Toepassingen beheren**.
- **2.** Tik in de lijst op de toepassing waarvan u de cache en/of gegevens wilt wissen. **Tip** Druk op MENU om sorteer- en filteropties te openen.
- **3** Tik in hetschermToepassing info op **Gegevens wissen** en/of op **Cache wissen**.

#### **Toepassingen van derden verwijderen.**

Toepassingen die vooraf reeds op de telefoon waren geïnstalleerd, kunt u niet verwijderen.

**1** Druk op THUIS > MENU en tik op **Instellingen > Toepassingen > Toepassingen beheren**.

**2.** Tik in het venster Toepassingen beheren op de toepassing die u wilt verwijderen. Tik in het scherm Toepassing info op **Verwijderen**.

#### **Ruimte in het telefoongeheugen of op de geheugenkaart vrijmaken.**

Als de telefoon weinig geheugen beschikbaar heeft, kunt u het volgende doen:

- Verwijder in de browser alle tijdelijke internetbestanden en wis de browsergeschiedenis. Zie "De browser"in hoofdstuk 6 voor meer informatie. **•**
- Verwijder gedownloade programma's van Android Market die u niet langer **•**gebruikt.

Zie hoofdstuk 8 voor details.

### **10.4 De telefoon wissen**

Door de telefoon te resetten, wist u alle gegevens, inclusief gedownloade toepassingen, en u herstelt de oorspronkelijke staat van de telefoon - destaat voordat u de telefoon voor het eerst inschakelde.

#### **Belangrijk** Zorg er voor dat u een back-up hebt gemaakt van belangrijke gegevens op de telefoon voordat u de telefoon reset.

#### **De telefoon resetten**

- **1.** Druk op THUIS > MENU en tik op **Instellingen > Beveiliging > Fabrieksreset**.
- **2.** Tik in het scherm Fabrieks-reset op **Telefoon resetten** en tik op **Alles wissen**.

#### **De telefoon met de telefoonknoppen resetten**

- **1.** Druk terwijl de telefoon is uitgeschakeld op de knoppen BEGIN en TERUG en houd deze ingedrukt, en drukt u kort op de knoppen GESPREK STOPPEN/ AAN-UIT. Na een paar seconden start het reset-proces.
- **2.** Wacht tot de telefoon het reset-proces heeft voltooid en druk op MENU.
- **Tip** Als uw telefoon hangt of bevriest, verwijdert u de batterij die u na u een paar seconden wachten weer installeert. Schakel de telefoon vervolgens weer in.

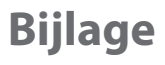

# **A.1 Specificaties**

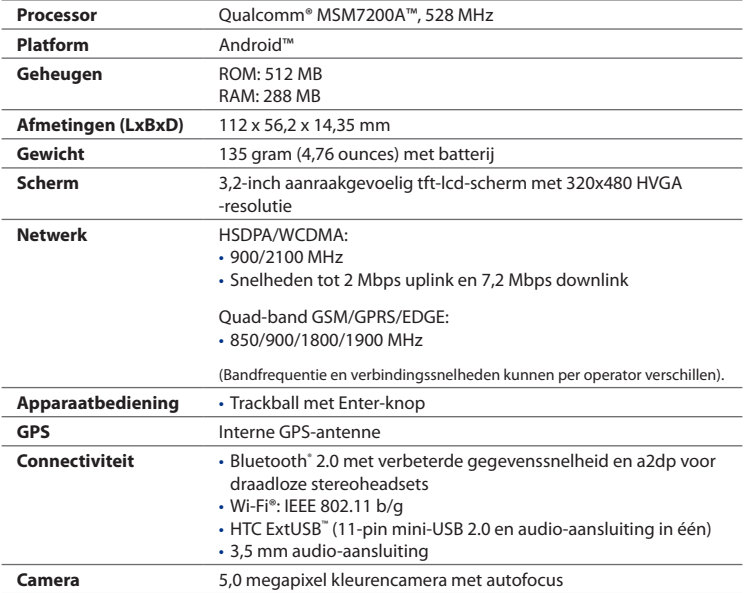

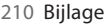

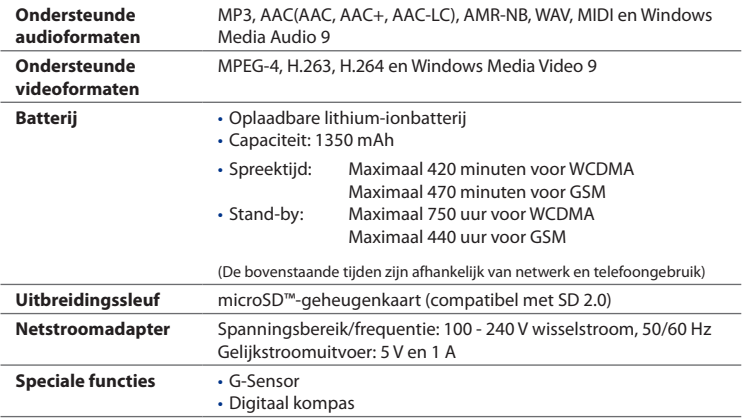

**Opmerking** Specificaties kunnen zonder waarschuwing vooraf gewijzigd worden.

### **A.2 Wettelijke kennisgevingen**

#### **Wettelijke identificatienummers**

Met het oog op wettelijke identificatiedoeleinden is aan het product het modelnummer **HERO100** toegewezen.

Gebruik voor een betrouwbare en veilige werking van de **HERO100** alleen de accessoires die hieronder worden vermeld.

Aan de batterij is het volgende modelnummer toegekend: **TWIN160**.

**Opmerking** Dit product moet worden gebruikt met een gecertificeerde energiebron van klasse 2 met 5 volt gelijkstroom en 1 Amp als maximale voedingsbron.

#### **Kennisgeving van de Europese Unie**

Producten met de CE-aanduiding voldoen aan de R&TTE-richtlijn (99/5/EC), de EMC-richtlijn (2004/108/EC) en de laagspanningsrichtlijn (2006/95/EC) die zijn uitgevaardigd door de Commissie van de Europese Gemeenschap.

Naleving van deze richtlijnen houdt in dat wordt voldaan aan de volgende Europese normen (tussen haakjes staan de overeenkomstige internationale normen).

#### **EN 60950-1 (IEC 60950-1) •**

Beveiliging van IT-apparatuur.

#### **ETSI EN 300.328 •**

Elektromagnetische compatibiliteit en radiospectrumaangelegenheden (ERM); Breedband transmissiesystemen; gegevenstransmissieapparatuur dat functioneert op de 2,4 GHz ISM band, en spread spectrum modulatietechnieken gebruikt.

#### **EN 300.440-2 •**

Elektromagnetische compatibiliteit en radiospectrumzaken (ERM); Apparatuur t.b.v. korteafstandcommunicatie; Radioapparatuur voor gebruik in het frequentiegebied van 1 GHz tot 40 GHz, deel 2: Geharmoniseerde EN onder artikel 3.2 van de R&TTE-richtlijn.

#### **EN 301 489-24 •**

Elektromagnetische compatibiliteit en radiospectrumzaken (ERM); Elektromagnetische compatibiliteit (EMC) standaard voor radioapparatuur en -services, deel 24: Specifieke voorwaarden voor IMT-2000 CDMA Direct Spread (UTRA) voor mobiele en draagbare (UE) radio- en hulpapparatuur.

#### **ETSI EN 301 511 •**

Wereldwijd systeem voor mobiele communicatie (GSM); geharmoniseerde standaard voor mobiele apparatuur in de GSM 900 en DCS 1800 frequentiebanden ter afdekking van de essentiële voorwaarden onder artikel 3.2 van de R&TTE-richtlijn (1995/5/EC).

#### 212 Bijlage

#### **ETSI EN 301 489-1 •**

Elektromagnetische compatibiliteit en radiospectrumzaken (ERM); Elektromagnetische compatibiliteit (EMC) standaard voor radioapparatuur en -services, deel 1: algemene technische vereisten.

#### **ETSI EN 301 489-7 •**

Elektromagnetische compatibiliteit en radiospectrumzaken (ERM); Elektromagnetische compatibiliteit (EMC) standaard voor radioapparatuur en -services, deel 7: specifieke voorwaarden voor mobiele en draagbare radioen hulpapparatuur voor digitale mobiele radiotelecommunicatiesystemen (GSM en DCS).

#### **ETSI EN 301 489-17 •**

Elektromagnetische compatibiliteit en radiospectrumzaken (ERM); Elektromagnetische compatibiliteit (EMC) standaard voor radioapparatuur en -services, deel 17: Specifieke voorwaarden voor breedbandverzendsystemen met 2,4 GHz.

#### **EN 301 489-3 •**

Elektromagnetische compatibiliteit en radiospectrumzaken (ERM); Elektromagnetische compatibiliteit (EMC) standaard voor radioapparatuur en -services, deel 3: Specifieke condities voor het gebruik van kort-bereik apparaten (SRD) op frequenties tussen 9 kHz en 40 GHz.

#### **ETSI EN 301 908-1 & -2 •**

Elektromagnetische compatibiliteit en radiospectrumzaken (ERM); Basisstations (BS) en gebruikersapparatuur (UE) voor IMT-2000 derde generatie mobiele netwerken, deel 1: geharmoniseerde EN voor IMT-2000, inleiding en algemene vereisten met essentiële vereisten van artikel 3.2 van de R&TTE-richtlijn.

#### **EN 62209-1 •**

Blootstelling van mensen aan radiofrequente velden van draagbare en op het lichaam gedragen draadloze communicatietoestellen - Ergonomische modellen, apparatuur en procedures - Deel 1: Procedure voor het bepalen van de specific absorption rate (SAR) voor draagbare toestellen dichtbij het oor gebruikt (frequentiegebied van 300 MHz tot 3GHz).

**EN 50392 •**

Generieke standaard ter demonstratie van het voldoen van laagvermogen elektronische en elektrische apparaten met de basisbeperkingen met betrekking tot menselijke blootstelling aan elektromagnetische velden (10 MHZ - 300 GHz) - Algemeen publiek.

**EN 50360 •**

Productstandaard waarin wordt aangegeven dat mobiele telefoons voldoen aan de basisbeperkingen met betrekking tot de blootstelling aan elektromagnetische velden (300 MHz - 3 GHz).

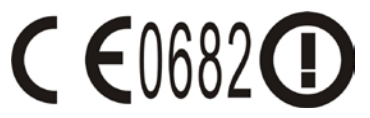

Deze apparatuur kan worden gebruikt in:

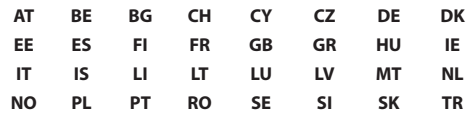

214 Bijlage

### **Veiligheidsmaatregelen voor radiofrequentiesignalen**

Gebruik alleen de originele accessoires die door de fabrikant zijn goedgekeurd of accessoires die geen metaal bevatten.

Het gebruik van niet-originele accessoires vormt mogelijk een schending van uw plaatselijke richtlijnen voor RF-blootstelling en moet worden voorkomen.

### **Blootstelling aan radiofrequentiesignalen (RF)**

Dit apparaat bevat een radiozender en -ontvanger. De kracht van de straling ligt ver onder de internationale limieten voor blootstelling aan radiofrequentie. Deze limieten maken deel uit van veelomvattende richtlijnen voor toegestane niveaus van radiofrequentiestraling voor de bevolking. De richtlijnen zijn gebaseerd op veiligheidsnormen die zijn ingesteld door internationale normeringsinstanties:

- American National Standards Institute (ANSI) IEEE. C95.1-1992 **•**
- National Council on Radiation Protection and Measurement (NCRP). Report 86. 1986 **•**
- International Commission on Non-Ionising Radiation Protection (ICNIRP) 1996
- Ministerie van Volksgezondheid (Canada), veiligheidscode 6. Bij het vaststellen van de standaarden is rekening gehouden met een aanzienlijke veiligheidsmarge voor de veiligheid van alle personen, ongeacht leeftijd en gezondheid. **•**

Voor de blootstellingsstandaard voor draadloze mobiele telefoons wordt de maateenheid SAR (Specific Absorption Rate) gebruikt. De standaard bevat een aanzienlijke veiligheidsmarge voor extra veiligheid en vanwege mogelijke verschillen in gebruik.

Net als bij andere mobiele apparatuur met een radiozender, wordt gebruikers aangeraden geen enkel deel van het lichaam te dicht bij de antenne te houden tijdens het gebruik van het apparaat voor een juiste werking van het apparaat en de veiligheid van het personeel.

Uw telefoon is voorzien van een ingebouwde antenne. Gebruik alleen de bijgeleverde, ingebouwde antenne. Het gebruik van niet-goedgekeurde

of aangepaste antennes kan van invloed zijn op de gesprekskwaliteit en beschadiging van de telefoon, afnemende prestaties en het overschrijden van SAR-niveaus tot gevolg hebben. Het is tevens mogelijk dat hierdoor niet meer wordt voldaan aan de lokale wetgeving in uw land.

Om een optimale werking te garanderen en ervoor te zorgen dat de blootstelling van de gebruiker aan radiofrequentiestraling de toelaatbare waarden niet overschrijdt, mag deze telefoon alleen worden gebruikt onder de aanbevolen normale omstandigheden. Het wordt afgeraden het oppervlak rond de antenne aan te raken of vast te houden tijdens het plaatsen of ontvangen van een gesprek. Het aanraken van de antenne kan van invloed zijn op de gesprekskwaliteit en tot gevolg hebben dat het apparaat meer energie verbruikt dan noodzakelijk. Als u het oppervlak van de antenne niet aanraakt wanneer de telefoon IN GEBRUIK is, werkt de antenne beter en gaat de batterij langer mee.

Bij metingen waarbij het apparaat op het lichaam wordt gedragen, is getest met veelvoorkomende handelingen waarbij de telefoon op het lichaam wordt gedragen met de achterzijde van de telefoon op een afstand van 1,5 cm van het lichaam.

### **SAR-informatie**

- 1,21 w/kg@10g (hoofd)
- 1,51 w/kg@10g (lichaam)

### **Veiligheidsinformatie van Telecommunications & Internet Association (TIA)**

#### **Pacemakers**

Op basis van de aanbevelingen van de Health Industry Manufacturers Association moet de afstand tussen een draadloze telefoon en een pacemaker minimaal 15 cm bedragen om mogelijke storing van de pacemaker te voorkomen. Deze aanbevelingen komen overeen met onafhankelijk onderzoek en aanbevelingen van Wireless Technology Research. Personen met pacemakers:

216 Bijlage

- Moeten de telefoon ALTIJD minimaal 15 cm van de pacemaker verwijderd houden wanneer de telefoon is **ingeschakeld**.
- Mogen de telefoon niet in een borstzak dragen.
- Moeten het oor gebruiken dat het verste van de pacemaker is verwijderd om mogelijke storing te voorkomen. Schakel de telefoon onmiddellijk **uit** als u vermoedt dat er sprake is van storing op de pacemaker.

#### **Hoortoestellen**

Sommige digitale draadloze telefoons kunnen storen met gehoorapparaten. Bij een dergelijke storing kunt u uw service provider raadplegen of contact opnemen met de klantenservice om alternatieven te bespreken.

#### **Overige medische toestellen**

Als u een ander persoonlijk medisch apparaat gebruikt, neemt u contact op met de fabrikant van het apparaat om te bepalen of dit voldoende is beschermd tegen externe radiofrequentiestraling. Uw huisarts kan u mogelijk helpen bij het verkrijgen van deze informatie.

Schakel de telefoon **uit** in gezondheidsinstellingen wanneer dit in de desbetreffende gebieden wordt aangegeven. Ziekenhuizen of gezondheidsinstellingen maken mogelijk gebruik van apparatuur die gevoelig is voor externe radiofrequentiestraling.

#### **WEEE-kennisgeving**

De WEEE-richtlijn (Waste Electrical and Electronic Equipment), die als Europese wet van kracht werd op 13 februari 2003, heeft geresulteerd in een belangrijke verandering in de behandeling van elektrische apparatuur aan het einde van hun gebruikscyclus.

Het doel van deze richtlijn is ten eerste het voorkomen van elektrische apparatuur in het afval en bovendien het bevorderen van hergebruik, recycling en andere vormen van herstel van dergelijk afval teneinde de hoeveelheid afval te beperken.
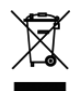

Het WEEE-logo (zie links) op een product of op de verpakking geeft aan dat dit product niet samen met het huishoudelijk afval mag worden afgevoerd of weggegooid. U dient al uw oude elektronische of elektrische apparatuur af te voeren via speciale verzamelpunten voor de recycling van dergelijk gevaarlijk afval. Afzonderlijke inzameling en correcte behandeling van oude elektronische en elektrische apparatuur helpt ons natuurlijke bronnen in stand te houden. Bovendien waarborgt de correcte recycling van oude elektronische en elektrische apparatuur de veiligheid en gezondheid van de mens en zijn omgeving. Voor meer informatie over afvalverwerking en recycling van elektronische en elektrische apparaten en over inzamelpunten neemt u contact op met het gemeentehuis, de afvalverwerkingsinstantie, de winkel waar u het apparaat hebt gekocht of de fabrikant van het apparaat.

# **RoHS-naleving**

Dit product voldoet aan richtlijn 2002/95/EC van het Europese parlement en de Raad van 27 januari 2003 aangaande de beperking van het gebruik van bepaalde milieugevaarlijke stoffen in elektronische apparatuur (RoHS) en de aanpassingen van die richtlijn.

218 Bijlage

# **Index**

# **Symbols**

3G 101

### **A**

Aandeel 19 5 Achterklep - verwijderen 2 6 Agenda 17 3 - change ActiveSync 17 7 - gebeurtenissen maken 17 3 - openen 17 3 - Outlook Agenda 17 7 - widget 17 7 Agendaweergaven 17 5 Alarmklok 18 0 Alarmnummer 5 5 Albums 1 2 2 - met foto's werken 1 2 3 - met video's werken 1 2 8 - openen 122 - widget 1 3 0 Android Market 16 4 - hulp halen 16 5 - toepassingen beheren 16 8 - toepassingen zoeken 16 5 - toepassing installeren 16 6 - toepassing verwijderen 16 8 Apparaat in- en uitschakelen 3 6 Applications (Toepassingen) - op uw telefoon 48 - tabblad 48

# **B**

Basisinstellingen 2 0 1 Batterij 26, 28 - batterij opladen 3 2 - installeren 2 9 - verwijderen 2 9 Beltoon 1 3 5 - wijzigen 2 0 2 Berichtconcept 8 9 Berichten 8 5 - openen 85 - widget 9 4 Berichtenreeksen 9 0 - openen 90 - verwijderen 9 2 Berichthandtekening 14 0 Bladwijzers 11 1 - bewerken 11 1 - een webpagina 11 1 - openen 11 1 Bluetooth - info 11 2 - modi 11 2 Browser 10 5

- in- of uitzoomen 106
- instellingen 112
- klassieke weergave browsen (niet mobiele versie) 106 - koppelingen 109
- naar ander venster gaan 108
- naar een webpagina gaan 105
- navigeren 106
- nieuw browservenster openen 107
- openen 105
- schermstand wijzigen 106
- startpagina instellen 105
- tekst zoeken 108

# **C**

Call settings (Belinstellingen) - belinstellingen aanpassen 61 Camcorder 117 Camera 117 - menuscherm 121 - vastlegmodi wijzigen 118 - video vastleggen 120 - Weergavescherm 120 Chat - afmelden 151 - schakelen tussen chats 147 - sluiten 148 Compacte QWERTY 79 Contacten 66 - bewerken 67 - nieuwe toevoegen 67 - zoeken 67 Contacten zoeken 67

Contactgegevens 74

# **D**

Datum 178 De microfoon dempen 58 Dialer 53 Door uw telefoon navigeren 34 Druktoetsen 203

# **E**

E-mail - maken en verzenden 139 - ontvangen en lezen 140 - openen 141 - zoeken 141 E-mails bekijken en beantwoorden 97 Een Exchange ActiveSync-account toevoegen 95 Een riem installeren 31 Een verzoek tot afspraak verzenden 100 Externe e-mailaccounts - e-mailberichten opstellen en verzenden 97 - een bericht verwijderen 99 - sorteren 98 - toevoegen 94

# **F**

Facebook en Flickr 65, 71 Favoriete contactpersoon 69 **Footprints** - back-up maken 187 - bewerken 187

- maken 186 - opnieuw bezoeken 186 - verwijderen 187 - widget 188 Foto's maken 119

# **G**

Gebeurtenissen - maken 173 Gegevensroaming 204 Geheugen 207, 209 Geheugenkaart - installeren 30 - verwijderen 30 - verwijderen terwijl de telefoon is ingeschakeld 52 Gemiste oproep 60 Gmail (Google Mail) 138 - e-mailberichten maken en verzenden 139 - openen 138 Google Apps synchroniseren 169 Google Talk 145 - afmelden 151 - automatisch aanmelden 150 - een vriend toevoegen 146 - instellingen wijzigen 150 - uitnodigingen bekijken en accepteren 146 - uw status wijzigen 146 - vriendenlijst 148 Google wachtwoord 137 GPRS 101 GPS-satellieten 151

Groepen 69

### **H**

Het scherm uitschakelen 38 HTC Sync 181 - Android-toepassingen installeren 185 - HTC Sync installeren 181 - instellen 182 - Outlook-contacten en agenda synchroniseren 183 HTC widget 41

# **I**

Indicatoren voor mobiele telefoon 149 Inhoud van doos 25 Instellingen 49 Instellingen sociale netwerken 204 Instellingen voor beltonen 202 Instellingen voor de e-mailaccount bewerken 99 Internet 101

#### **K**

Kaarten - in- of uitzoomen 153 - info 151 - locatiebron 151 - navigeren 153 - openen 152 - uw locatie zoeken 152 - weergeven 153, 154 - zoeken 152, 153 Kaartmodus 154

- Kaartmodus 154 - Satellietmodus 154 - Verkeersmodus 154 Klok 178 - datum en tijd voor de dichtstbijzijnde plaats instellen 179 - steden aan de wereldklok toevoegen. 179 - widget 181 koppeling met een handsfree Bluetoothhoofdtelefoon of -carkit verbreken 115

# **L**

Locatiebron 151 Luidspreker 58

#### **M**

Mail 94 - een account verwijderen 100 - widget 100 Mappen 41 Meldingenvenster 46 Meldings-LED 47 Meldingsbeltoon 203 Mensen 63 - contactdetails 74 - contactpersonen 66 - Facebook en Flickr 65, 71 - Favoriete contactpersonen 69 - groepen 69 - Mijn visitekaartje 65 - Widget beginscherm 63 Microsoft Exchange ActiveSync 95 - Agenda 177

- synchroniseren 95 Mijn visitekaartje 65 MMS 85 - beantwoorden 91 - instellingen 93 - weergeven 91 MMS-instellingen 93 Muziek - afspeellijsten beheren 134 - afspeellijsten maken 134 - Bibliotheek 133 - een nummer als beltoon instellen 135 - klinkt nu 132 - openen 131 - widget 136

### **N**

Nog een e-mailaccount maken 96

### **O**

Oproepen plaatsen 53 Oproepgeschiedenis - wissen 60

#### **P**

PDF Viewer 188 Peep 190 - een rechtstreeks bericht zenden 191 - een tweet zenden 191 - openen 190 - te volgen Twitter-gebruikers zoeken. 192 - widget 192

PIN-code 205

Pincode 3 6

# **Q**

Quickoffice 19 3 QWERTY 7 8

### **R**

Roaming 2 0 4

# **S**

Schermblokkering 206 Schermontgrendelpatroon 206 Schermtoetsenbord 7 7 - Compacte QWERTY 7 9 - QWERTY 7 8 - Toetsenblok van telefoon 8 0 Shortcut (snelkoppeling) 4 0 SIM-kaart - installeren 27 - Pincode 205 - verwijderen 2 8 SMS 8 5 - beantwoorden 9 1 - instellingen 9 3 - maken en verzenden 8 6 Sms-instellingen 9 3 Specificaties 2 0 9 Spraakopname 19 8 Spraakoproep - gesprek beëindigen 5 8 - oproep beantwoorden 5 5 Startpagina 10 5 Statuspictogrammen 4 4

Stopwatch 180

#### **T**

Taalinstellingen 2 0 4 Telefonische vergadering 5 7 Telefoonfunctie in- en uitschakelen 6 2 Telefoonregelaars 3 3 Telefoonservices 2 0 3 Telefoon verbinden met internet - verbindingstypen 101 Telefoonweergaven - achterzijde 24 - linkerzijde 24 - onderzijde 25 - voorzijde 23 Tijd 17 8 Tijdzone 17 8 Timer 18 0 Toegangspunt 10 2 Toetsenblok van telefoon 8 0 Toetsenbord liggende stand 7 7 TouchFLO 3 9 - aanpassen 40 - uitgebreide beginschermen 4 0 Touchinvoerinstellingen 8 2 Trackball 3 5

#### **U**

Uitgebreide beginschermen 4 0 USB-station 5 1

#### **V**

Veiligheidsinformatie 5

#### 224 Index

Verlichting - helderheid aanpassen 201 Video's 162 Vliegtuigmodus 62 Volume - aanpassen 50 - belvolume 50 - mediavolume 51 Vriendenlijst 148 - vastpinnen 148

# **W**

Wallpaper (achtergrond) 43 Webtoepassingen 110 Weer 197 Weergave-instellingen 201 Wettelijke kennisgevingen 210 Wi-Fi 102

# **Y**

YouTube

- info 162
- openen 162
- video's bekijken 162
- video's delen 164
- video's zoeken 163